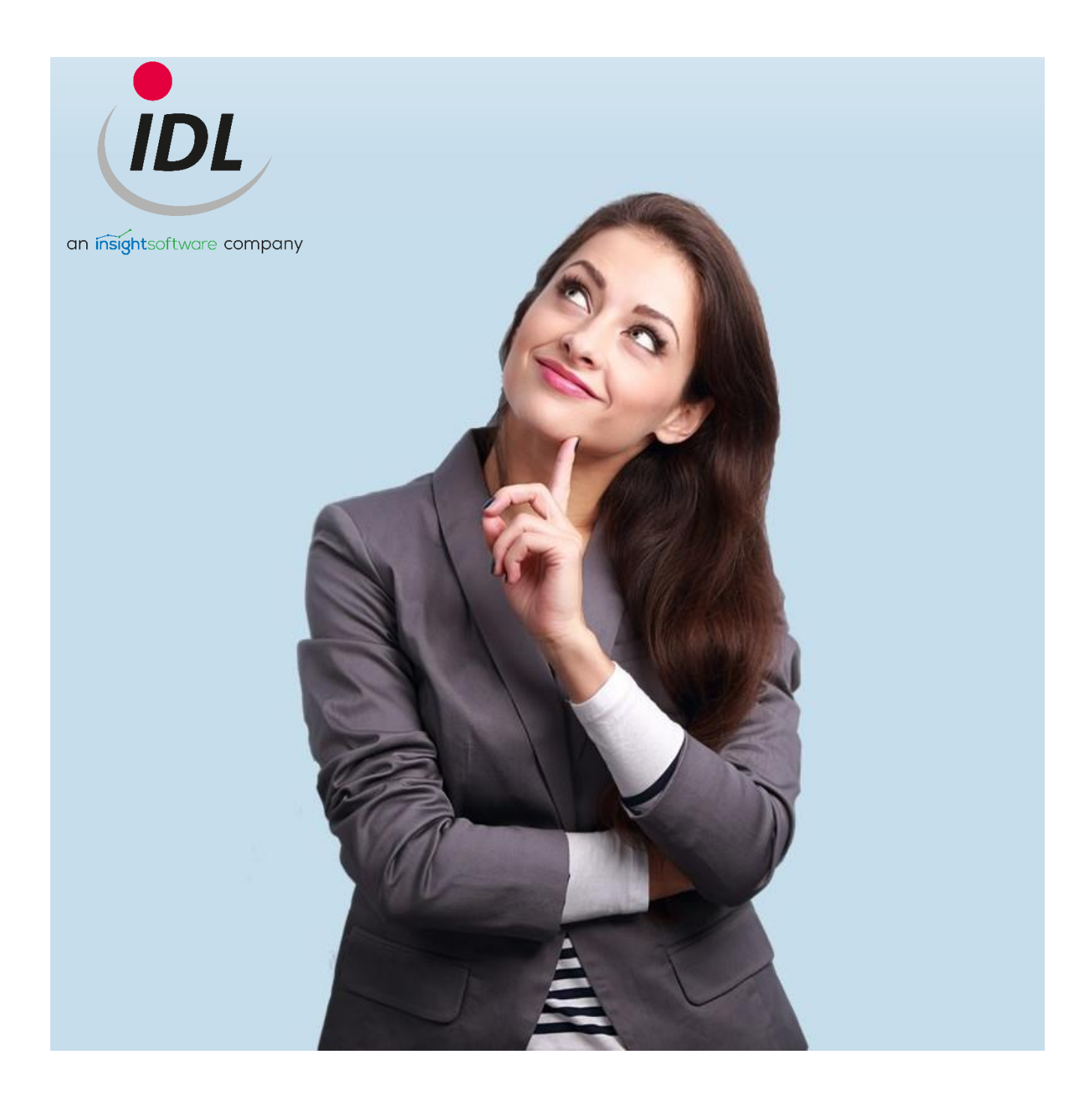

# Read and export data with IDL.XLSLINK

09.03.2022

# **Table of Contents**

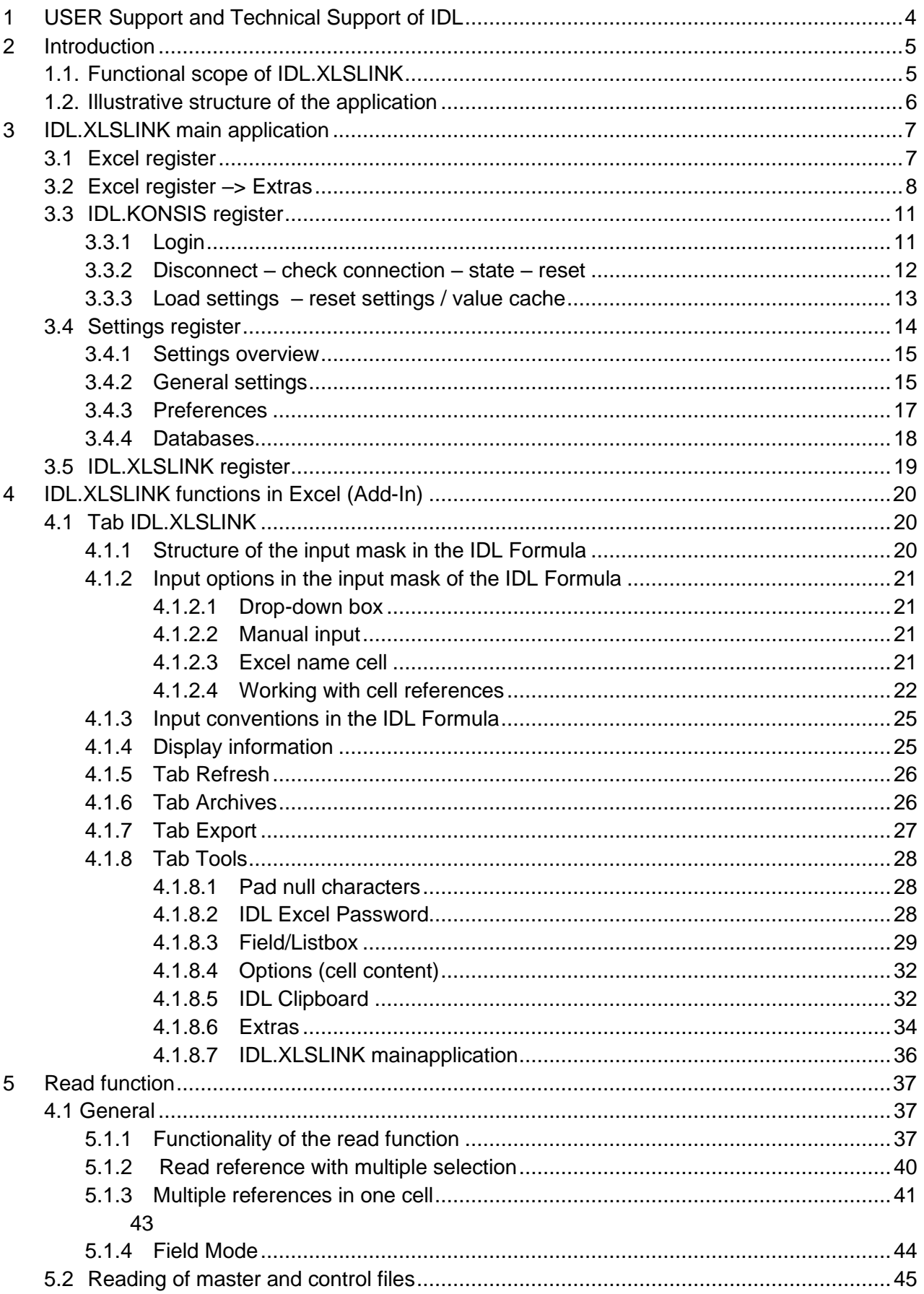

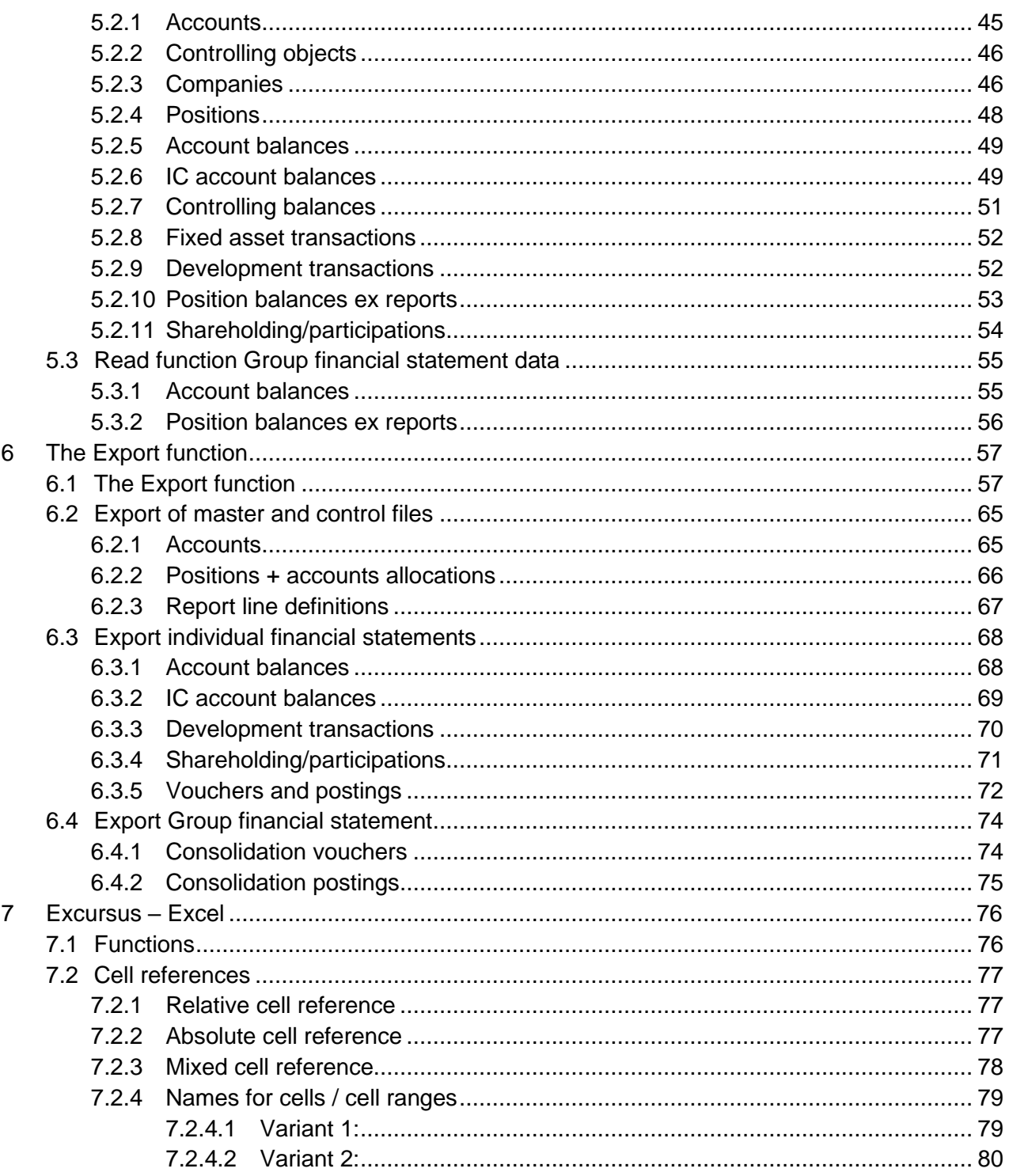

## <span id="page-3-0"></span>**1 USER Support and Technical Support of IDL**

Please ask for support if you have any difficulties in understanding or if problems occur. You can get help from our IDL support team.

Contact via telephone (to German landline):

- 
- Technical Support +49 4102-4785-11

- User Support **+49 4102-4785-10** 

Contact via e-mail (User Support and Technical support): [idlsupport@insightsoftware.com](mailto:idlsupport@insightsoftware.com)

If you use the e-mail, a new ticket will automatically be created for your request. You will receive a confirmation of receipt with a ticket number. Please always use the reply function in your e-mail program for written queries or when sending further information on the ticket. This is the only way to ensure that your queries and information can be assigned to your ticket.

#### **Documentation**

In the installation path of IDL.KONSIS.FORECAST (server installation) you will find the folder "Docu". There you will find documentation in PDF format. All documentations can also be accessed with a web browser via the URL from the IDL Application Server.

#### **Remote access**

IDL Quicksupport (TeamViewer) can be found in the Insightsoftware customer portal at the address: https://help.insightsoftware.com/s/?language=de.

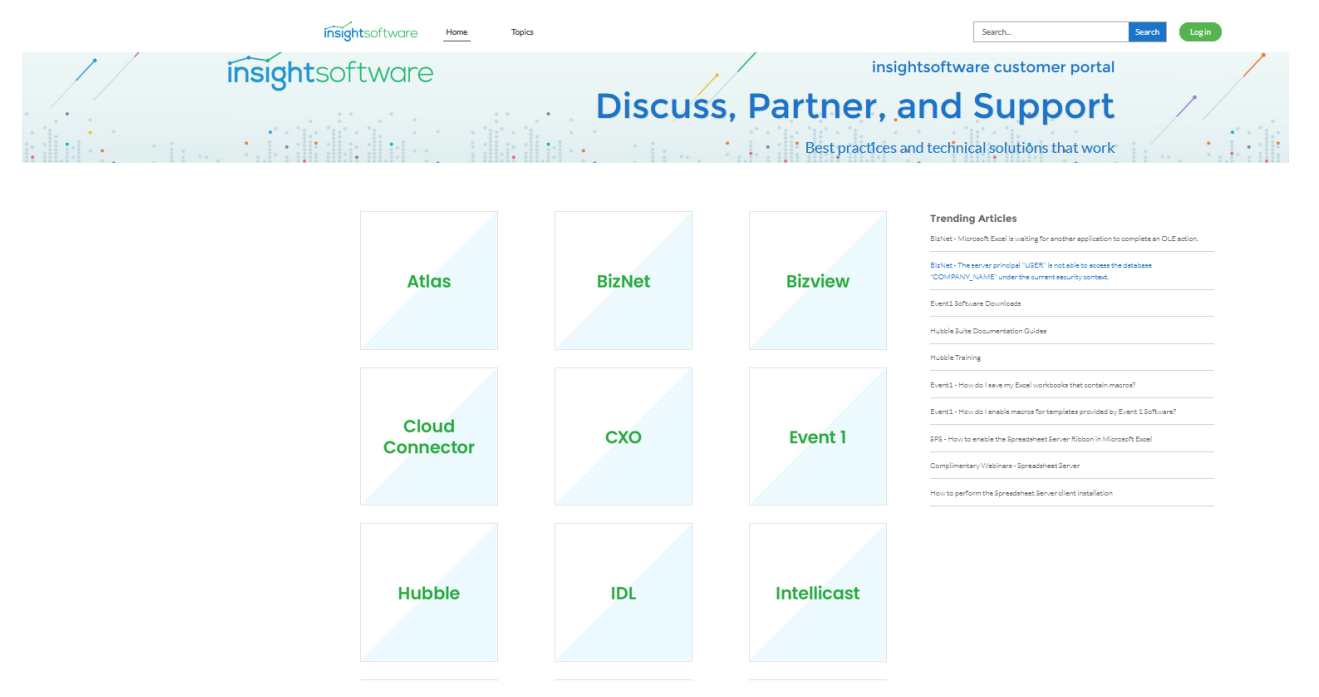

Note: You do not need a login to download IDL Quicksupport (TeamViewer). If you need technical documents and installation software, you need a login. If you do not have a login, please contact the technical support.

Your IDL Support

# <span id="page-4-0"></span>**2 Introduction**

IDL.XLSLINK is a lean Excel add-in for capturing, providing and evaluating data in interaction with the IDL KONSIS FORECAST database. IDL.XLSLINK is integrated into Microsoft® Excel as an add-in and connects to IDL.KONSIS databases via the IDL.XLSLINK main application. This allows direct access to the data stored in the IDL database.

It can be written from Microsoft Excel into the IDL database and thus into its applications, as well as dynamically and cell-accurately transferred from IDL.KONSIS to Microsoft Excel. Representations and formatting can be individually selected in Microsoft® Excel as usual. In this way, it is possible to simply set up standard forms for individual Group notes, dynamically fill customer-specific evaluation and presentation formats or set up user-specific reporting packages. There are therefore virtually no limits to the customer-specific evaluation and presentation options.

Since IDL.XLSLINK works closely with Microsoft® Excel, basic application knowledge of Microsoft® Excel is essential for understanding the IDL.XLSLINK topic.

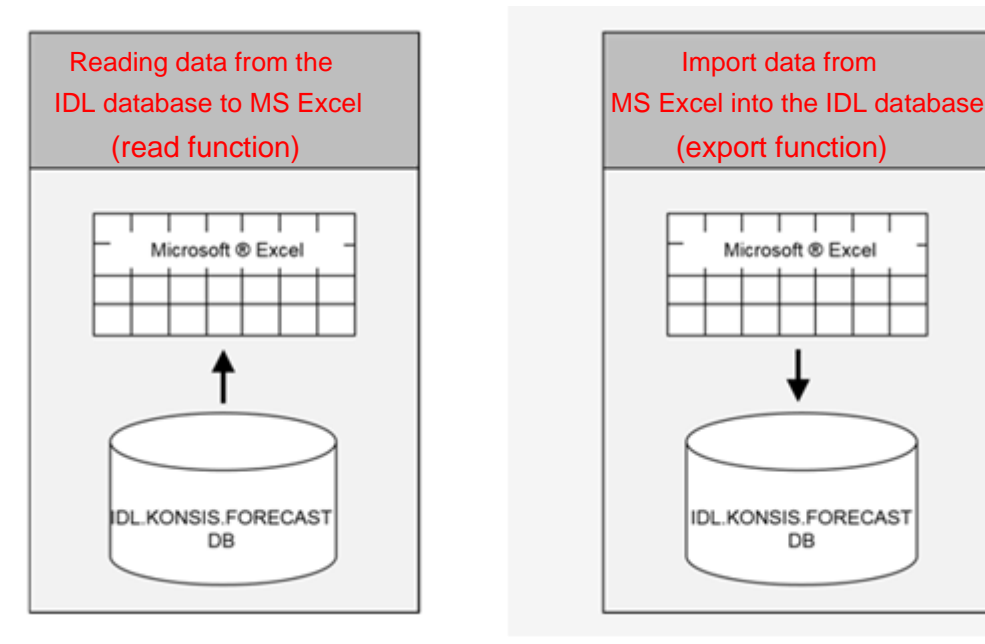

#### <span id="page-4-1"></span>**1.1. Functional scope of IDL.XLSLINK**

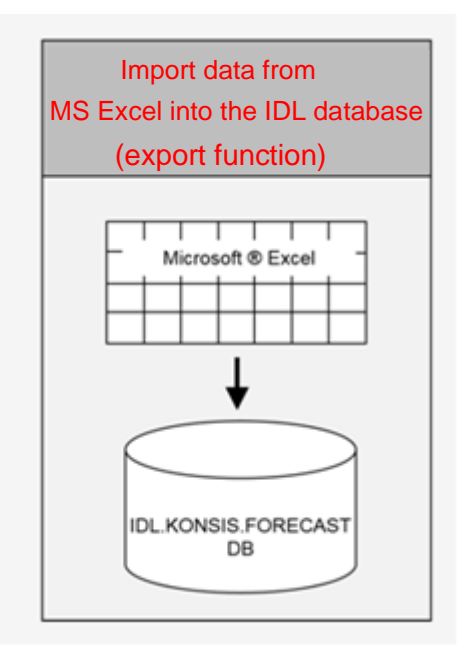

#### <span id="page-5-0"></span>**1.2. Illustrative structure of the application**

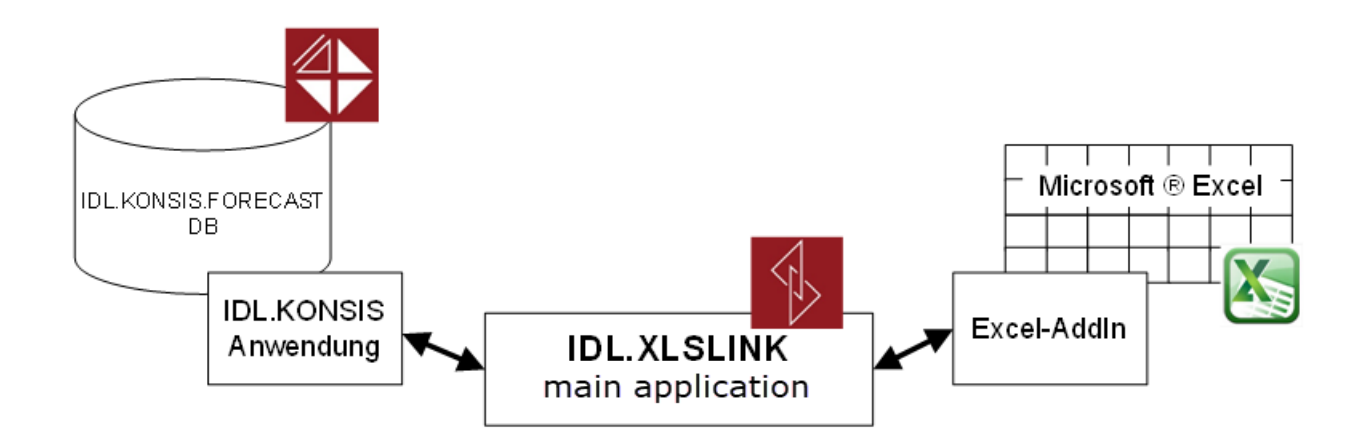

# <span id="page-6-0"></span>**3 IDL.XLSLINK main application**

### <span id="page-6-1"></span>**3.1 Excel register**

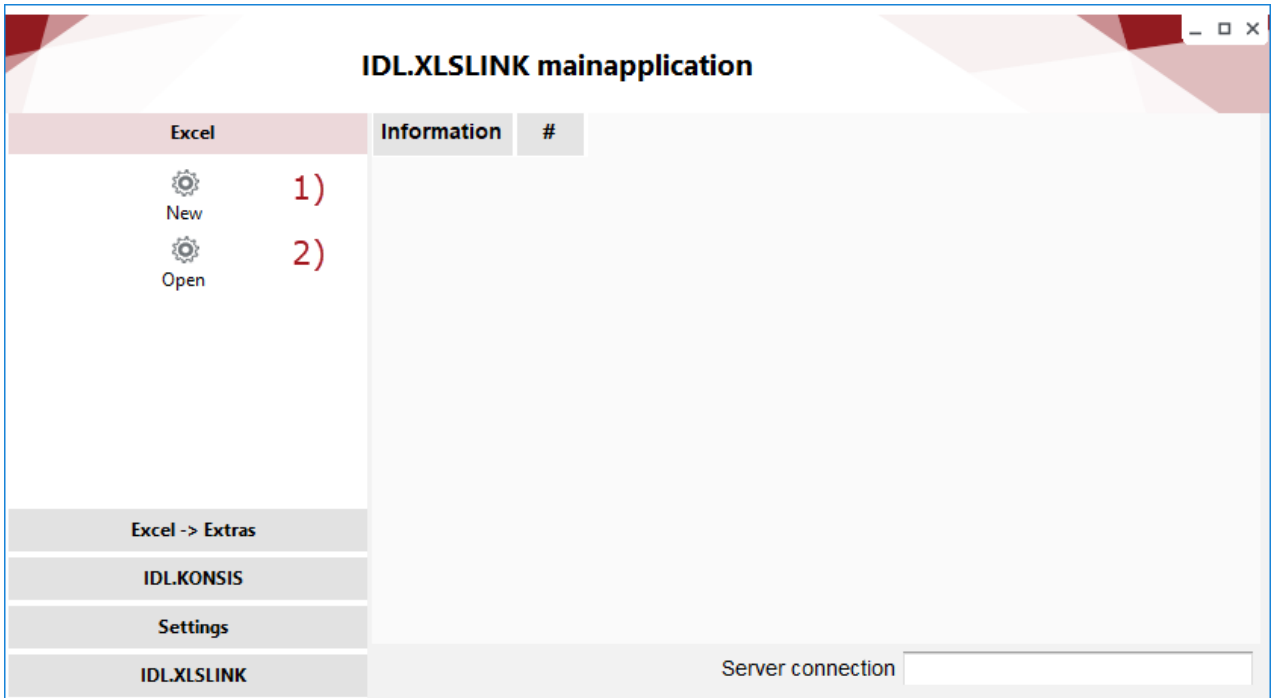

**1) New**: Clicking the button creates a new Excel file.

**2) Open**: This selects an existing Excel file to open via the directory window.

### <span id="page-7-0"></span>**3.2 Excel register –> Extras**

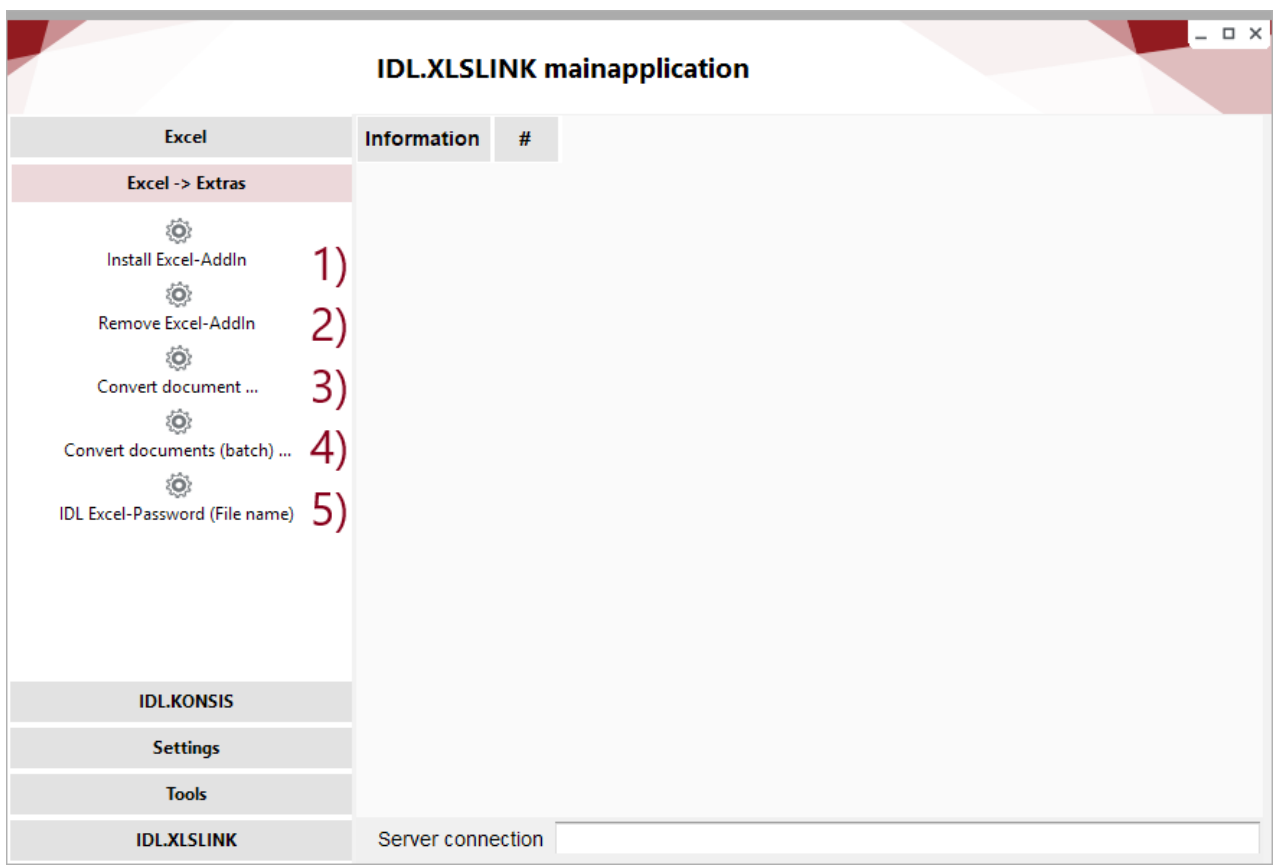

**1) Install Excel AddIn**: To be able to use IDL.XLSLINK, the AddIn must be installed once after the first program start.

**2) Remove Excel AddIn**: Uninstallation is also possible.

**3) Convert documents**: enables the conversion of individual files, which can be selected in the following dialog. Click "OK" to start the conversion.

Tables that have already been created with the IDL.Connector must be converted to be IDL.XLSLINK-compatible. During the conversion, the IDL.Connector formulas are replaced by IDL.XLSLINK formulas. In addition, a backup copy of the original file is created and marked with ".001" at the end of the file name, provided that no other file type has been set for this extension in the control panel. Existing results are not transferred. To do this, the tables must be converted and then unpacked in Excel.

**4) Convert documents (batch)**: allows the simultaneous conversion of all folders in one folder. For this purpose, the folder in which the workbooks to be converted are compiled must be selected at this point. The conversion is started by entering "OK."

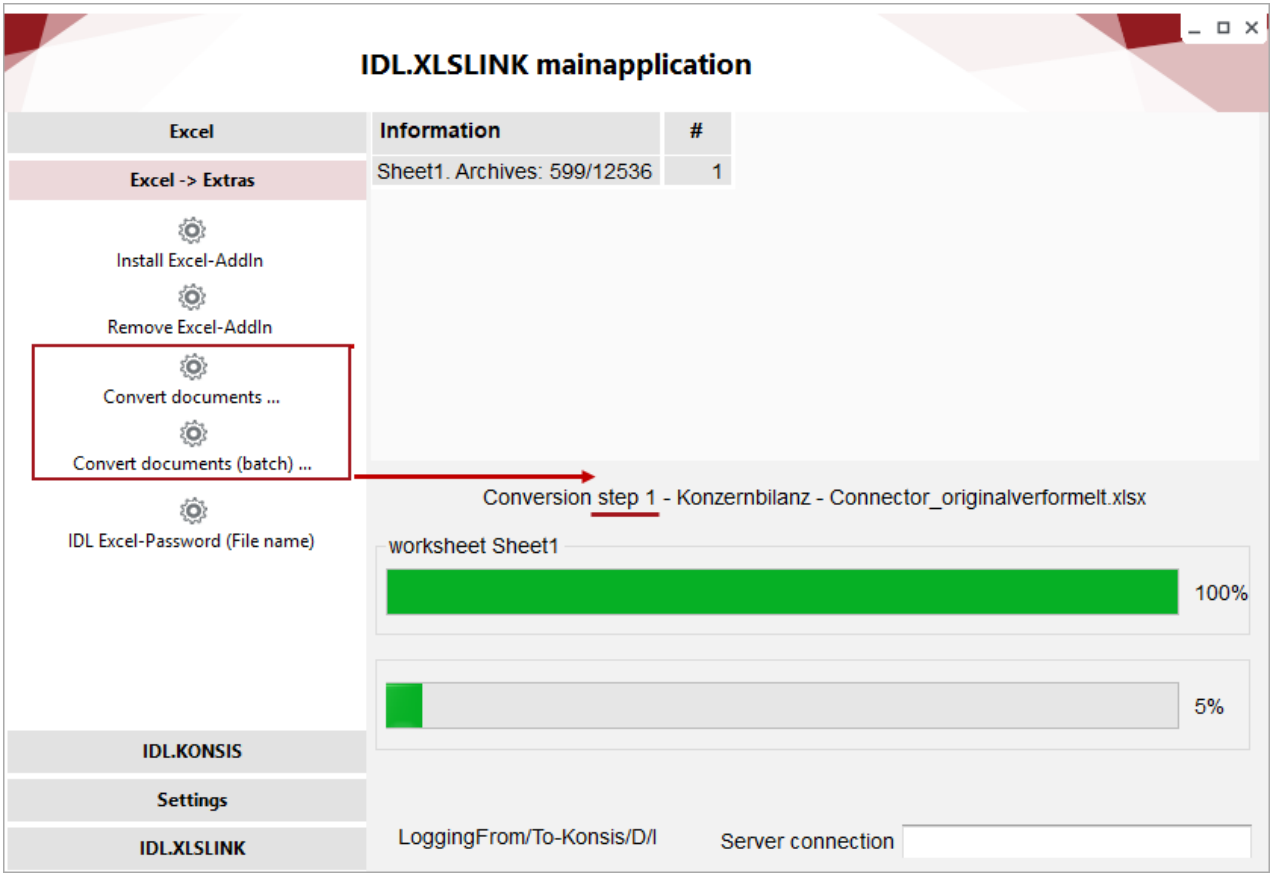

If the conversion is completed successfully, the following message will appear:

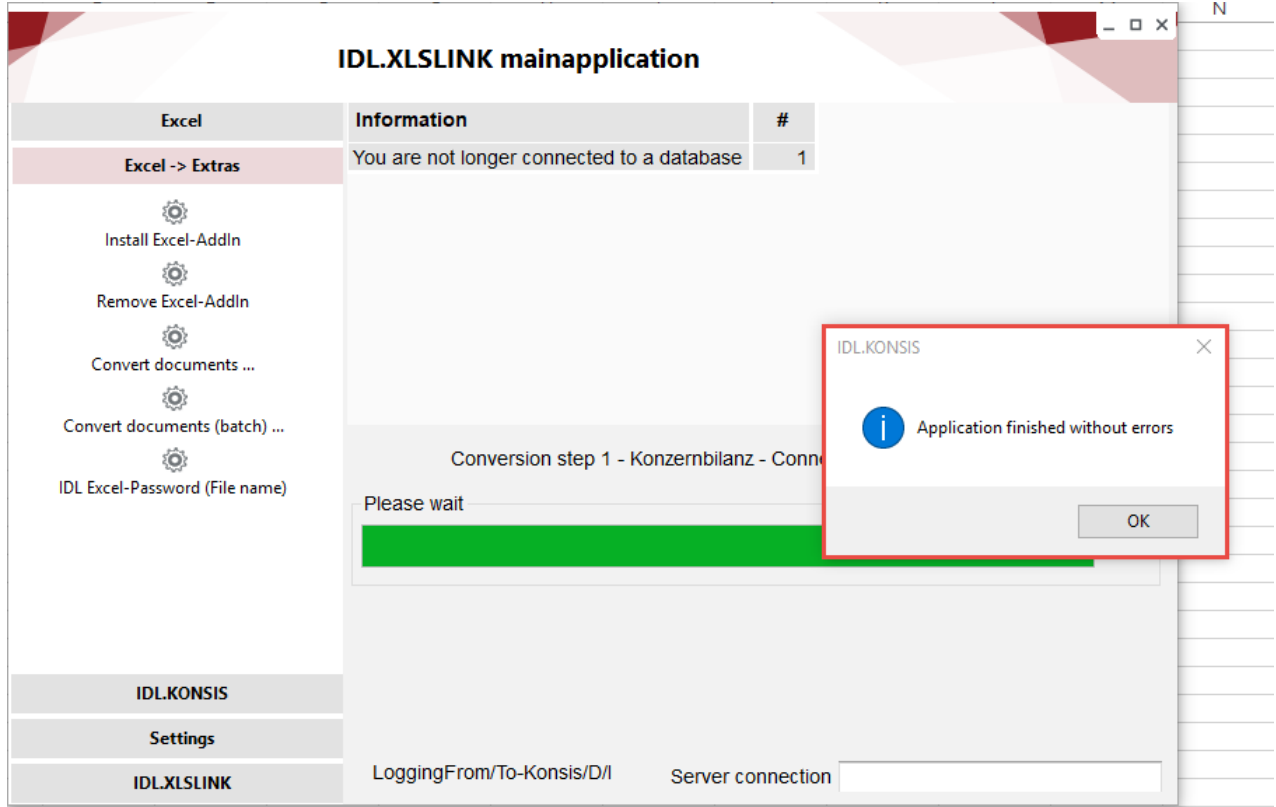

IMPORTANT: Do not work in any (!) Excel worksheet during the conversion, as Excel is controlled remotely. Any action in the Excel tables will lead to an error message during conversion.

During conversion, the IDL.CONNECTOR formulas are replaced by the IDL.XLSLINK formulas, i.e. "IDLSetData" becomes "IDLSetValue" and "IDLGetData" becomes "IDLGetValue." The conversion of the Excel files can also cause a different behavior of certain IDL.XLSLINK references compared to those of the IDL.CONNECTOR.

Values with a positive or negative sign are displayed in XLSLINK based on selected balance sheet/P&L indicators:

- For the balance sheet/P&L indicators '1,' '4,' '5,' '6' and '9,' debit amounts are shown as positive values and credit amounts as negative values.
- For the financial statement indicators '2,' '3,' '7' and '8,' credit amounts are shown as positive values and debit amounts as negative values.

The following rules apply for determining this balance sheet/P&L indicator:

- 1. If you specify a position in conjunction with a report ID in the formula, the balance sheet/P&L indicator applies to the highest of the items superior to it in the report structure (analogous to the display in the report).
- 2. If you specify a position without specifying a report ID in the formula, the balance sheet/P&L indicator applies to this position.
- 3. If you do not specify a certain position (chart of positions and position number), the default rule in point 5 applies.
- 4. If you do not specify a position, but a unique account in the formula, the balance sheet/P&L indicator for this account applies.
- 5. Without determining a balance sheet/P&L indicator according to the previous points, the display is the same as for balance sheet/P&L indicator '1': Debit amounts are shown as positive values and credit amounts as negative values.

If no balance sheet/P&L indicator can be determined because neither a unique position nor a unique account exists (for example, account number specification with placeholder "%," selection according to transaction development), debit amounts will be shown as positive values and credit amounts as negative values. This procedure is used if a chart of positions, a chart of accounts, and an account number, but no unique position, are specified in a read reference. If the account is assigned to several positions, debit values will generally be displayed as positive and credit values as negative.

**5) IDL Excel password (file name)**: During batch processing, converting password-protected workbooks can be very time-consuming. To enable full data protection despite the automated process, the password/passwords (one sheet for each password) can be stored in an empty file. This file is read in via the button "IDL Excel password," so that the files to be converted can be decrypted automatically.

## <span id="page-10-0"></span>**3.3 IDL.KONSIS register**

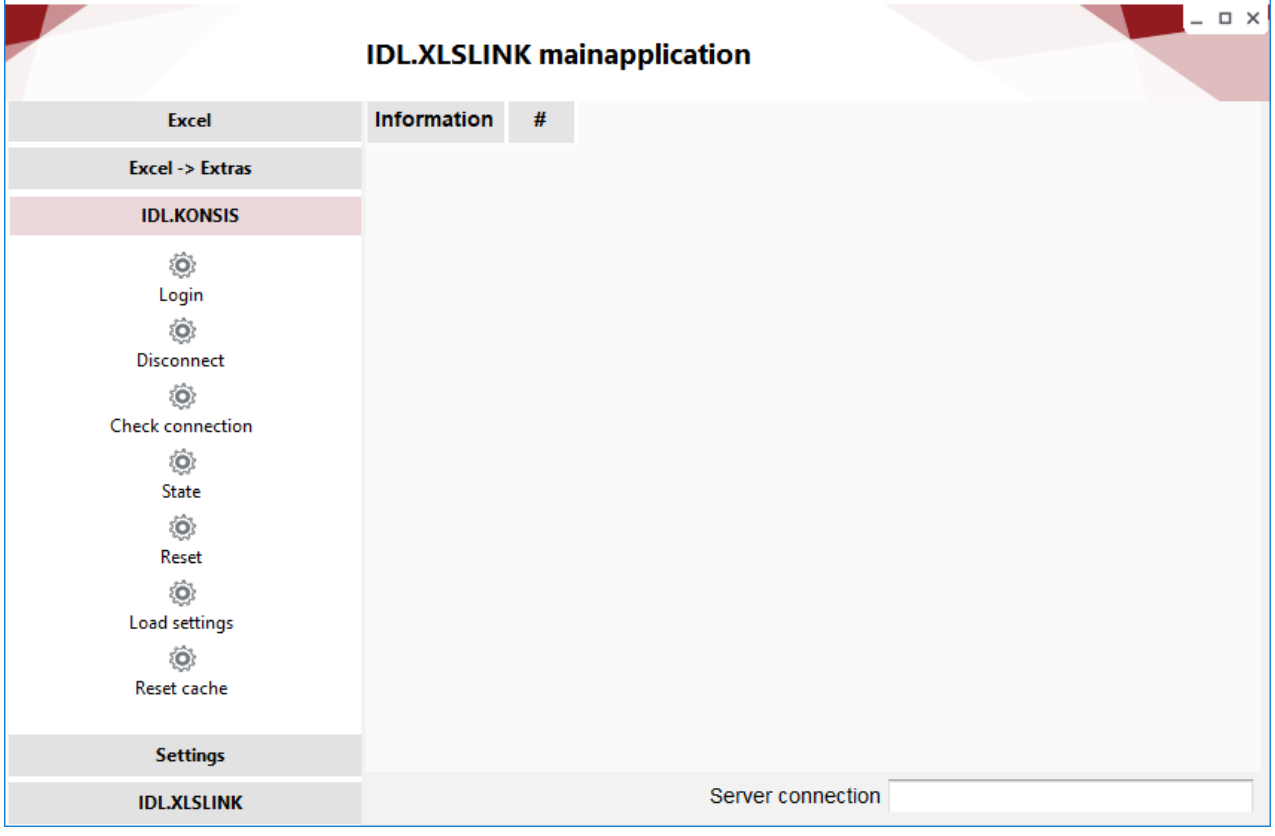

**3.3.1 Login**

<span id="page-10-1"></span>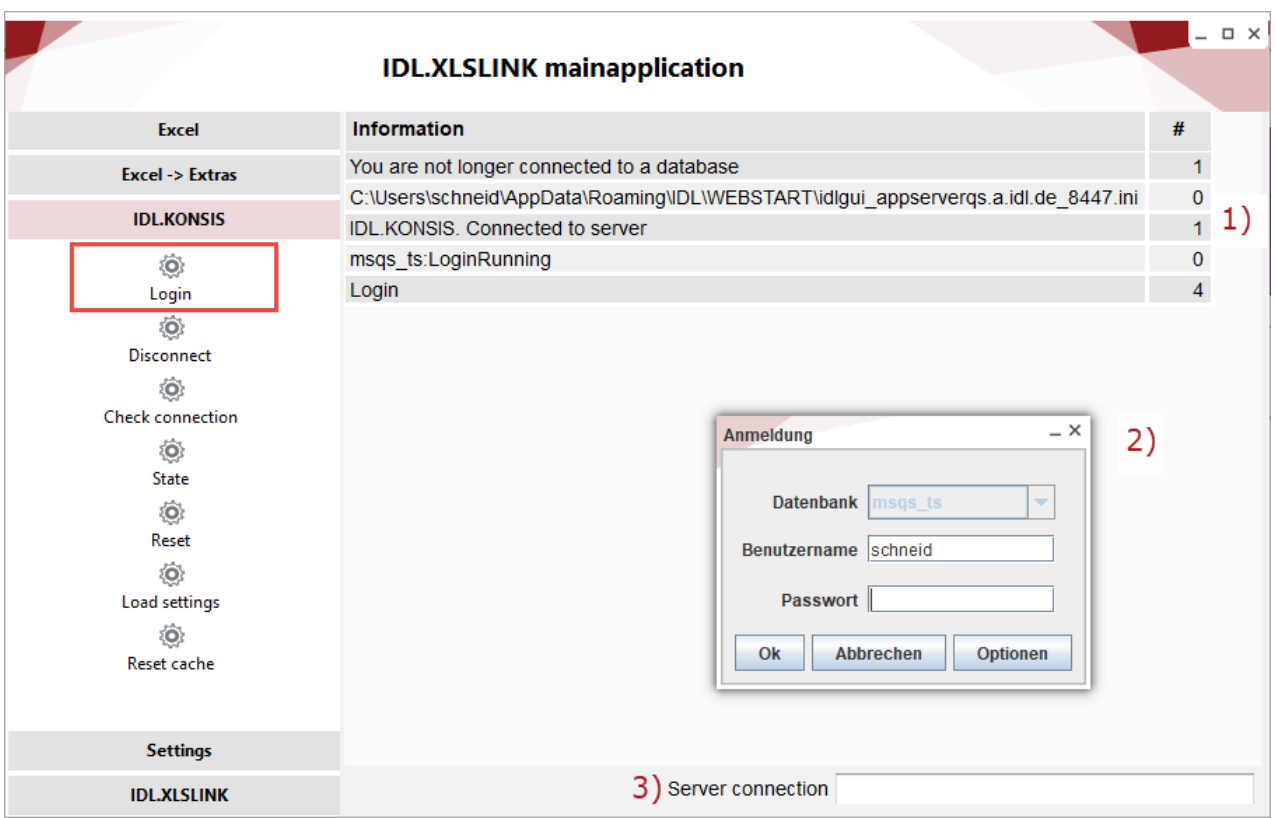

1) This establishes a connection to the IDL.KONSIS database. If only one database has been entered in the "settings" tab, the IDL.KONSIS logon takes place immediately.

2) If several databases have been entered, the desired database must be selected, and the login data must be entered.

3) Display of the active server connection. IDL.XLSLINK can be used as soon as the connection is displayed in the bar.

<span id="page-11-0"></span>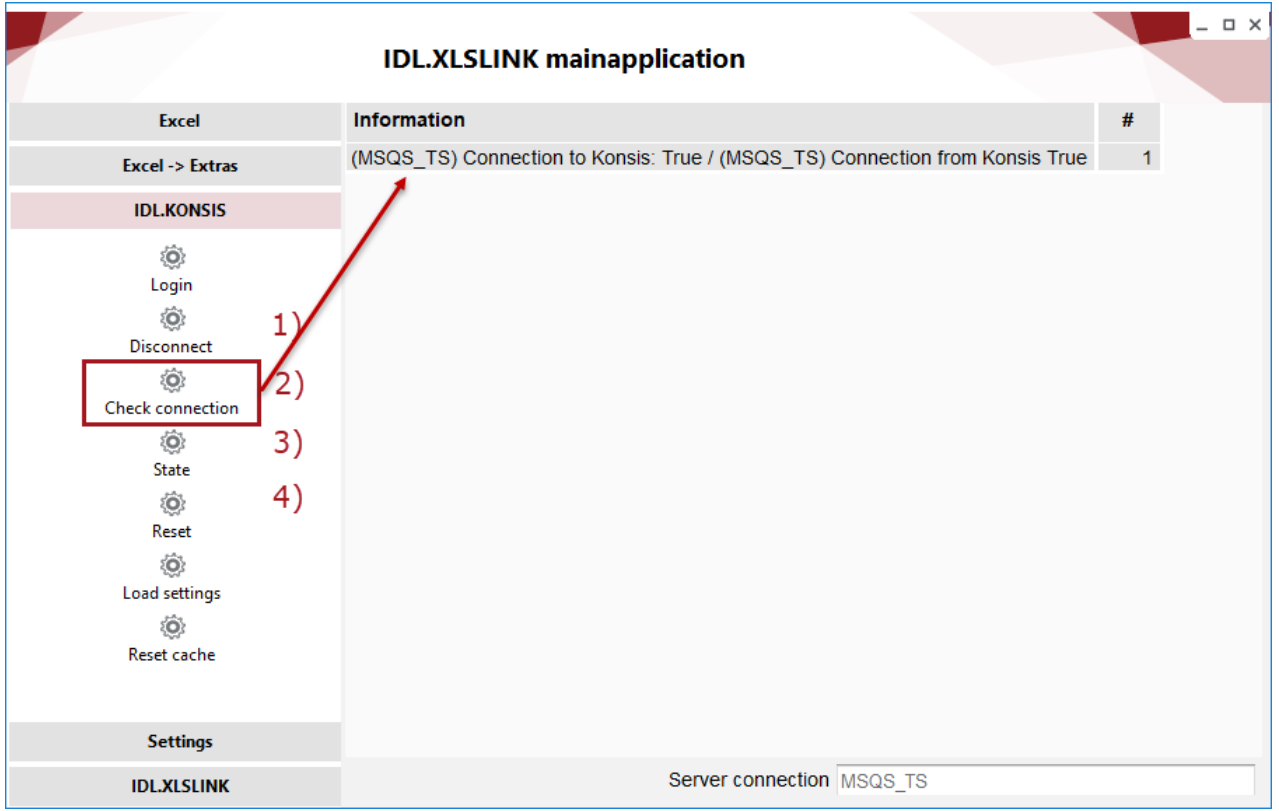

#### **3.3.2 Disconnect – check connection – state – reset**

**1) Disconnect**: The connection to IDL.KONSIS databases can be disconnected here.

**2) Check connection**: You can test whether a connection exists now. The note "True" indicates that there is an existing connection.

- **3) State**: gives an overview of the connected databases.
- **4) Reset**: The open requests are reset. The running processes are terminated.

<span id="page-12-0"></span>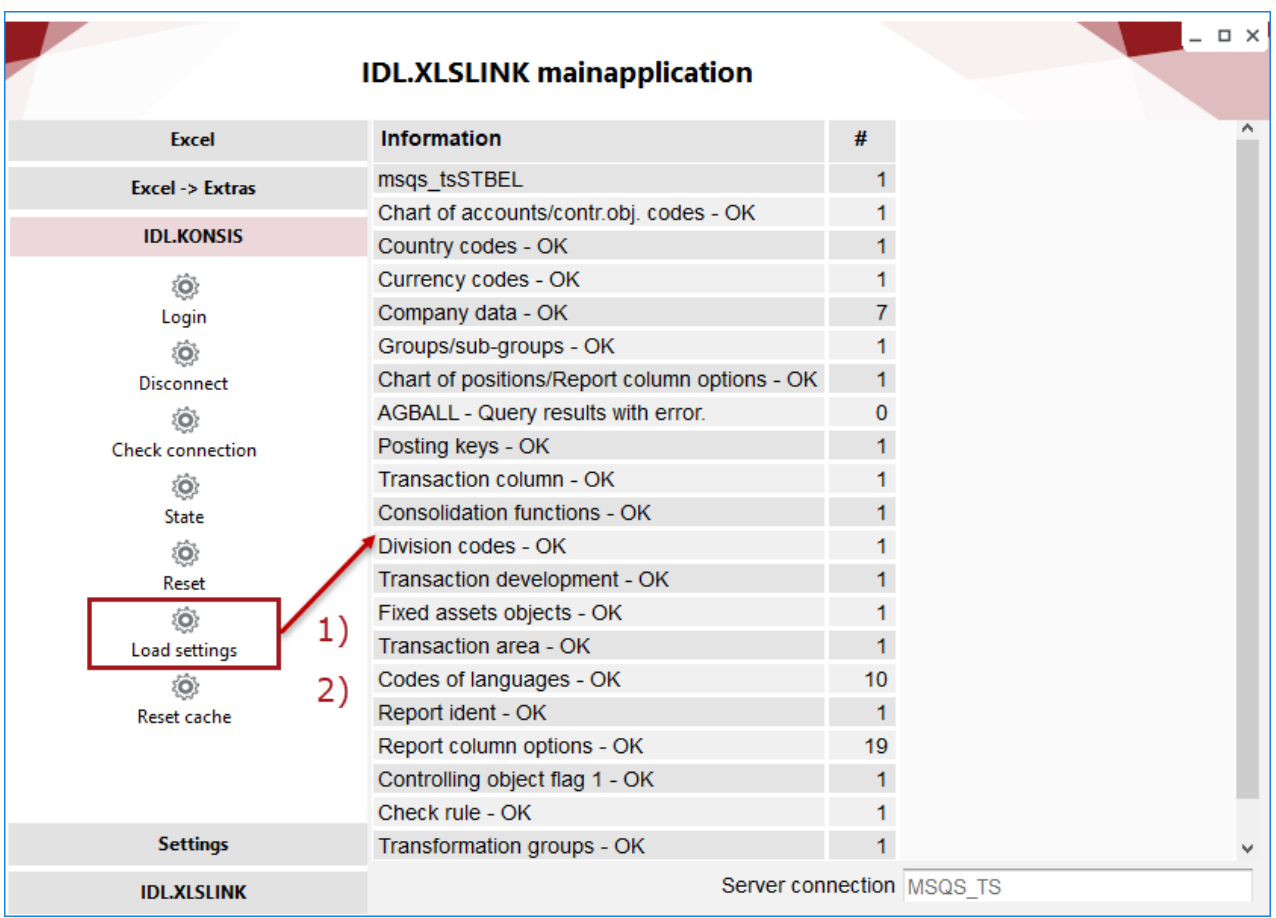

#### **3.3.3 Load settings – reset settings / value cache**

**1) Load settings**: When you click on the button, all master data will be loaded into the cache outside Excel.

**2) Reset settings / value cache**: The reset cache information of a workbook will be deleted.

### <span id="page-13-0"></span>**3.4 Settings register**

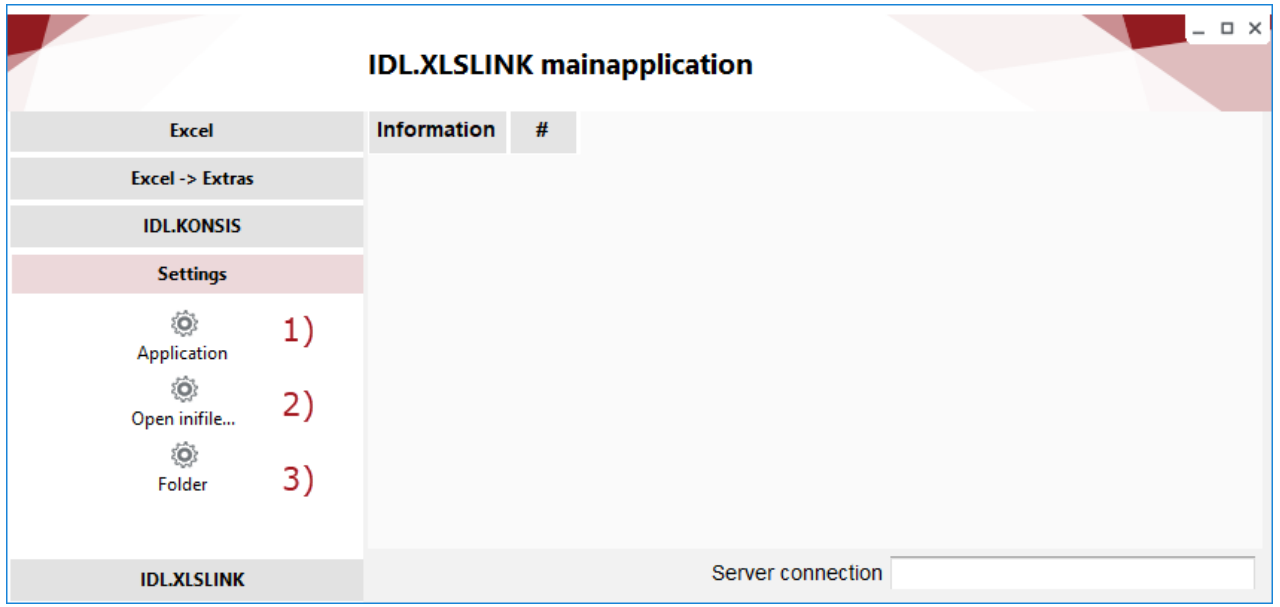

**1) Application**: Clicking the button opens another "Settings" window in which the application can be controlled. The individual options are explained in the following subchapters.

**2) Open the INI file**: Opens the initialization file (.ini).

**3) Folder**: Opens a directory containing, in addition to the INI file, the cache folder, the LOG folder and the XML folder. If logging is activated, the log files will be stored in the LOG folder (see also subsection 2.4.2 number 3 log level settings). These are not relevant for the IDL.XLSLINK user, but helpful for the IDL hotline for troubleshooting purposes.

#### **3.4.1 Settings overview**

<span id="page-14-0"></span>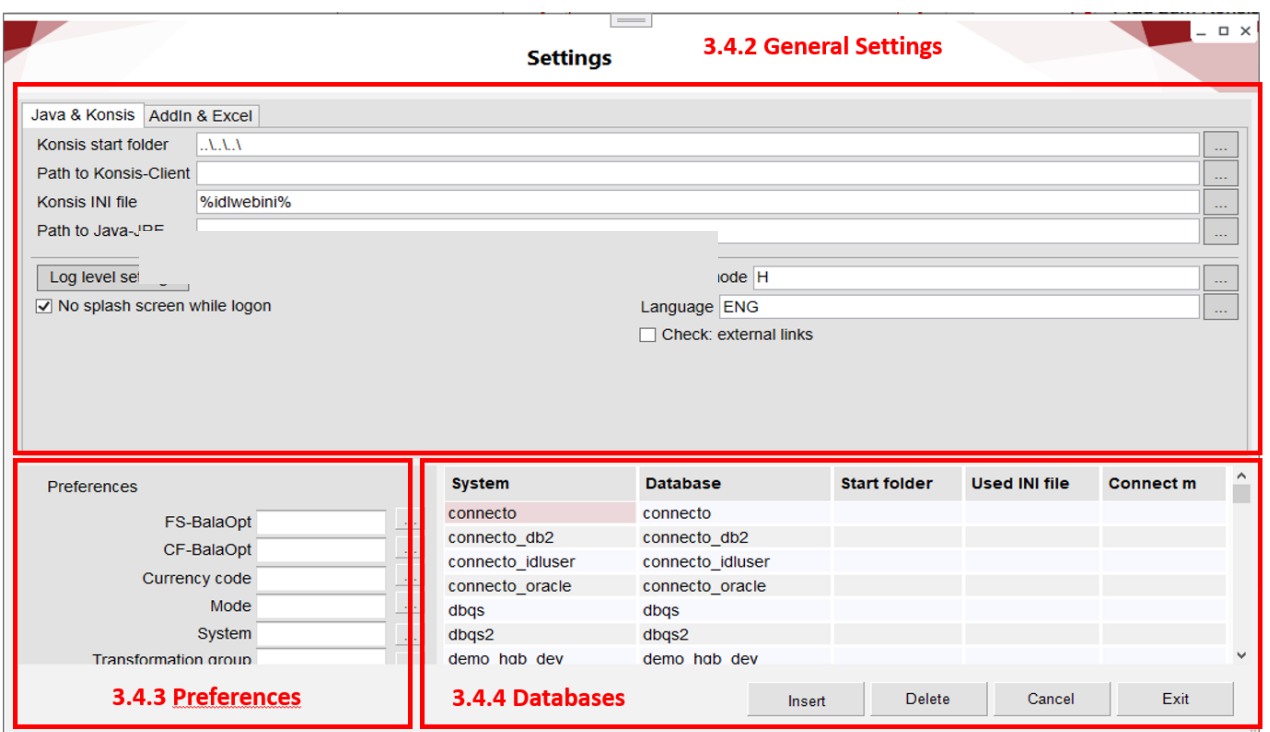

**3.4.2 General settings**

<span id="page-14-1"></span>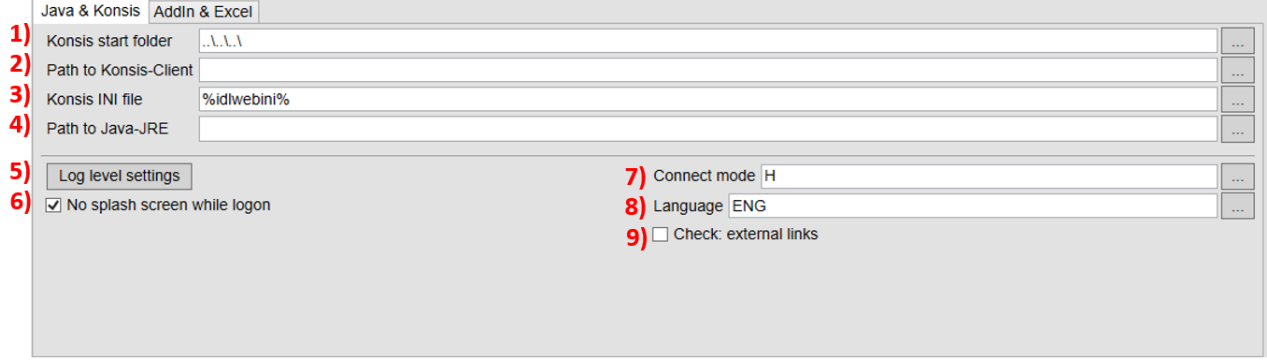

**1) Konsis start folder**: Specification of the installation path of IDL.KONSIS relative to the Xlslink installation folder. Entry only necessary for client installation, not when starting via the web browser.

2) **Path to Konsis Client** : Specification of the installation path of the IDL.KONSIS client. Must only be entered if it differs from the IDL.Konsis installation.

3) **INI file used**: Specification of the currently used INI file. Further information on the path in IDL.KONSIS under Help -> Info. Entry only necessary for client installation, not when starting via the web browser.

4) **Path to Java JRE** : Specification of the installation path of the Java JRE of the IDL.KONSIS client. Can be left empty. Then the path of the Web-Start\_Launcher or the IDL.KONSIS installation is used.

5) **Log level settings**: Clicking on the button opens a window where additional logging settings can be entered. For a thorough investigation of a problem by the IDL developers, logs may be required. In this case, these files are requested by the hotline staff.

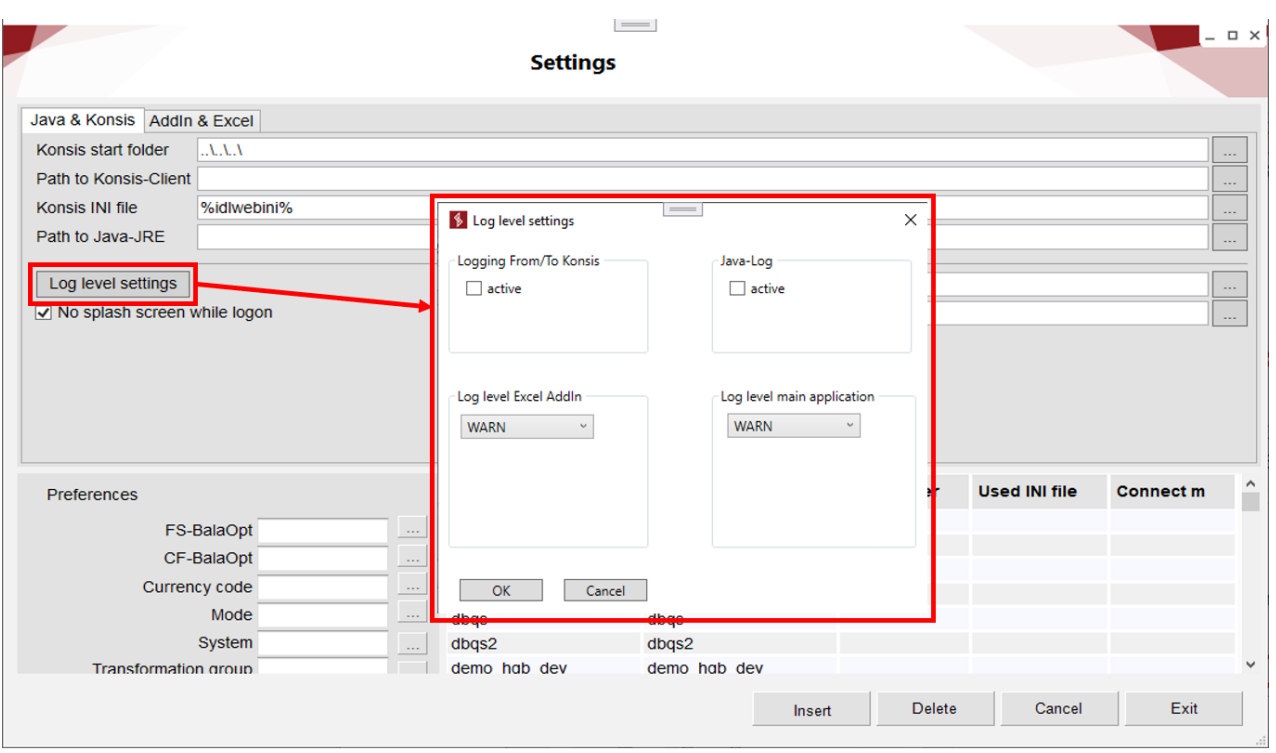

To create the logs, a check mark is set in this window, the type of logging is selected and confirmed with OK. In the second step, any logging protocols that may already exist must be deleted (see also Chapter 2.4 Tab Settings). Subsequently, the failed function is triggered or the workspace that does not function as expected is updated. Small amounts of data, often only one cell, are sufficient to determine the cause. Afterwards, the tick is removed again and the protocol function is deactivated in order not to cause unnecessary performance restrictions. The written protocols are to be forwarded by e-mail to [idlsupport@insightsoftware.com.](mailto:idlsupport@insightsoftware.com)

**6) No Konsis splash screen at logon**: Suppresses the display of the Konsis client splash screen at logon.

**7) Connection mode:** Only the option H can be selected: "H" stands for Https, access to application server (local server instance or cloud) required. This entry cannot be changed at web start (display greyed out).

**8) Language:** Control of the national language shown on the interface. A change is always carried out at the next start of IDL.XLSLINK.

**9) Check: External links:** the switch checks the reference to external links in the Excel workbook. If the switch is set, when opening an Excel table with cell references to other Excel tables, it is immediately checked whether these links still exist and, if necessary, an error message is issued.

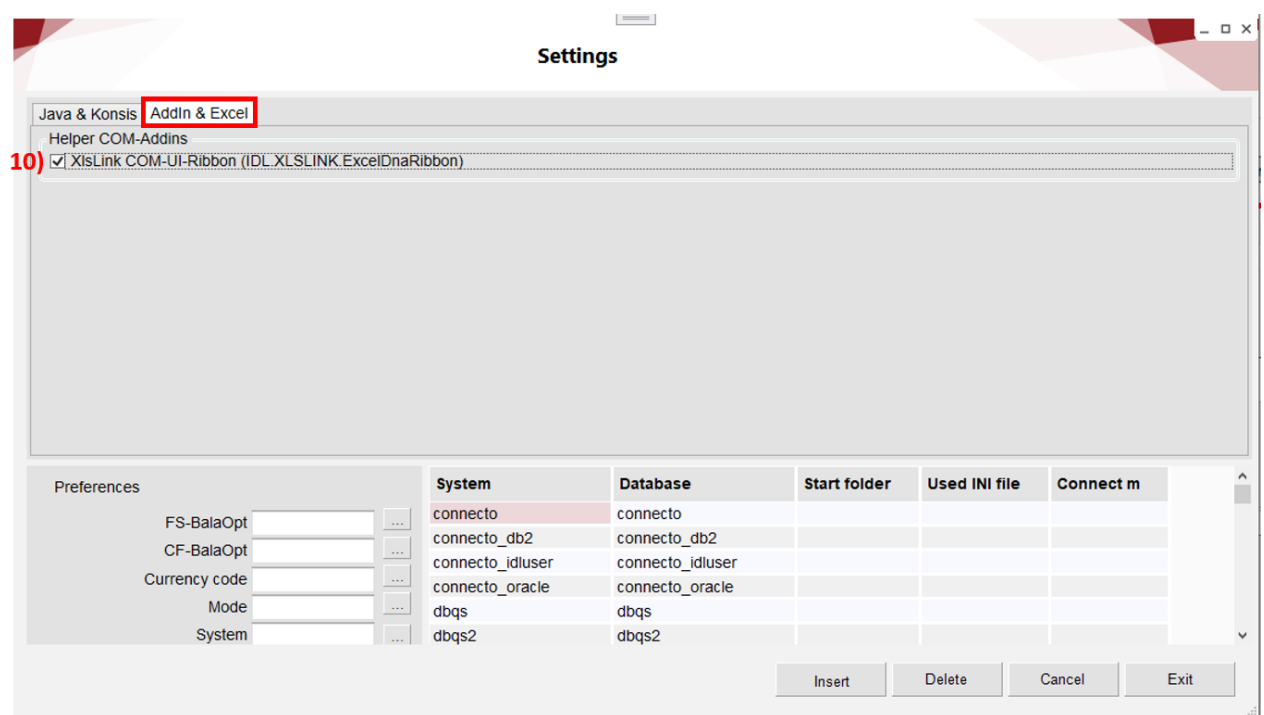

<span id="page-16-0"></span>**10) XlsLink COM-UI-Ribbon**: The switch controls the display of the menu of IDL.XLSLINK in Excel as a separate ribbon menu (dynamic COM object) or in the conventional menu "Add-Ins".

#### **3.4.3 Preferences**

In IDL.XLSLINK, the default values are basically copied from IDL.KONSIS from the VOR application. Certain fields do not exist in this application, with the consequence that the data must be maintained in every input template. IDL.XLSLINK supports the user with additional fields in the "Preassignment" window. The entries in the mask are used when the files are opened.

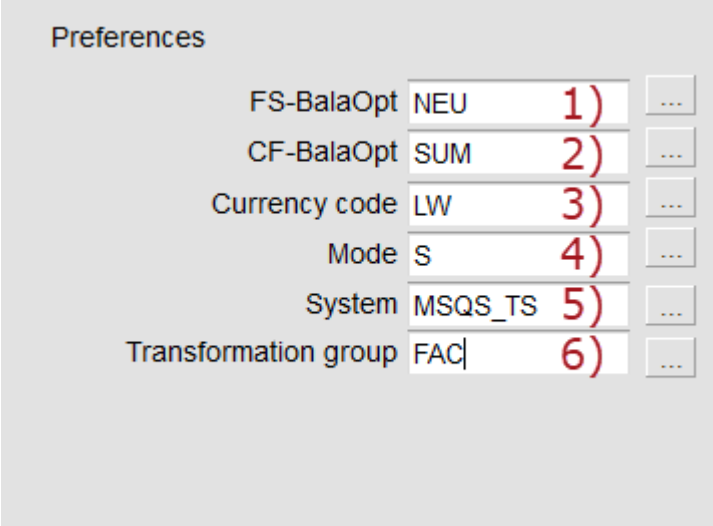

**1) Balance option (individual financial statement):** There are three usual balance options to choose from: ALT/BUC/NEW (the individual values are explained in subsection 4.2.5 Account balances).

**2) Balance option: Four options are available**: SUM/KON/KONO/KTK. (The individual values are explained in subsection 4.3.1 Account balances).

**3) Currency code: One of the five variants can be selected:** LW for country currency, KW for Group currency, PW for parallel currency, TW for transaction currency, TWKZ for transaction currency flag.

**4) Mode**: the following modes are defined S/M/C (the individual values are explained in sub-section 4.1.4 'Mode' field).

**5) System**: If a database is used permanently, we recommend that you enter it here.

**6) Transformation group**: In the case of direct export, the same possible uses are offered that exist in IDL.KONSIS for the IMPORT application.

<span id="page-17-0"></span>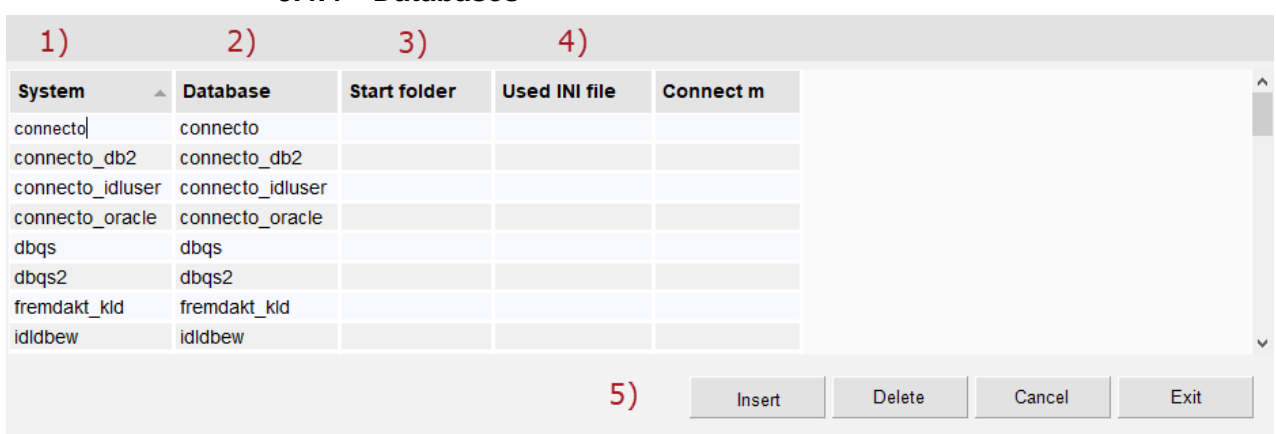

**3.4.4 Databases**

**1) System**: The system can be renamed at will here. This applies only to the name used for processing in the IDL.XLSLINK formula. This freely selectable name is independent of the database name (point 2).

**2) Database**: Entry of the actual database to which a connection is to be established.

**3) Start folder**: Entry of a different installation folder if a different IDL.KONSIS installation from the start folder is to be accessed for this database.

**4) Used INI file**: Entry of a different INI file only for the current connection.

**5) Insert button**: This button can be used to connect a new database to the IDL.XLSLINK. An additional row will be inserted, into which the new database can be entered.

### <span id="page-18-0"></span>**3.5 IDL.XLSLINK register**

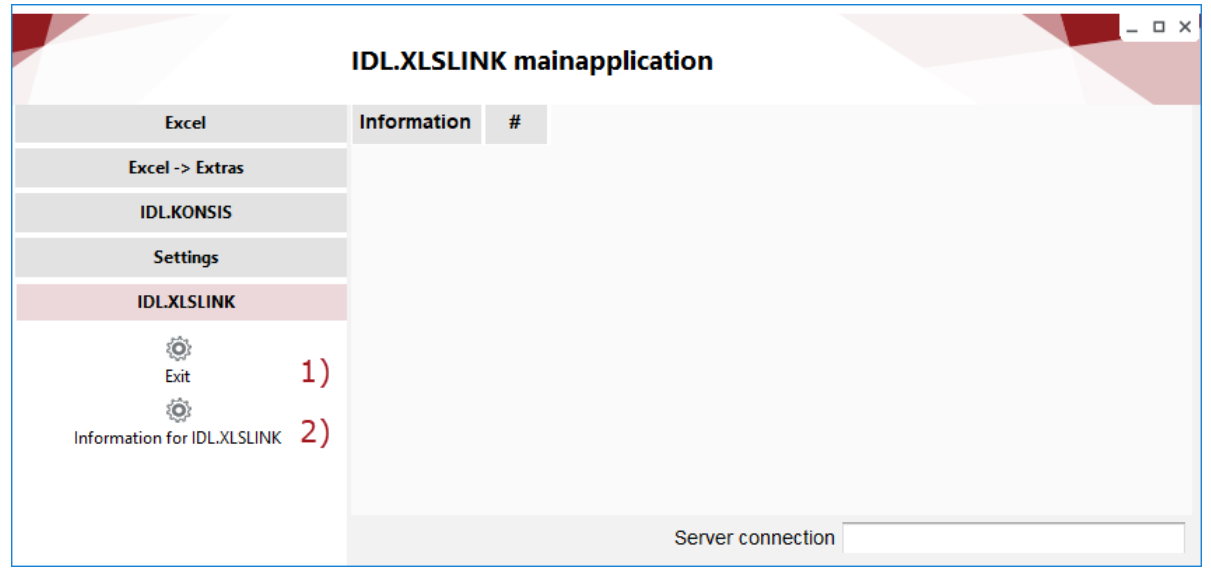

- **1) Exit**: terminates the application IDL.XLSLINK.
- **2) Information for IDL.XLSLINK**: shows information about installing the application:

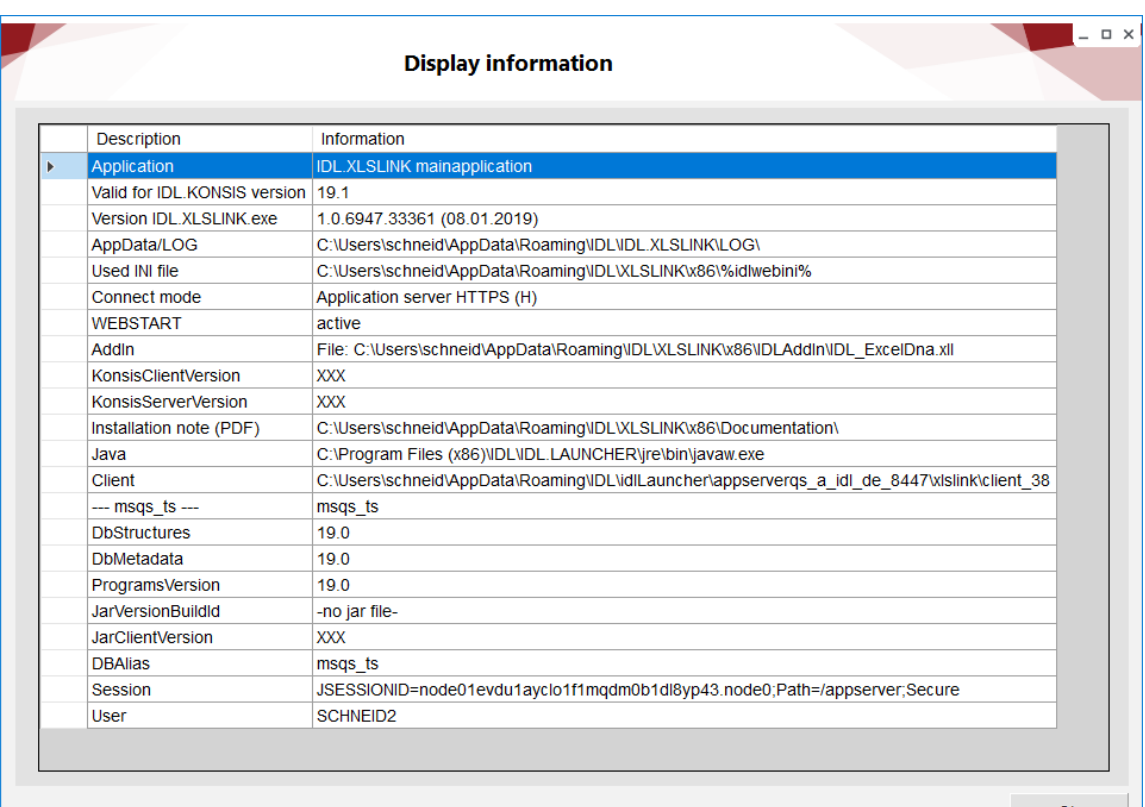

 $O<sub>k</sub>$ 

# <span id="page-19-0"></span>**4 IDL.XLSLINK functions in Excel (Add-In)**

### <span id="page-19-2"></span><span id="page-19-1"></span>**4.1 Tab IDL.XLSLINK**

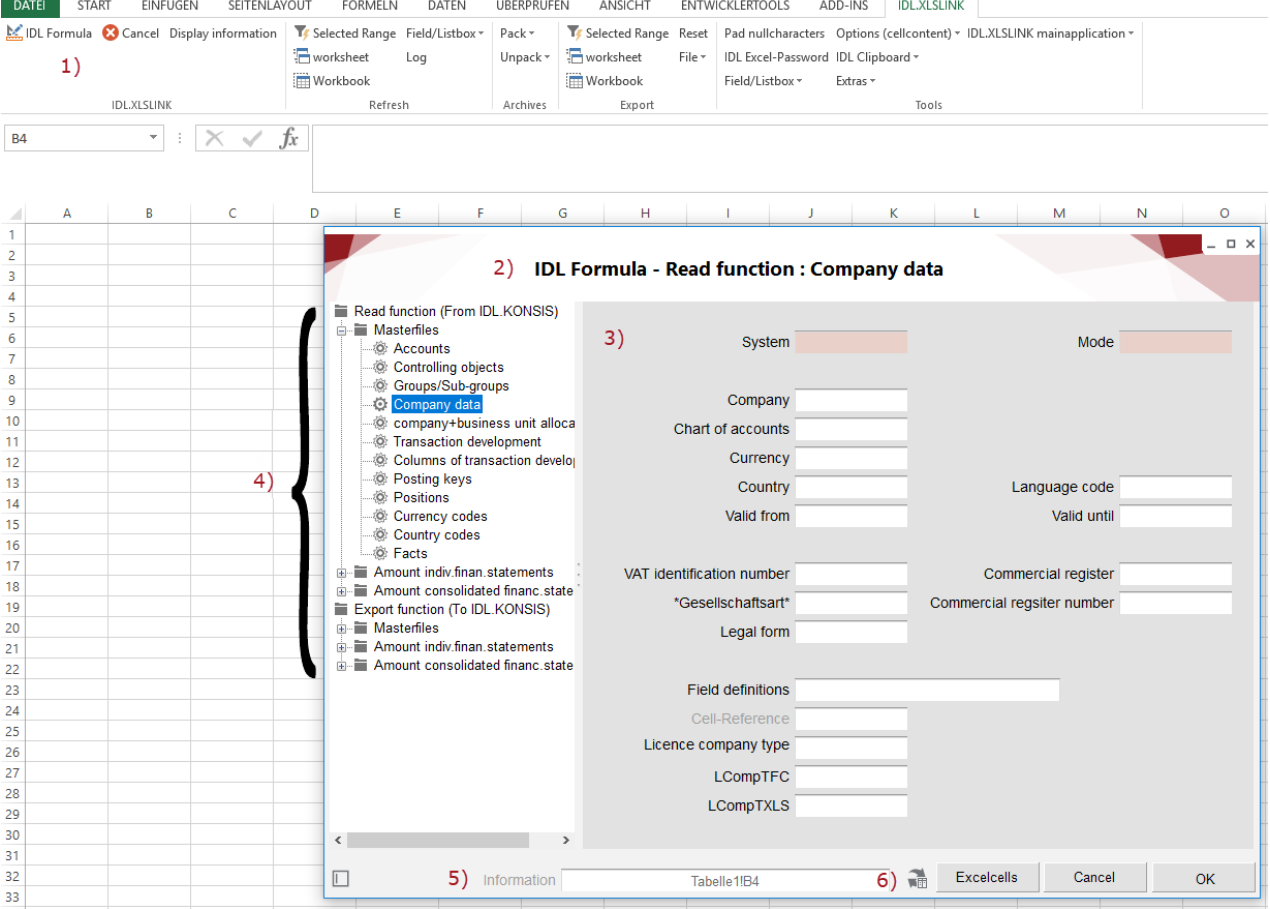

#### **4.1.1 Structure of the input mask in the IDL Formula**

**1) IDL Formula**: this button creates a window in which the formula can be built up.

**2) Headline**: Shows the currently selected application

**3) Input fields**: Each input mask consists of several selection fields that are relevant for the current application. The number of selection fields depends on the application selected and varies.

**4) Selection tree**: The selection tree is used to navigate between the applications. The selection is divided into two blocks: "Read function (From IDL.KONSIS)" and "Export function (To IDL.KONSIS)". Each block contains three areas: master data and control data, individual financial statement and Group financial statement. Individual applications are attached below it.

**5) Information row**: displays the active cell in the Excel folder.

**6) Caching**: The information stored in the cache for this application can be deleted.

#### **4.1.2 Input options in the input mask of the IDL Formula**

#### <span id="page-20-1"></span><span id="page-20-0"></span>**4.1.2.1 Drop-down box**

Many fields have a drop-down box in which the desired field content can be selected from the choices offered.

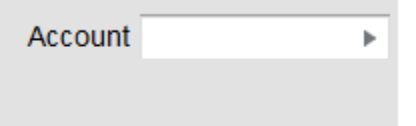

#### <span id="page-20-2"></span>**4.1.2.2 Manual input**

The entry can be made manually.

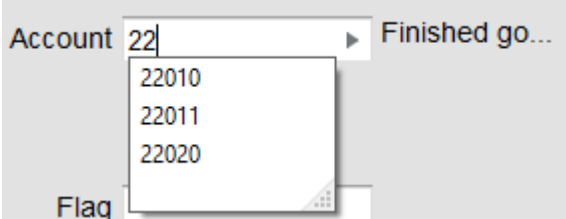

#### <span id="page-20-3"></span>**4.1.2.3 Excel name cell**

If the Excel cells have been given names, the name can be selected via the context menu of the field in question and thus transferred to the field as an entry. Alternatively, the cell name can also be entered manually in the field:

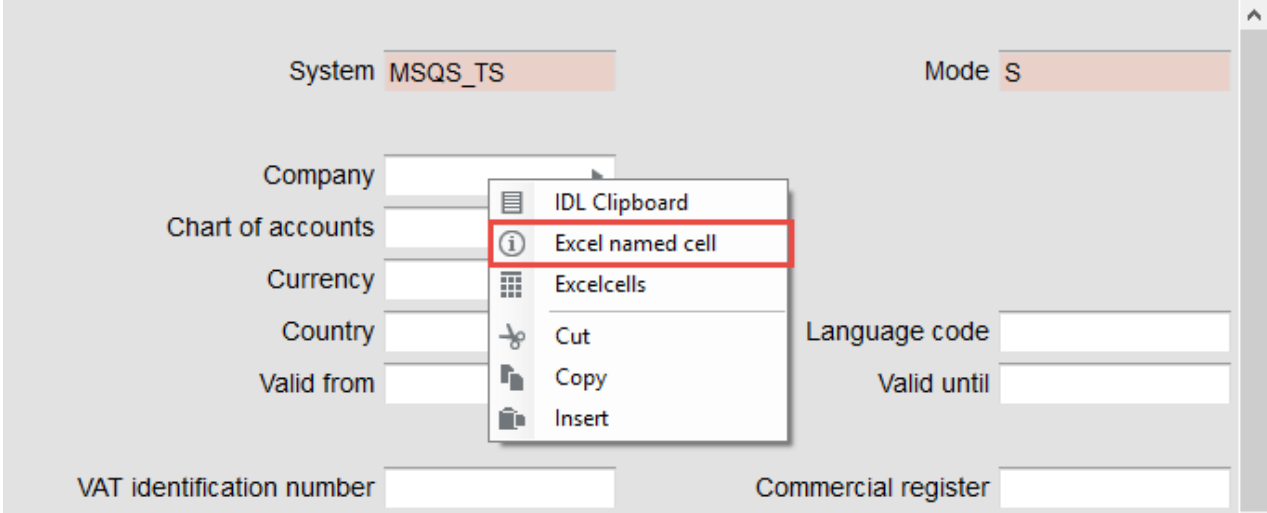

#### <span id="page-21-0"></span>**4.1.2.4 Working with cell references**

It is possible to store cell references in all fields. The contents of an Excel cell can thus be transferred directly to the field in the input mask. Cell references can be inserted into the relevant field as follows:

#### a. Manual entry

The desired data is entered directly into the input field:

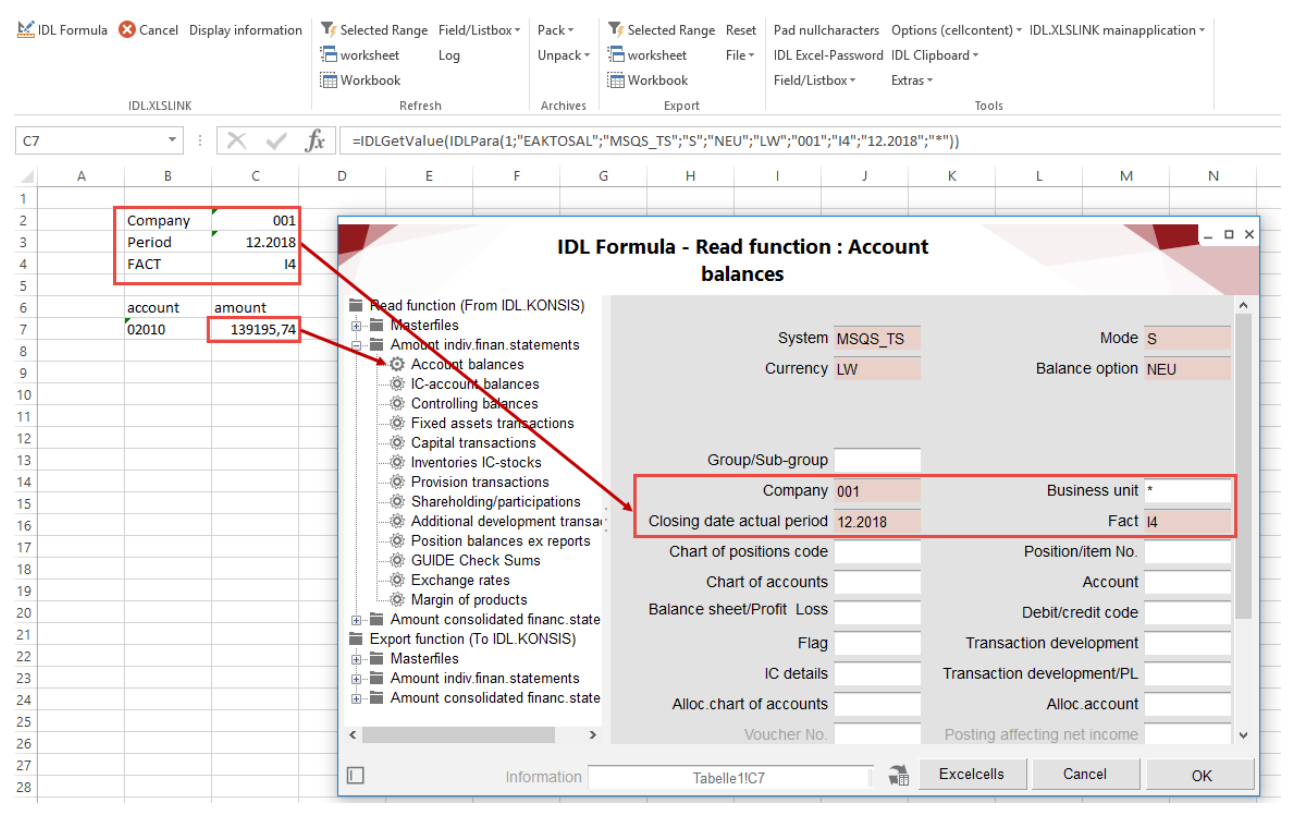

b. Via the IDL.XLSLINK function "Excel cells" (via context menu)

Step 1) Click on the input field with the right mouse button and select "Excel cells":

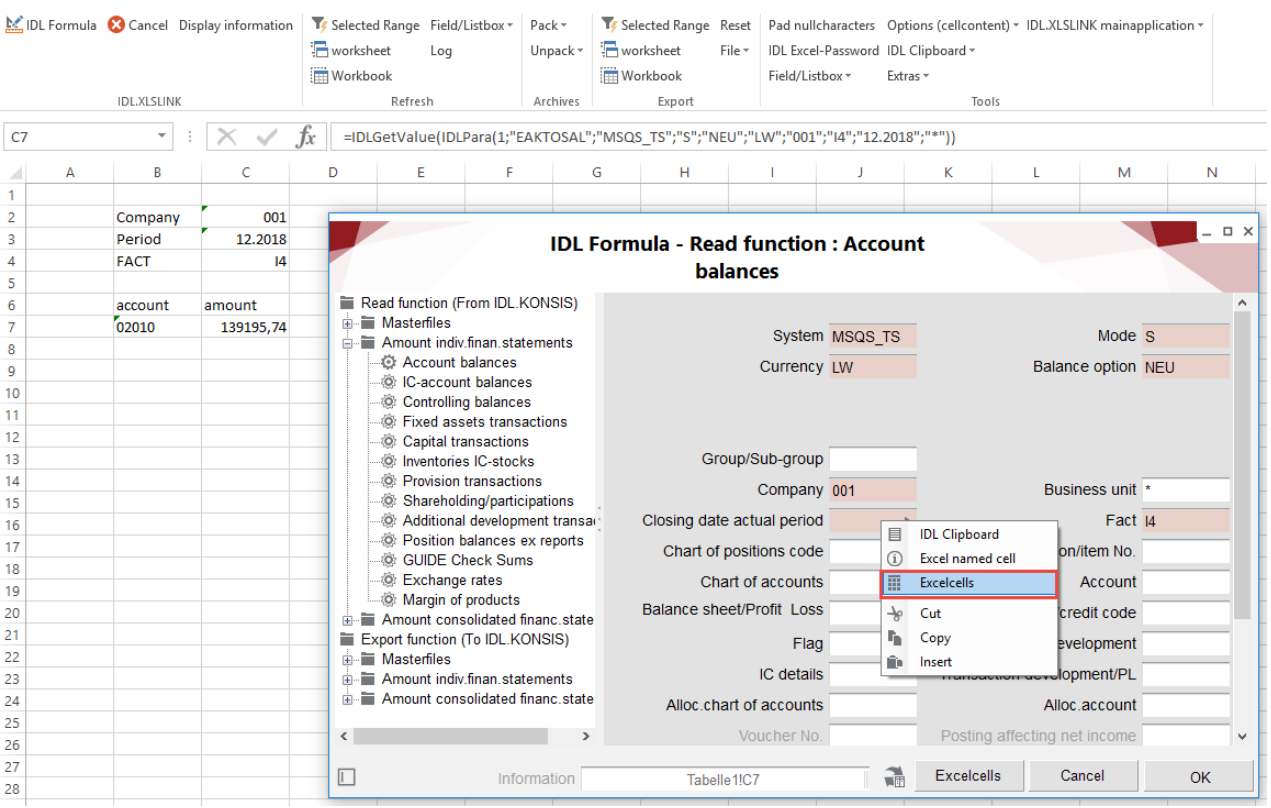

Step 2) The window is minimized in order to allow a free view of the available file. The desired Excel cell is marked and confirmed by clicking on the "Apply" button:

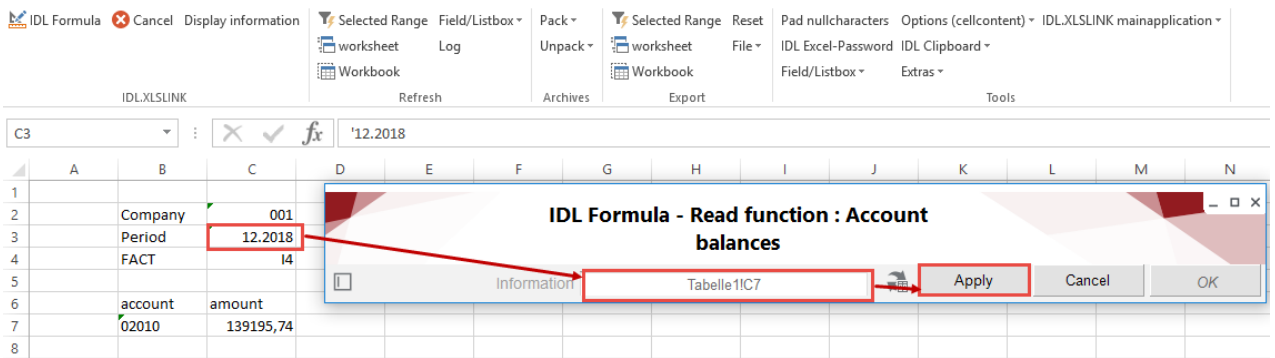

With the help of the function key <F4>, the information in the cell references (e.g. C4) can be modified in the references with regard to the fixing of columns and rows during copying (e.g. "C4"  $\rightarrow$  "\$C4"  $\rightarrow$  "C\$4"  $\rightarrow$  "\$C\$4"  $\rightarrow$  "C4").

#### Read and export data with IDL.XLSLINK

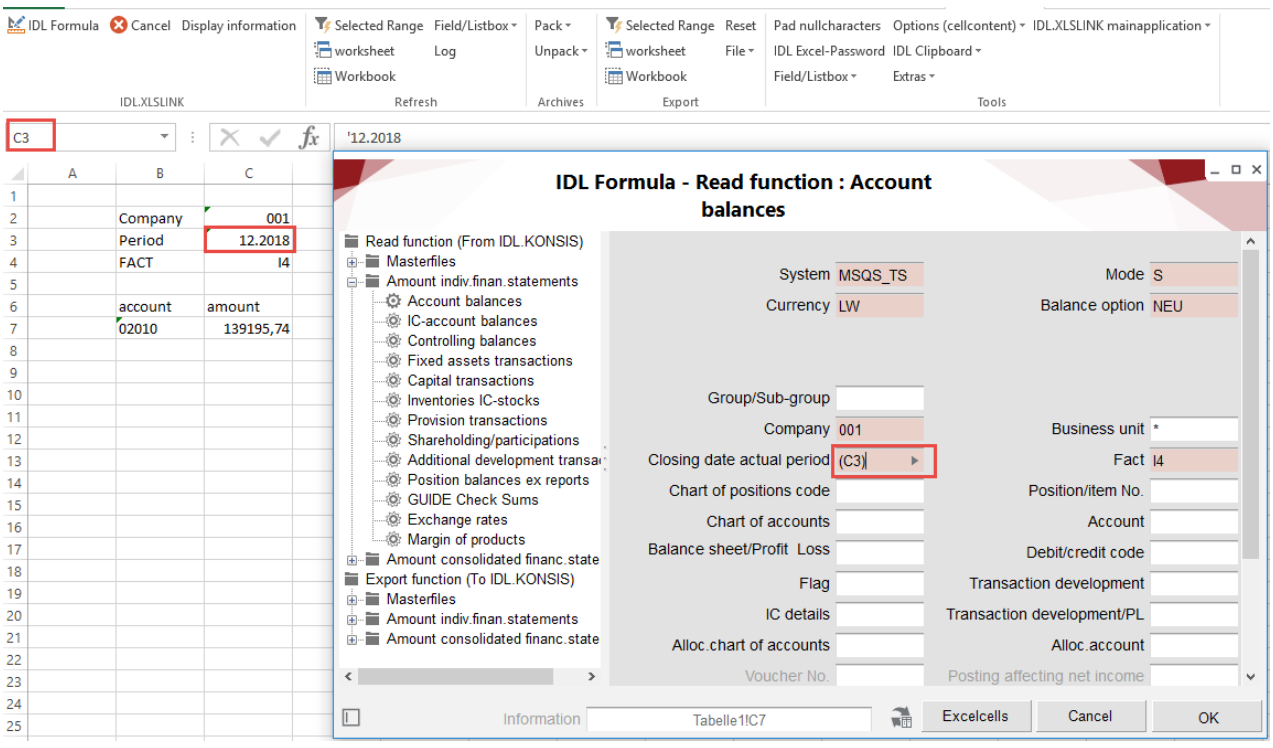

Alternatively, the "Excel cells" button at the bottom of the window can be used. To do so, the cursor is clicked into the input field and the button is selected:

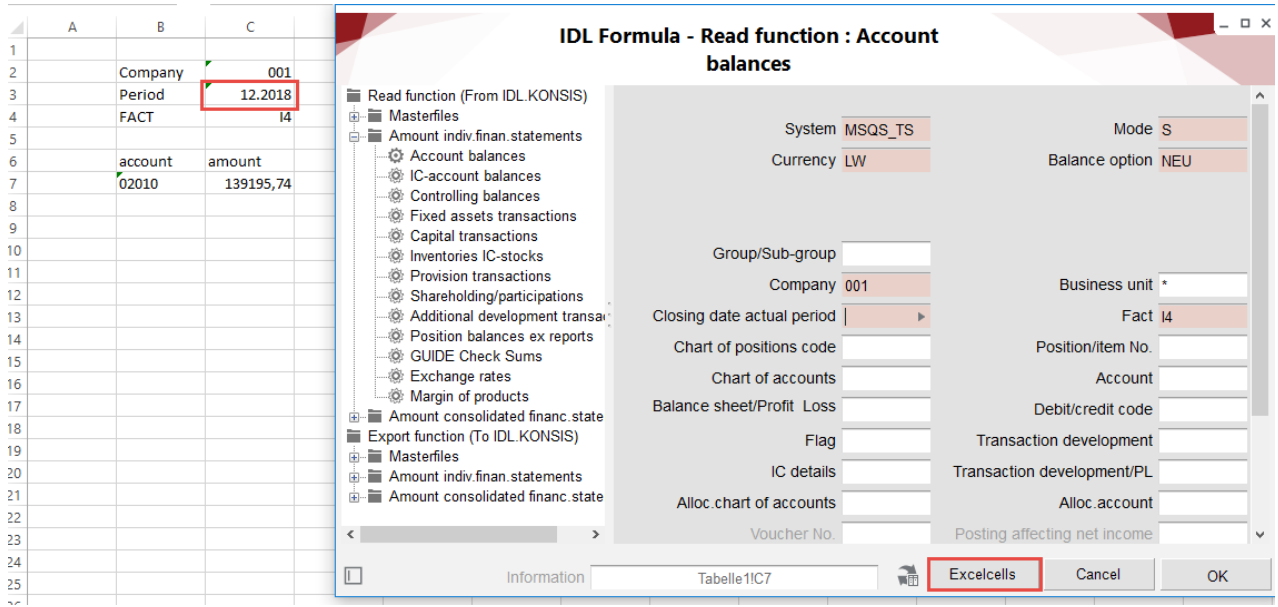

<span id="page-24-0"></span>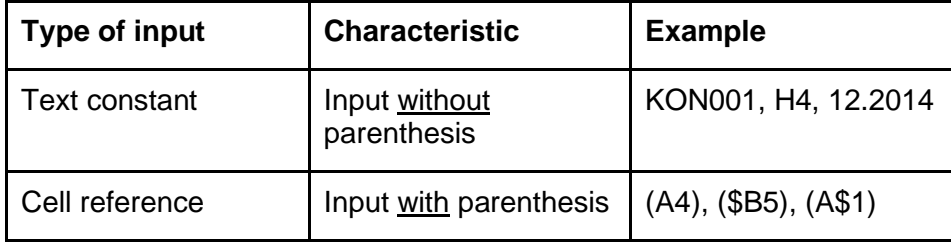

#### **4.1.3 Input conventions in the IDL Formula**

#### **4.1.4 Display information**

<span id="page-24-1"></span>Displays general information about connection setup, processing, and error messages. When you click on the error message, the system jumps to the incorrect cell:

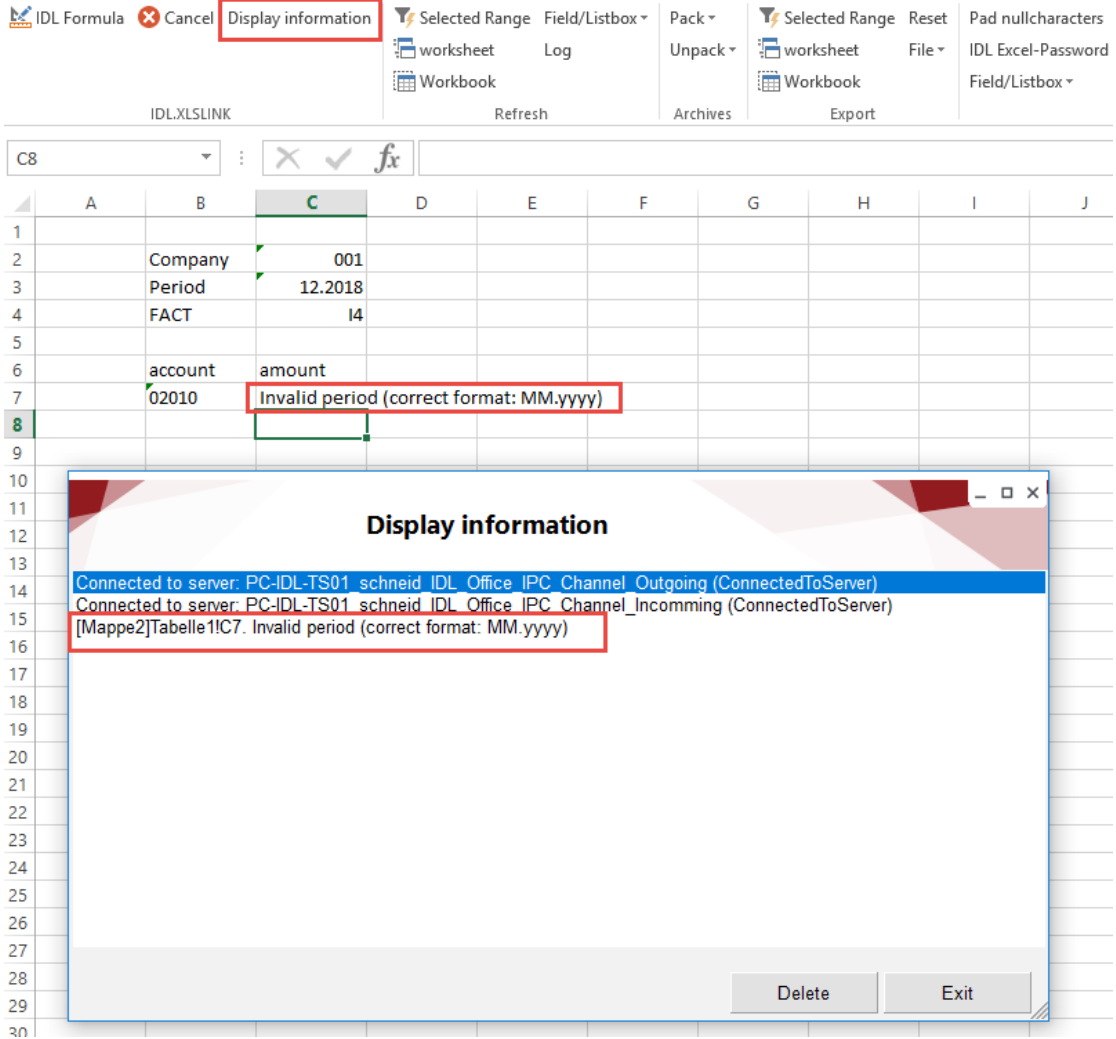

#### **4.1.5 Tab Refresh**

<span id="page-25-0"></span>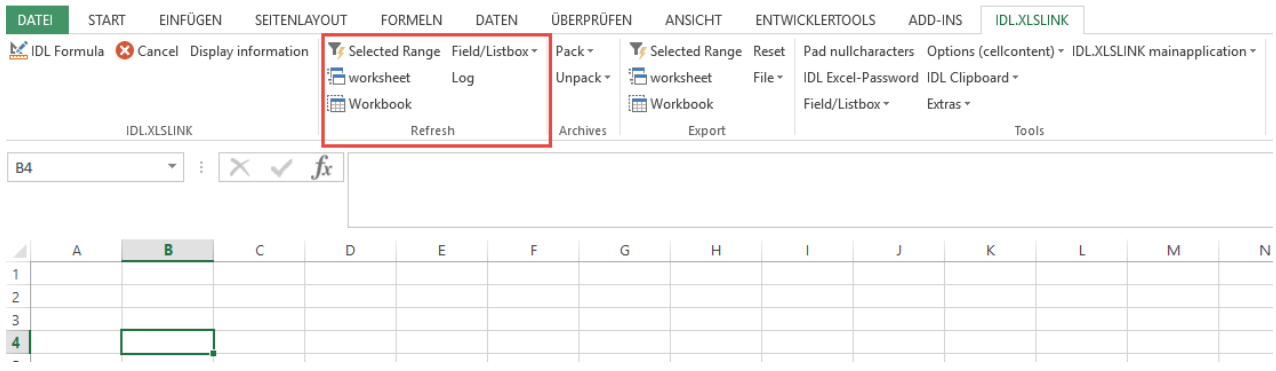

Using the "**Refresh**" function, the IDL.XLSLINK accesses the data in the connected IDL database and updates the references. The update can be carried out optionally via:

- Selected range: all cells that contain IDL.XLSLINK references and are in the selected range are updated.
- Worksheet: all cells of the active Excel worksheet with IDL.XLSLINK references are updated.
- Workbook: all cells of the entire Excel workbook with IDL.XLSLINK references are updated.
- <span id="page-25-1"></span>• Field/Listbox: updates the selection in the Field/Listbox.

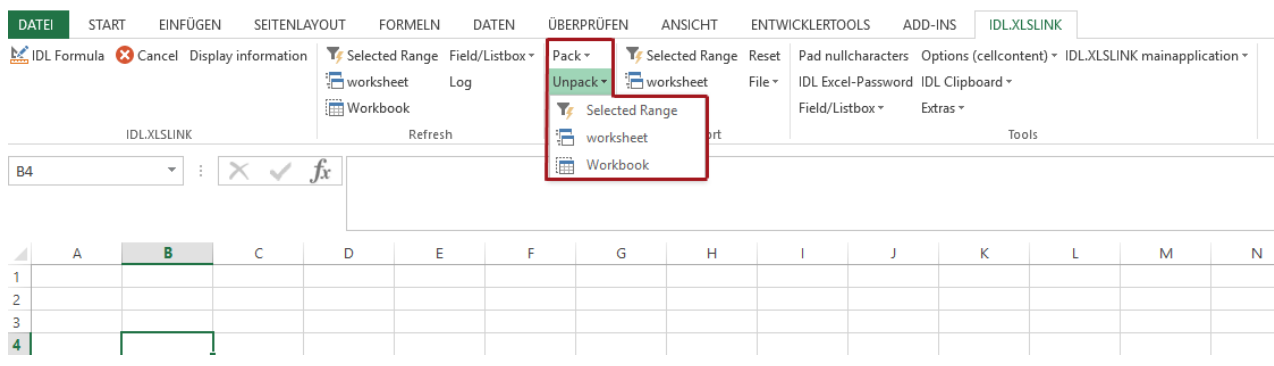

#### **4.1.6 Tab Archives**

The "Archives" function ensures that Excel folders with IDL.XLSLINK formulas can be exchanged with users whose PC does not have IDL.XLSLINK installed.

When the unpacked Excel folders are opened, the IDL.XLSLINK formulas are automatically updated. If it is not possible to connect to the correct database, the formulas fail, and the user will not see any values. To prevent this from happening, the formulas must be packed before sending. Packaging can be done optionally for:

- Selected range: all cells that contain IDL.XLSLINK references and are in the selected range will be packed.
- Worksheet: all cells in the active Excel worksheet with IDL.XLSLINK references will be packed.
- Workbook: all cells in the entire Excel workbook with IDL.XLSLINK references will be packed.

During packaging, the IDL.XLSLINK formulas are converted to inactive If formulas. These formulas are reactivated during unpacking.

#### **4.1.7 Tab Export**

<span id="page-26-0"></span>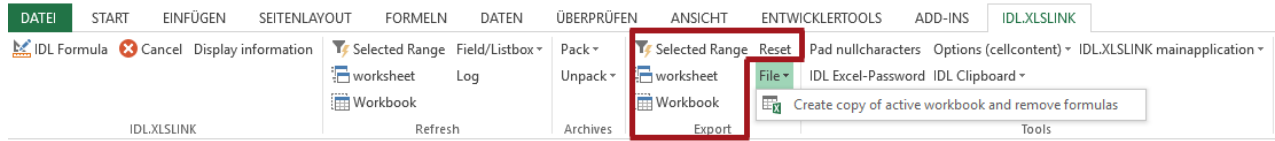

With the "Export" function, data can be read into the connected database.

- Selected area: All IDL.XLSLINK references in the selected area are searched for valid "writing" references and exported to the IDL database.
- Worksheet: All IDL.XLSLINK references in the active Excel worksheet are searched for valid "writing" references and exported to the IDL database.
- Workbook: All IDL.XLSLINK references of the entire Excel workbook are searched for valid "writing" references and exported to the IDL database.
- Reset: When you click on this field, all export formulas will be reset so that only the application name appears in the cells. Furthermore, error messages in the info display and pending export requests will be deleted.
- File: You can use the "File" button to create a copy of the active workbook without the IDL Formulas. This may be necessary for passing on the Excel sheet to a user who does not have IDL.XLSLINK installed:

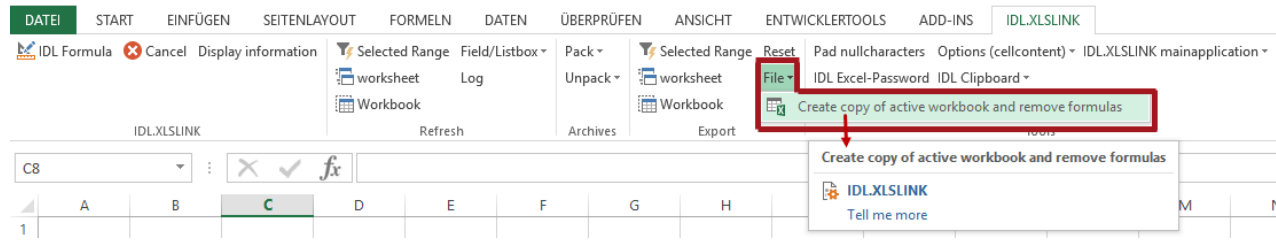

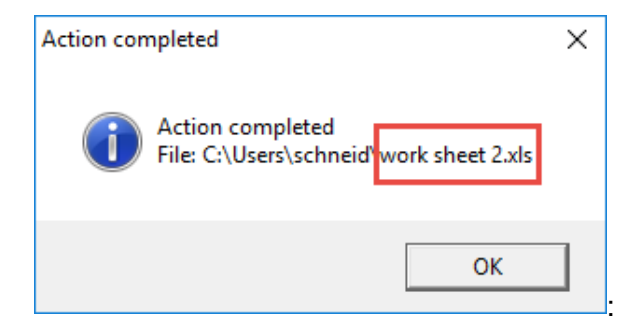

#### **4.1.8 Tab Tools**

<span id="page-27-0"></span>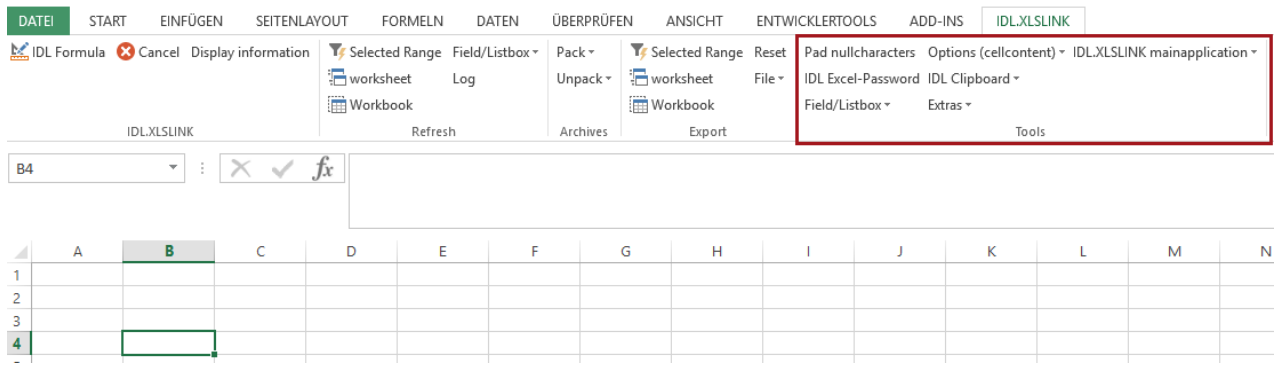

#### <span id="page-27-1"></span>**4.1.8.1 Pad null characters**

Numerical master data that begins with zero values, such as Ges 001, is displayed as "1" in Excel. Via the function "Pad null characters," where the total number of digits can be specified, the number will be displayed in full length with leading zeros, in the example of "001":

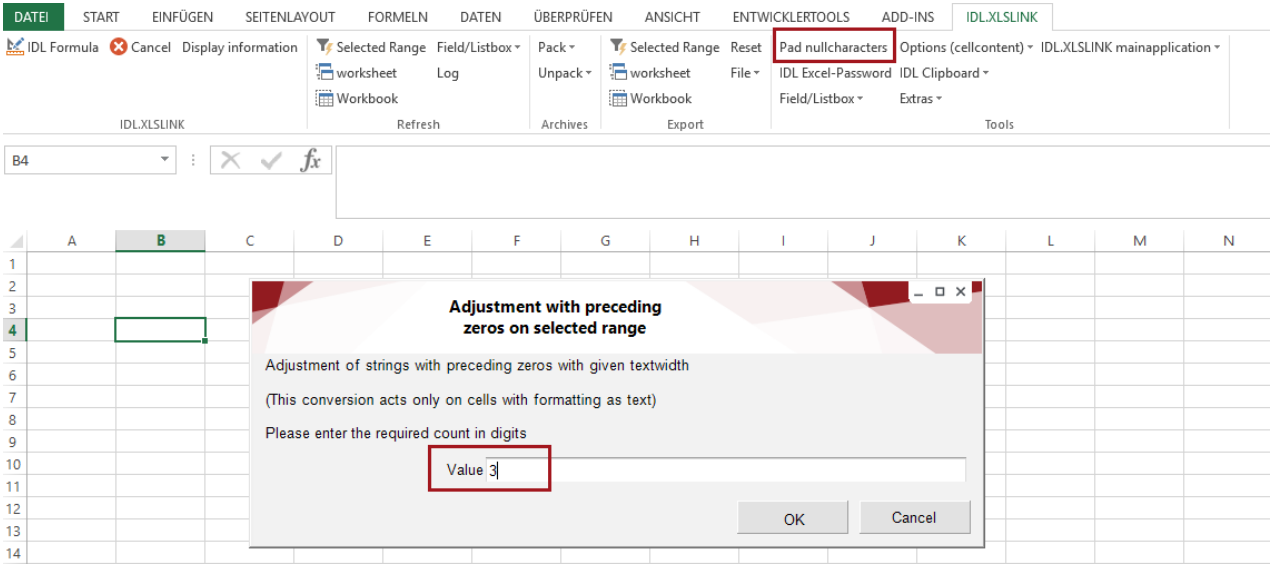

#### <span id="page-27-2"></span>**4.1.8.2 IDL Excel Password**

It is possible to centrally store the password for the current worksheet or for the entire workbook. This enables you to release the sheets with sheet protection at the click of a mouse:

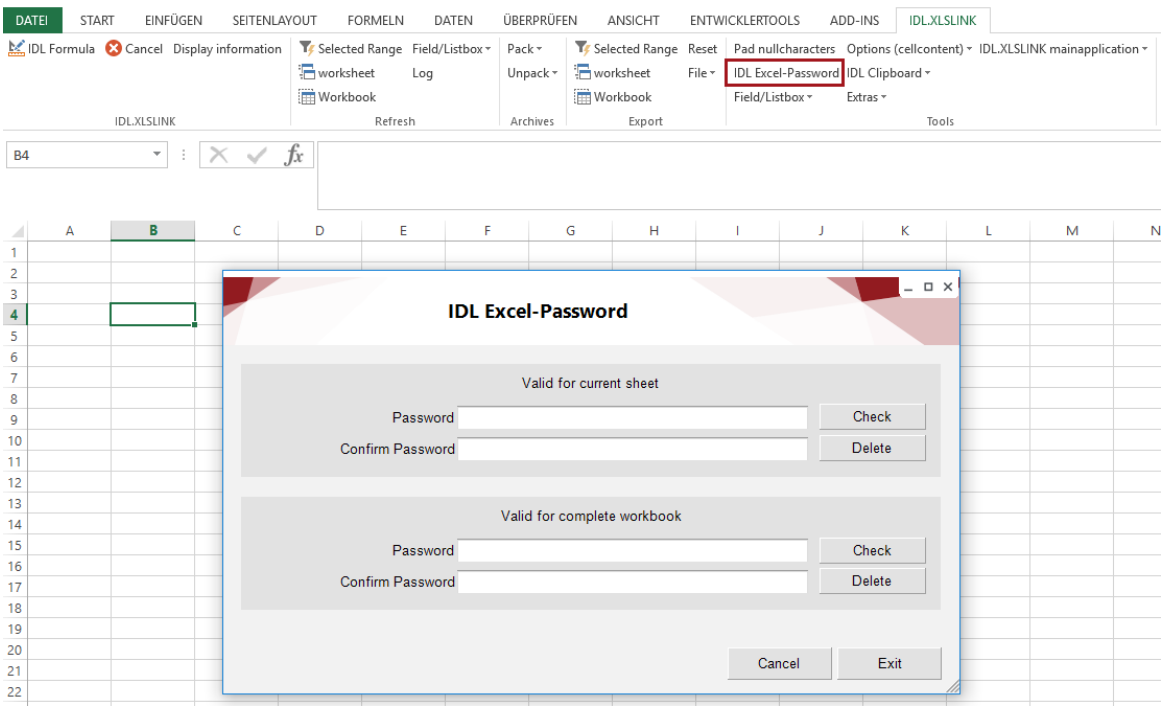

#### <span id="page-28-0"></span>**4.1.8.3 Field/Listbox**

• Insert listbox/active cell: It is possible to implement a selection list in an active Excel cell. This selection list provides an overview of all variants of a particular attribute available in the database, e.g. all companies or periods. This procedure streamlines the Excel tables. Step 1) In order to be able to use the field list, an Excel cell is marked and the "Field/Listbox" button is selected:

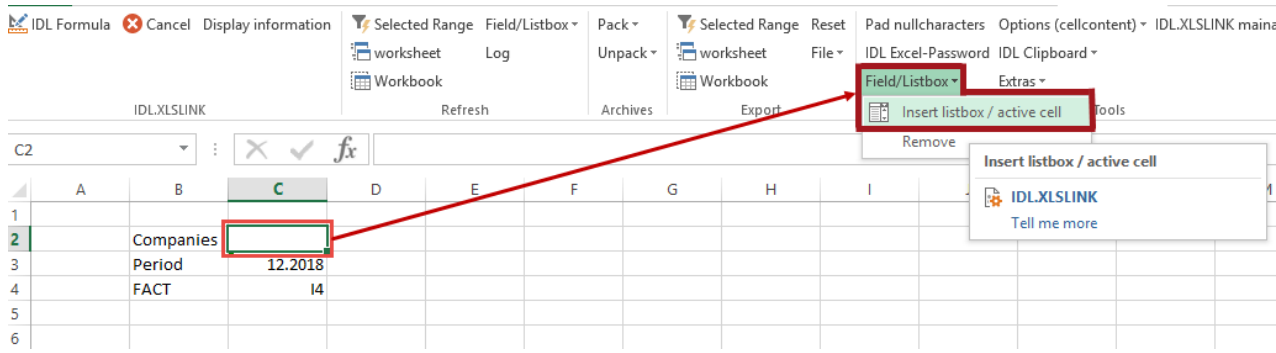

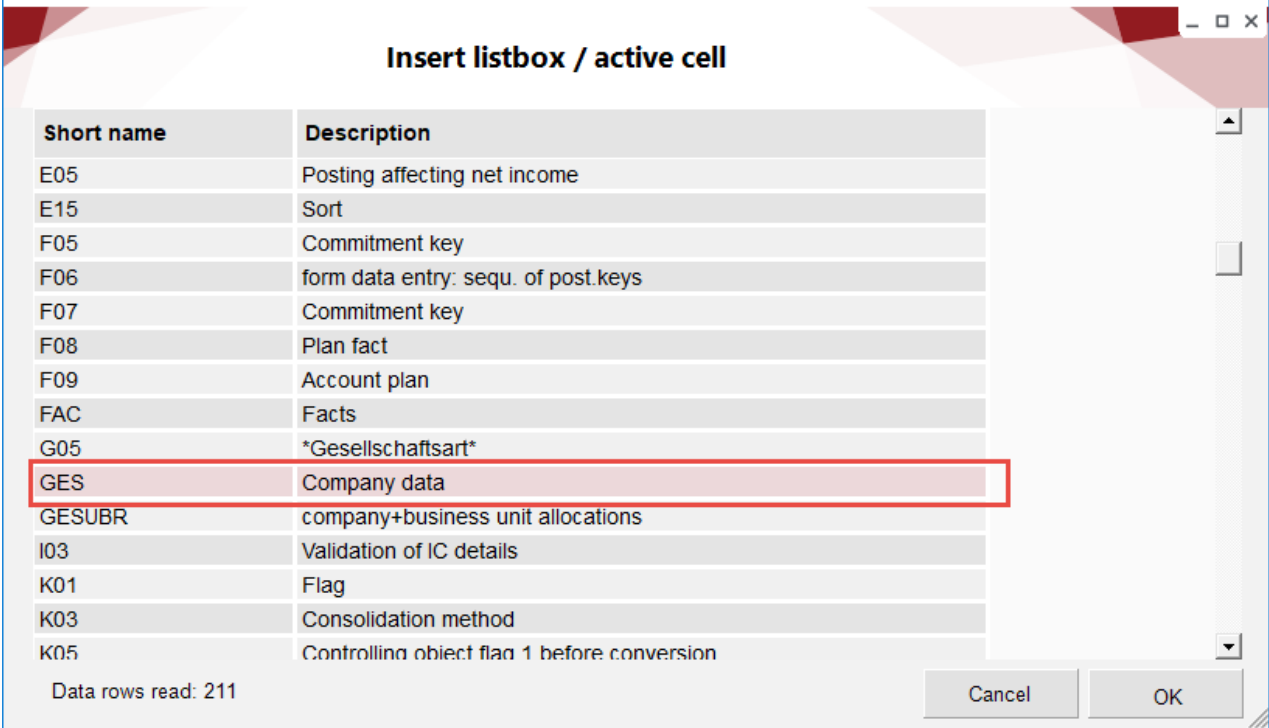

Step 2) Select the desired option from the list of currently 211 options and confirm with OK:

Step 3) A  $*$  and a selection button with triangle automatically appear in the active cell. Above this, the desired variant of the selected attribute can be selected in a selection list:

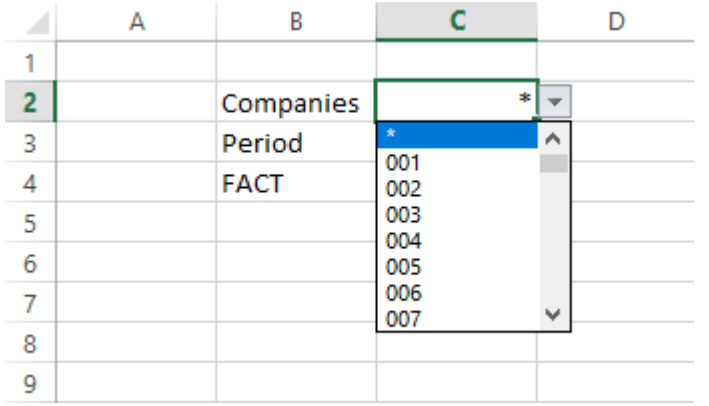

• Remove: A selection list cannot be deleted using the "Remove" button on the keyboard. Only the star that indicates the existence of a selection list in the cell will be deleted.

Ja

Nein

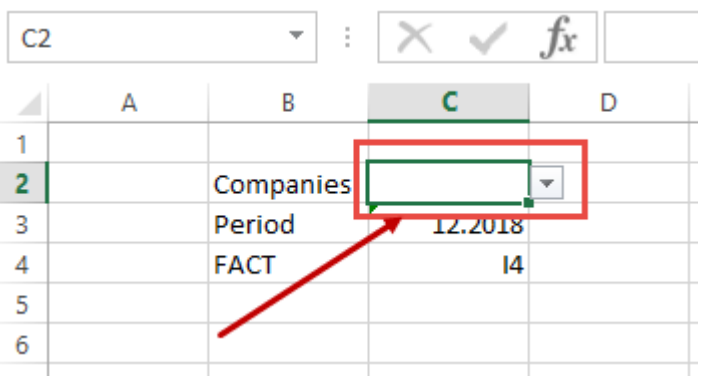

To remove the complete cell content, select the cell and click on the "Remove" button in *Tools -> Field/Listbox*. The following error message must be confirmed accordingly:

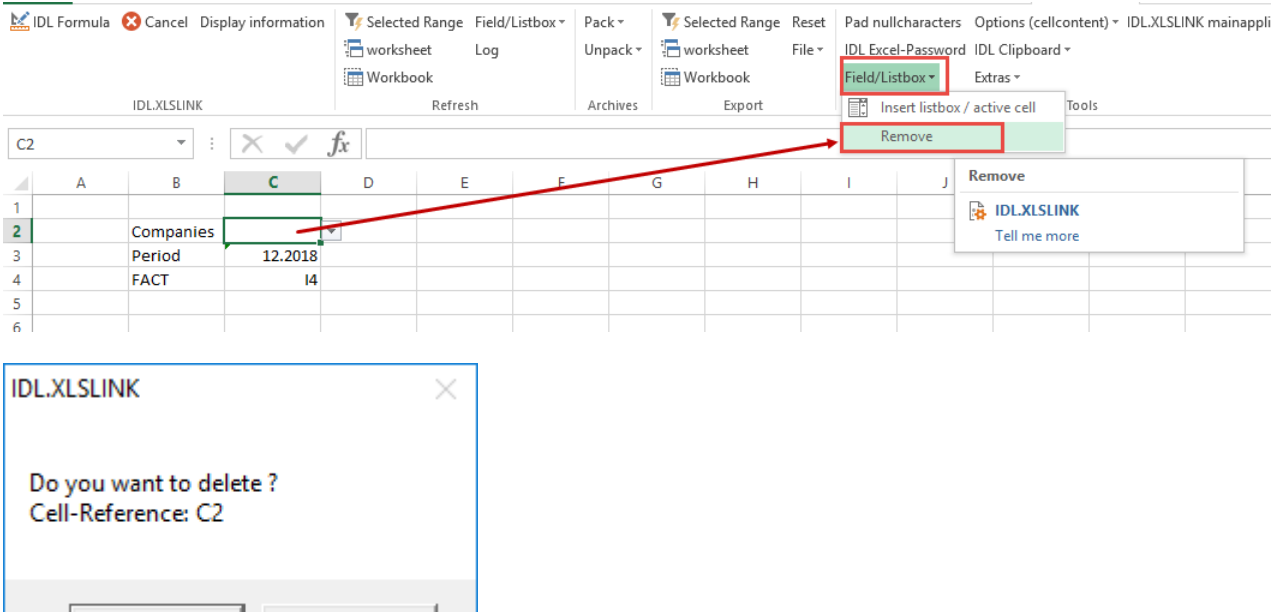

#### <span id="page-31-0"></span>**4.1.8.4 Options (cell content)**

If the function "IDL Formulas only" is activated, only those cells that contain IDL Formulas will be updated. You can set whether the update is to be performed automatically or only on manual command:

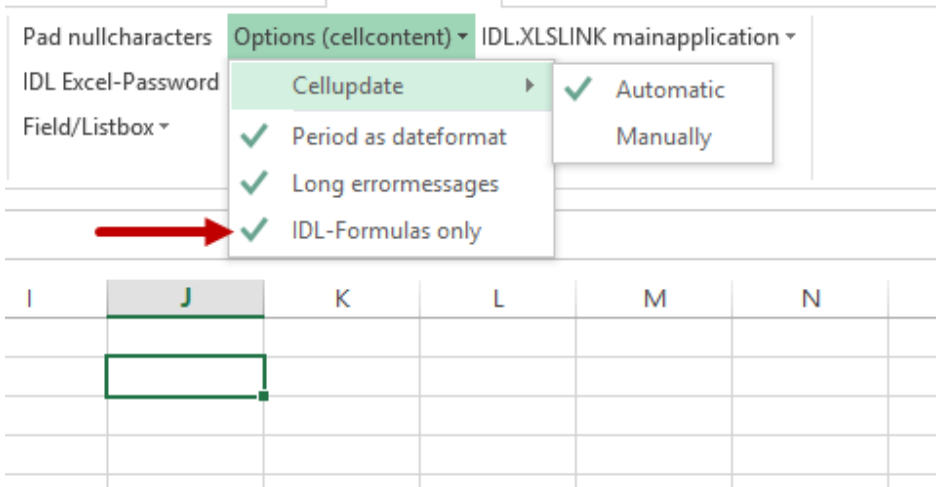

#### <span id="page-31-1"></span>**4.1.8.5 IDL Clipboard**

With the IDL Clipboard, several fields from Excel can be stored simultaneously for the IDL.XLSLINK reference. The required fields are marked and transferred to the IDL Clipboard via "Copy cell."

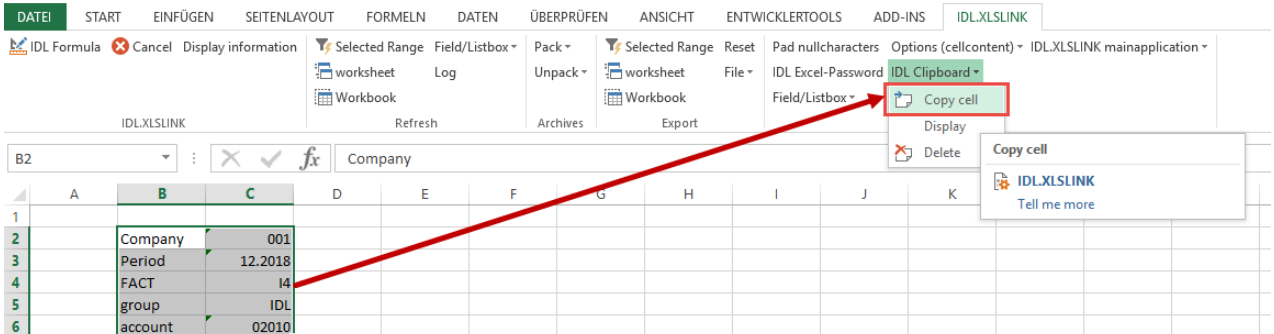

Clicking the right mouse button in the field of the input mask opens the context menu with the IDL Clipboard:

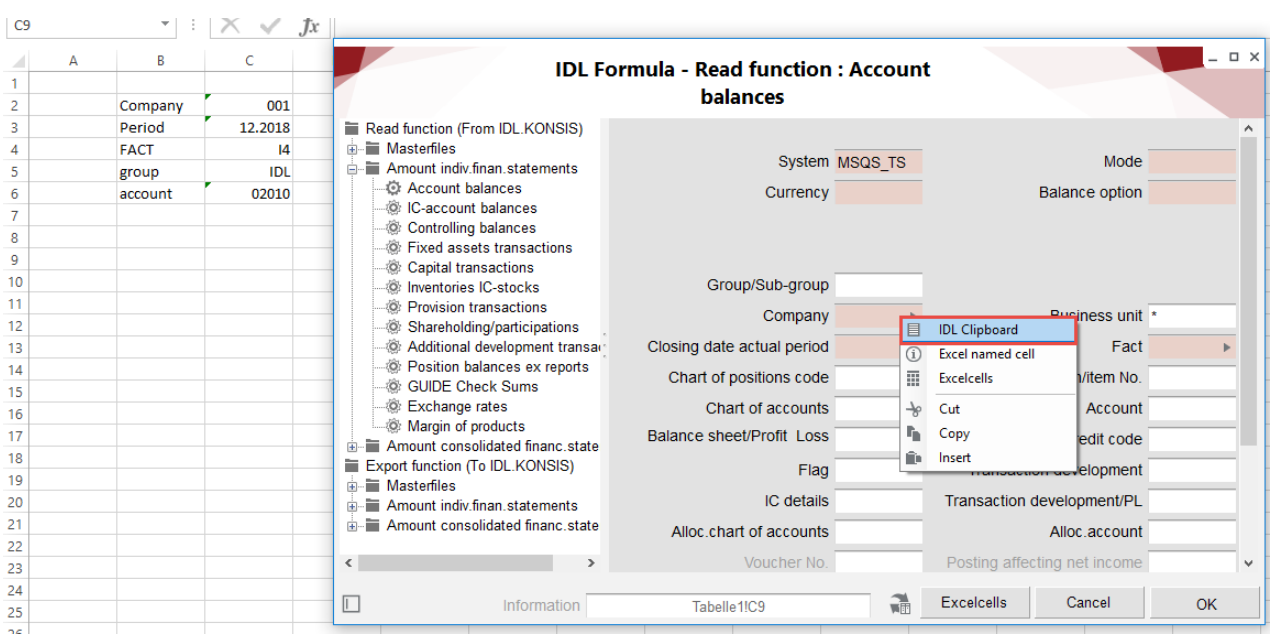

The cell addresses stored in the Clipboard are now ready for selection:

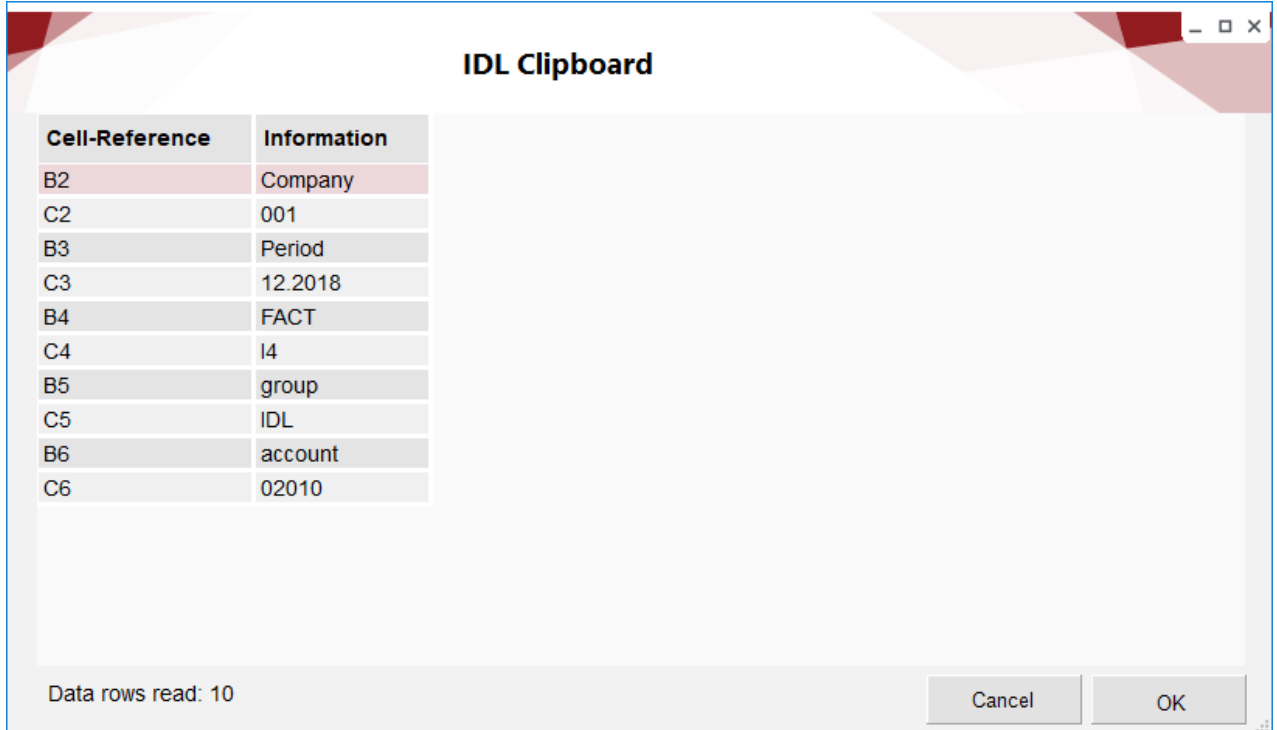

#### <span id="page-33-0"></span>**4.1.8.6 Extras**

Under the tab "Extras," two further points are stored: external links and conversion. These are explained below:

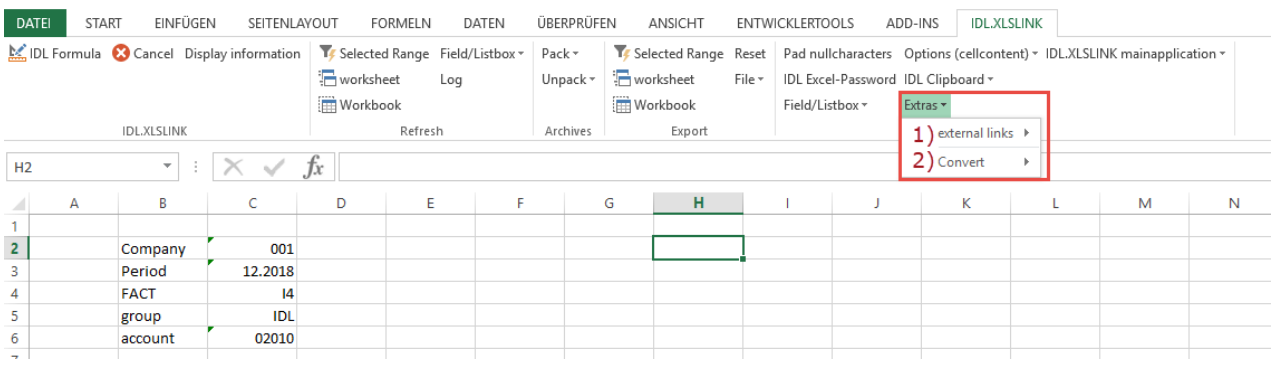

#### 1) External links: There are three possibilities

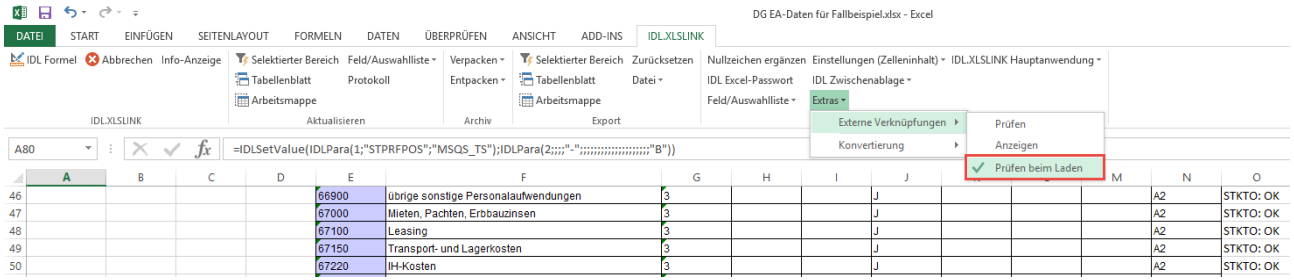

- Check: manual check of workbook for external links
- Display: Manual display of existing external links.
- Check when loading automatic check for existing external links when loading the workbook. This check is activated in the Settings tab (see also section 2.4.2 General settings):

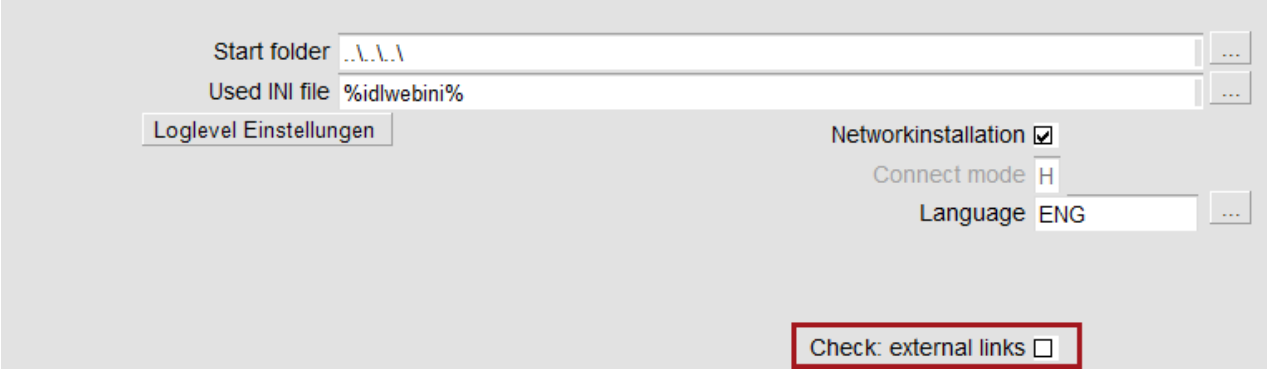

If a workbook with active external links is opened in Excel, a message from Excel will appear. Irrespective of the procedure selected here, a warning from IDL.XLSLINK is activated:

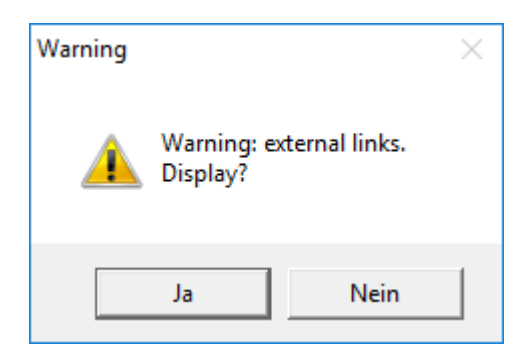

The result of both the positive confirmation of the display at this point and the execution of the manual check and display appears as a list:

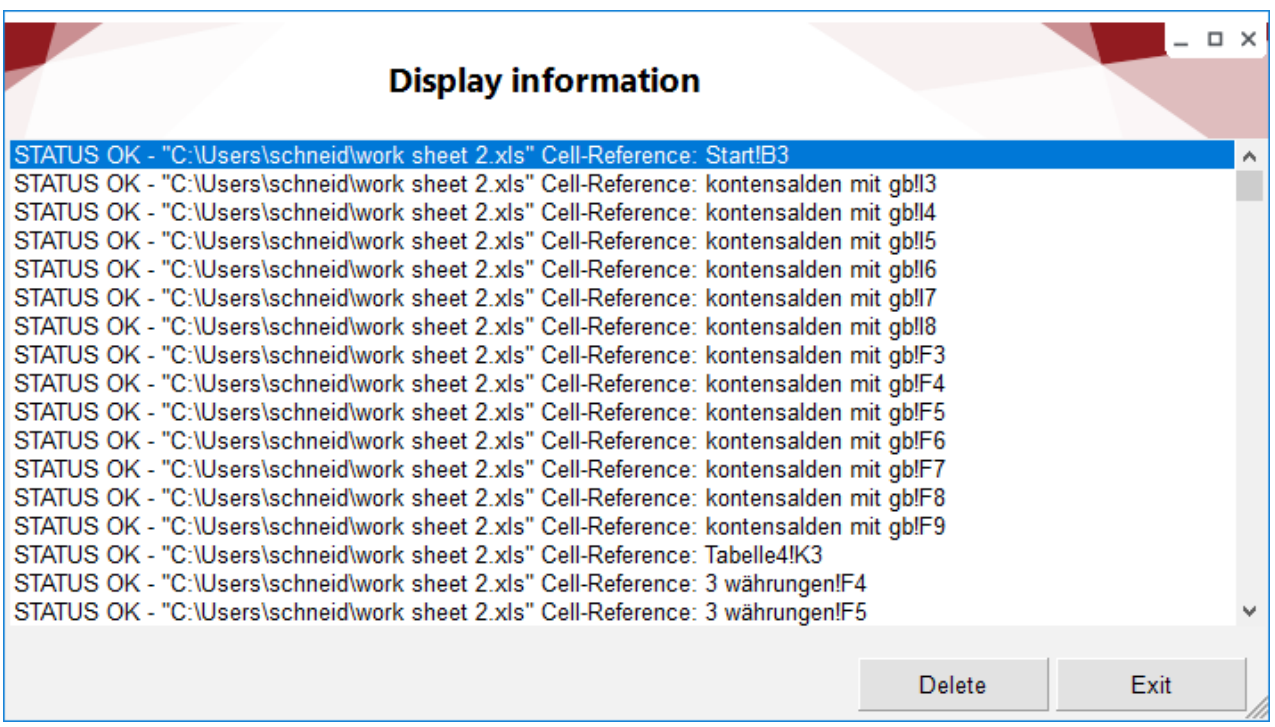

#### 2) Conversion

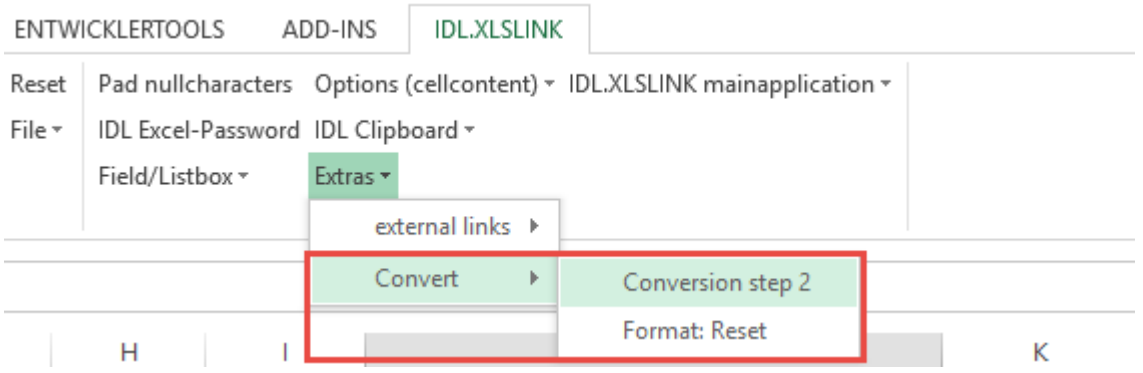

- Conversion step 2: The accompanying text of the application "Conversion step 1" implied until release 2017.0 that the conversion was to be completed with step 2. The two steps were combined in the subsequent releases. Up to and including Release 2018.1, this item is retained as a fallback level in the menu.
- <span id="page-35-0"></span>• Format: Reset: During conversion, the Excel cells retain their original formatting. The command "Format: Reset" resets the selected cells to "Standard" formatting.

#### **4.1.8.7 IDL.XLSLINK mainapplication**

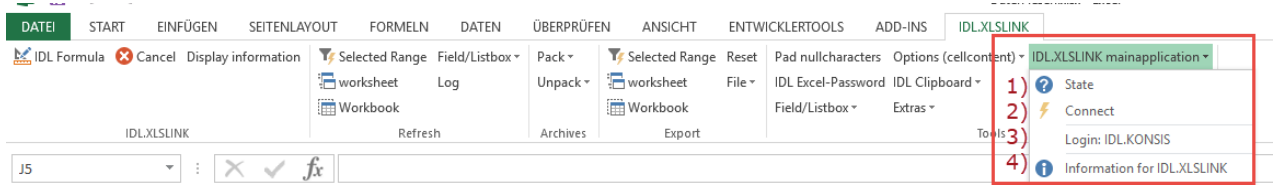

1) State: indicates whether a connection exists with the main IDL.XLSLINK application or not.

2) Connect: connection to a database is possible from Excel using this button.

3) Login IDL.KONSIS: the login to IDL.KONSIS can be performed directly via this button. The login window is called up automatically during the first data query.

4) Information for IDL.XLSLINK: Information about the "Valid for IDL.KONSIS version." This can be compared with the corresponding information in the main IDL.XLSLINK application. This allows you to check whether the installed add-in is up-to-date, for example.
# **5 Read function**

# **4.1 General**

# **5.1.1 Functionality of the read function**

The target cell in which the IDL.KONSIS data is to be read out is marked in the Excel sheet. Then the function "IDL Formula" is called up.

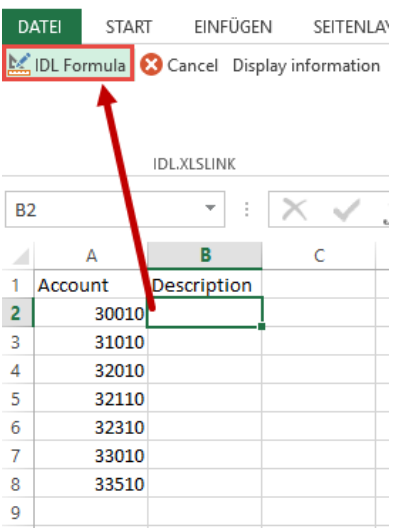

Depending on the subject matter to be read from IDL.KONSIS in Excel, the corresponding input mask is selected in the selection tree in the area of the read function.

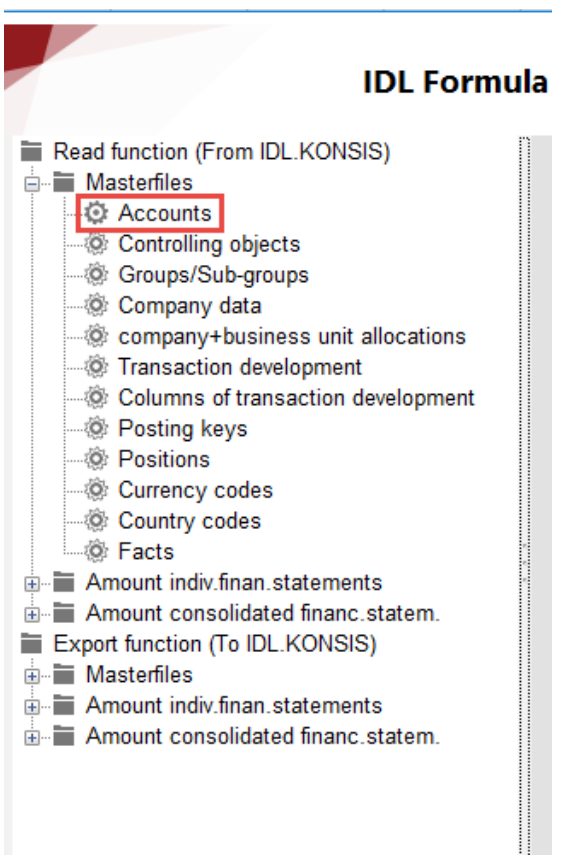

In the input mask, the IDL.XLSLINK formula is created by filling in the individual fields.

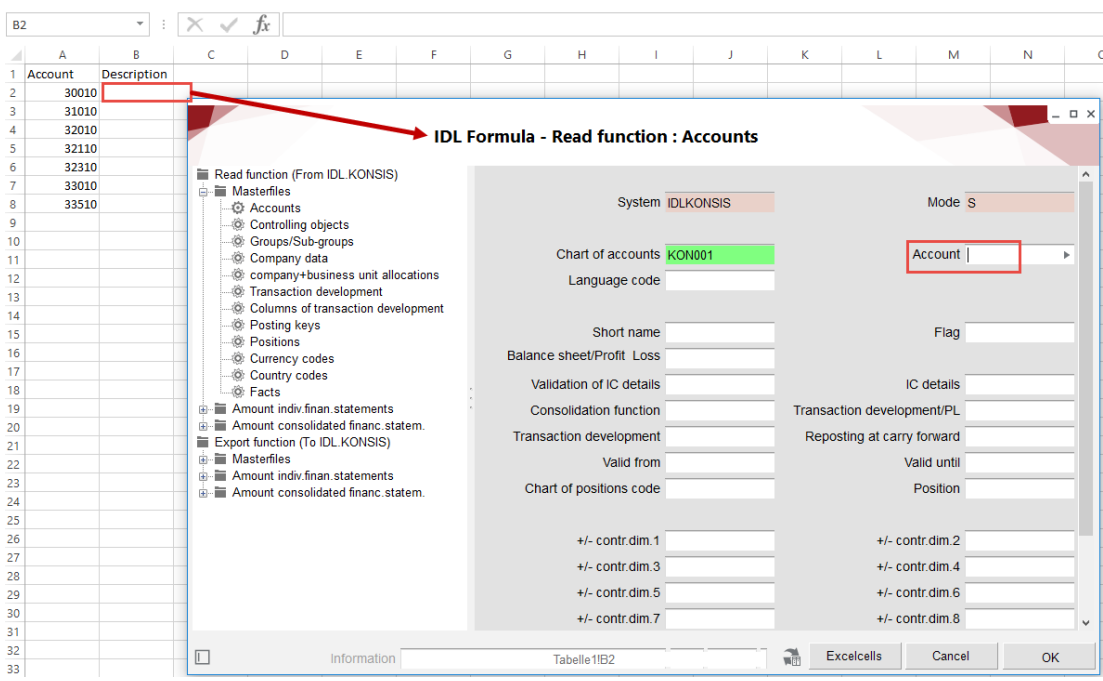

The desired data can be selected in "Field definitions" and read from the IDL.KONSIS database.

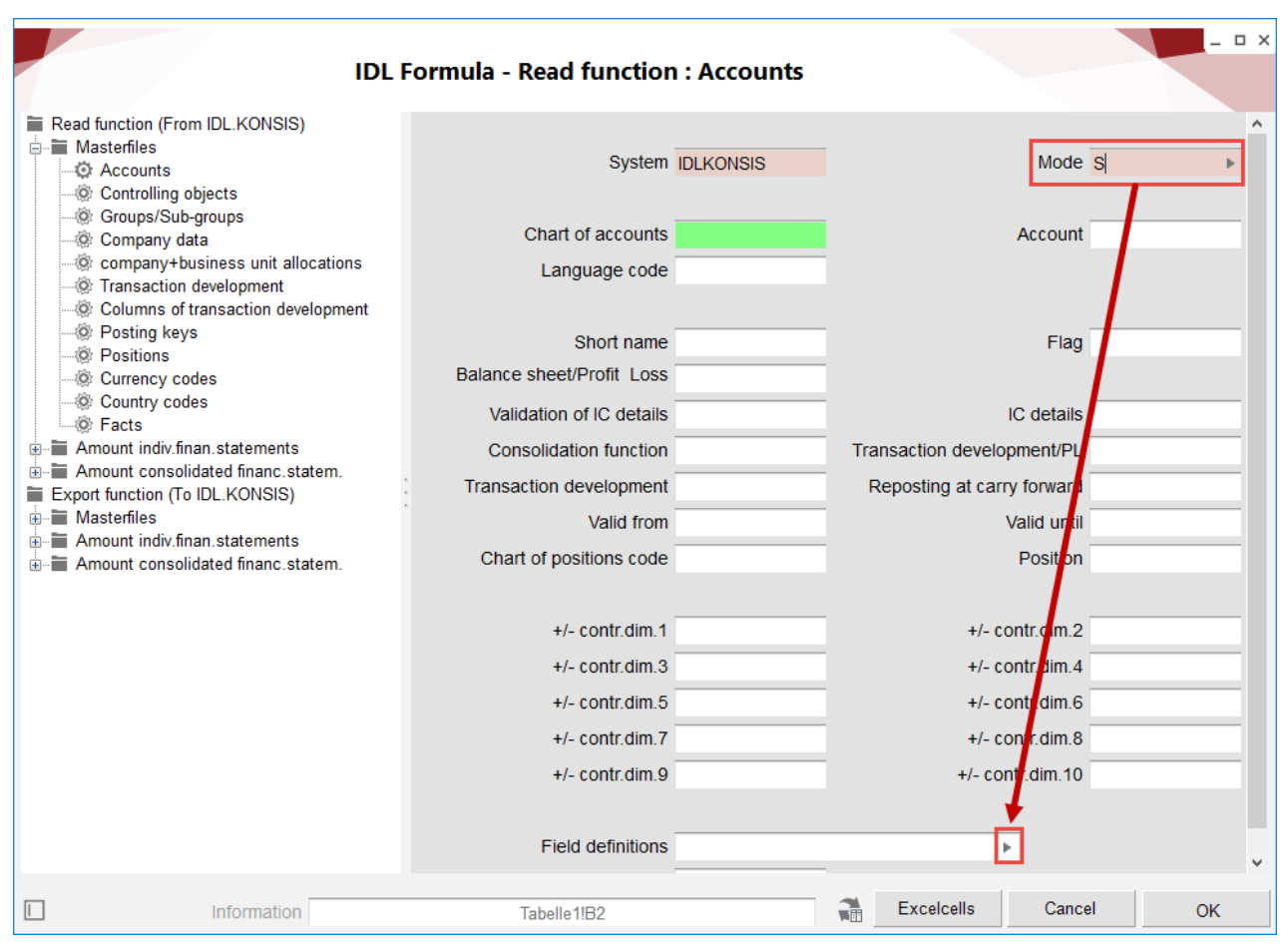

The selection of the possible variants can be made by clicking on the triangle on the right in the field "Field definitions."

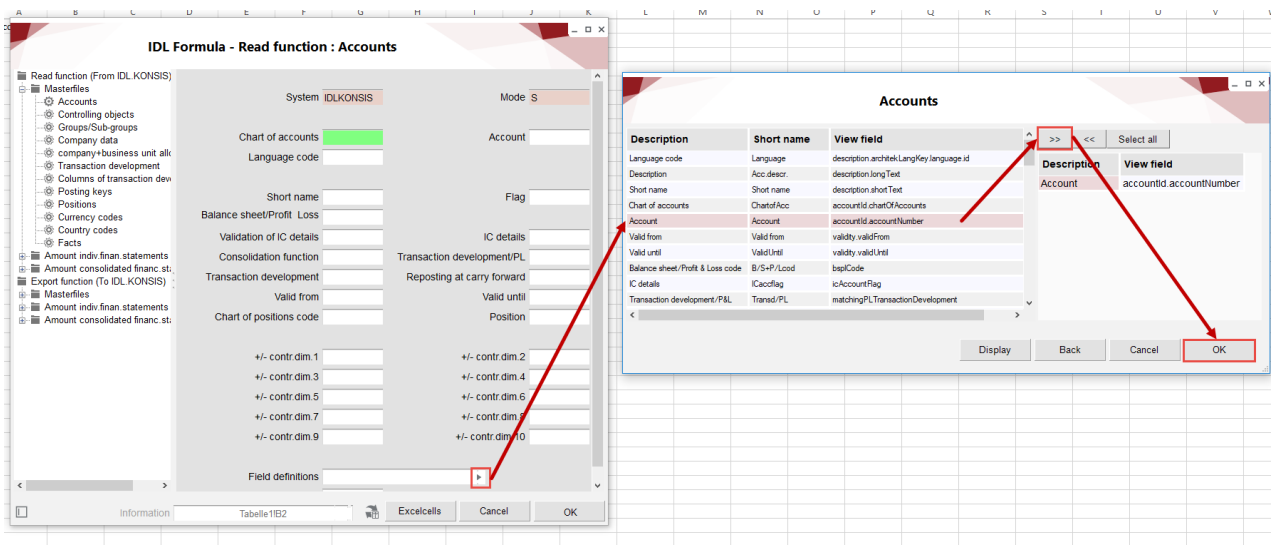

Then mark the desired row and activate it with the button ">>." A selected row that is no longer desired can be removed from the selection by pressing the "<<" button. It is possible to select more than one row in the "S" mode, but after confirmation of the OK button it leads to a hint in the Excel cell "more data than allowed in the cell." (The other values are explained in subchapter 4.1.4 Mode field).

If the formula was created correctly (keyword absolute / relative references), it can be copied to other cells:

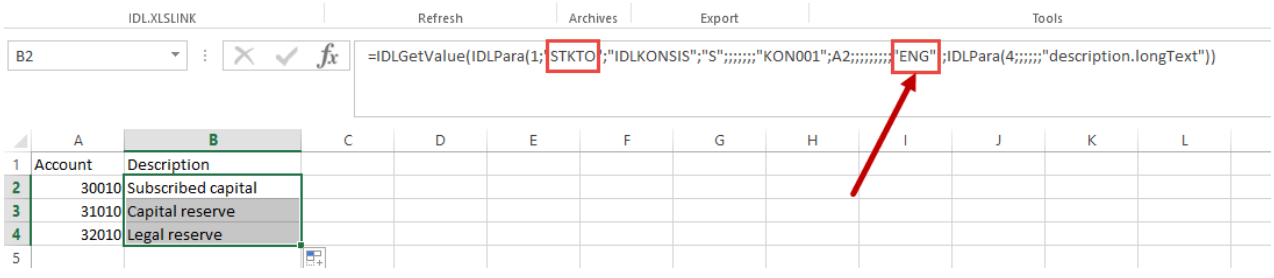

The settings from the input mask can be found in the formula bar. In the example shown, "STKTO" means master data (ST) and accounts (KTO).

The references read are output in the language that appears first in the list. To get the references in another language, this should be specified in the IDL Formula.

#### **5.1.2 Read reference with multiple selection**

If data from more than one variant of the attribute is to be used, for example, several selected companies, multiple selection can be activated:

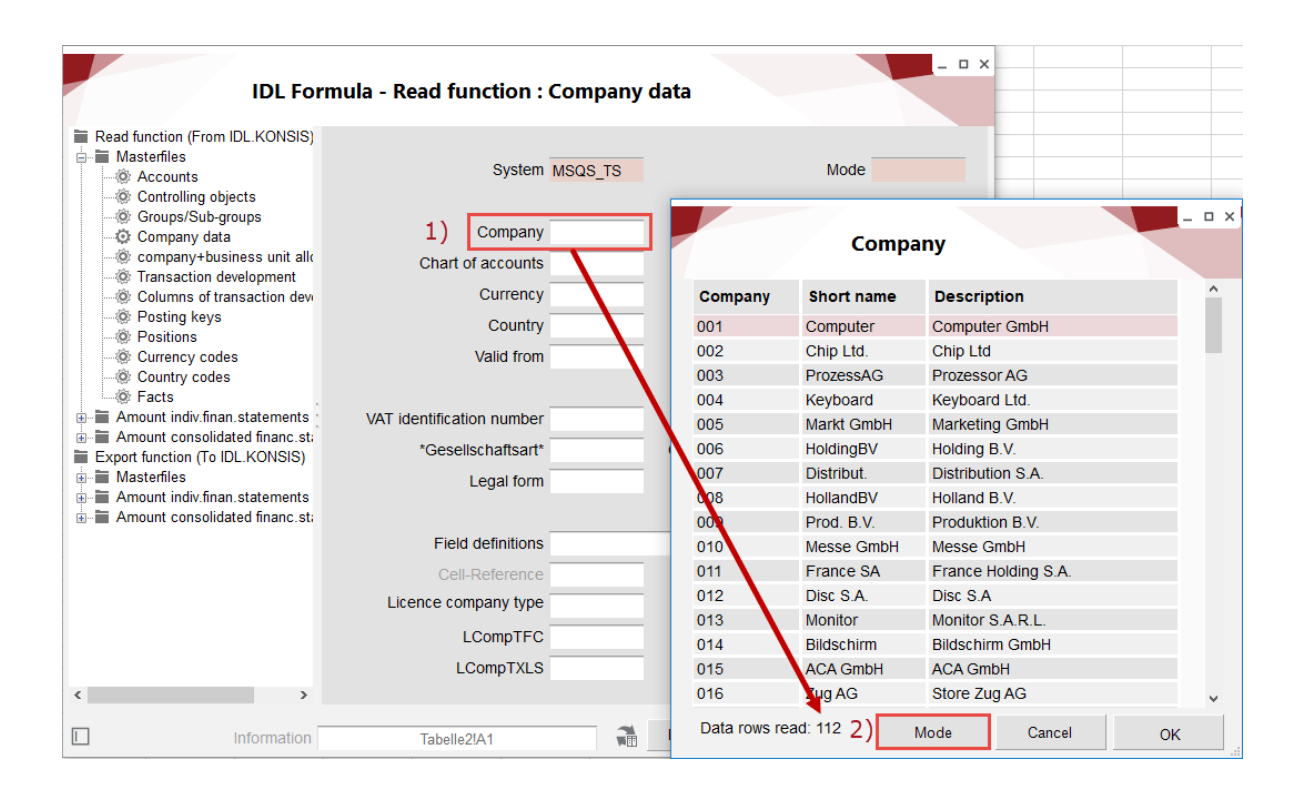

Step 1) The relevant field (here company) can be opened via the triangle on the right in the area. Step 2) Click the button "Mode" to add another column to the display.

Step 3) Select the desired values by checking the boxes and confirm with the OK button.

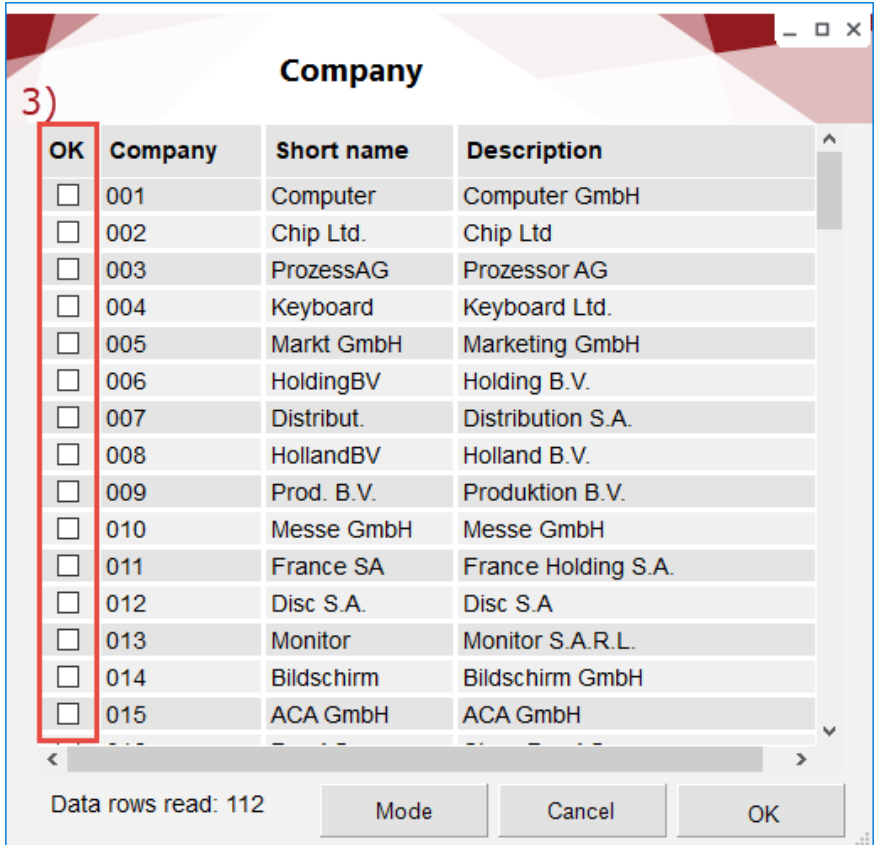

#### **5.1.3 Multiple references in one cell**

It is possible to define a formula with several references in one Excel cell. The references are entered manually one after the other:

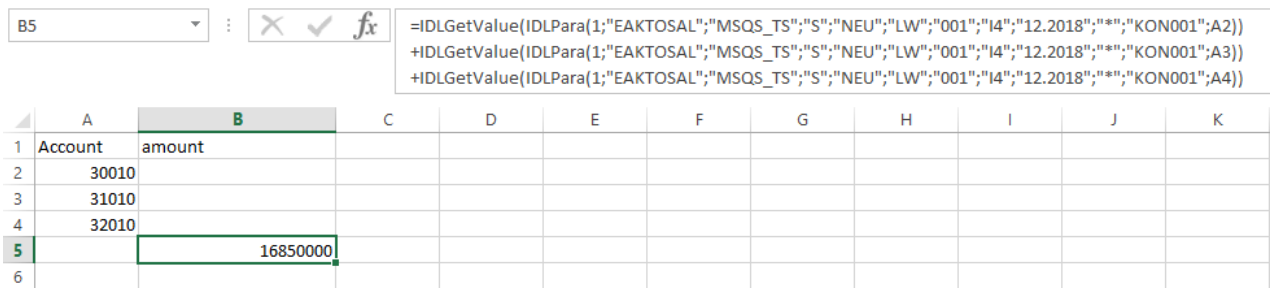

When editing such an Excel cell with multiple references by pressing the "IDL Formula" button, the following special features occur:

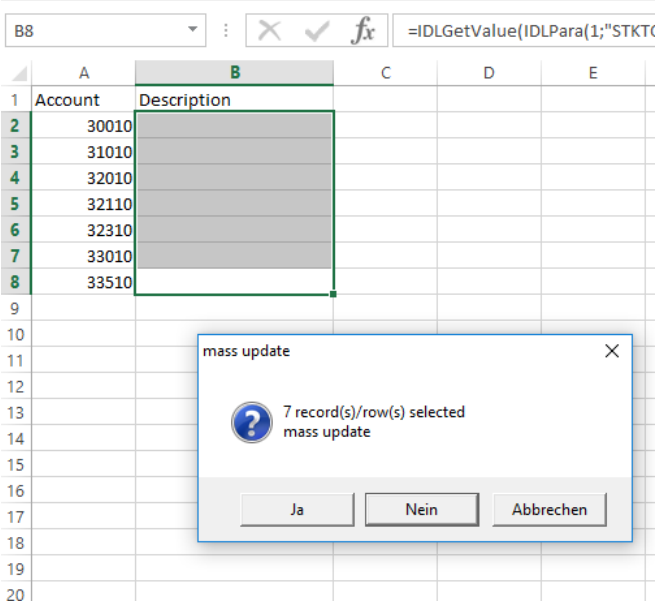

If you select "YES", you can edit field entries for quantity changes across all references of the formula. The following entries can be changed:

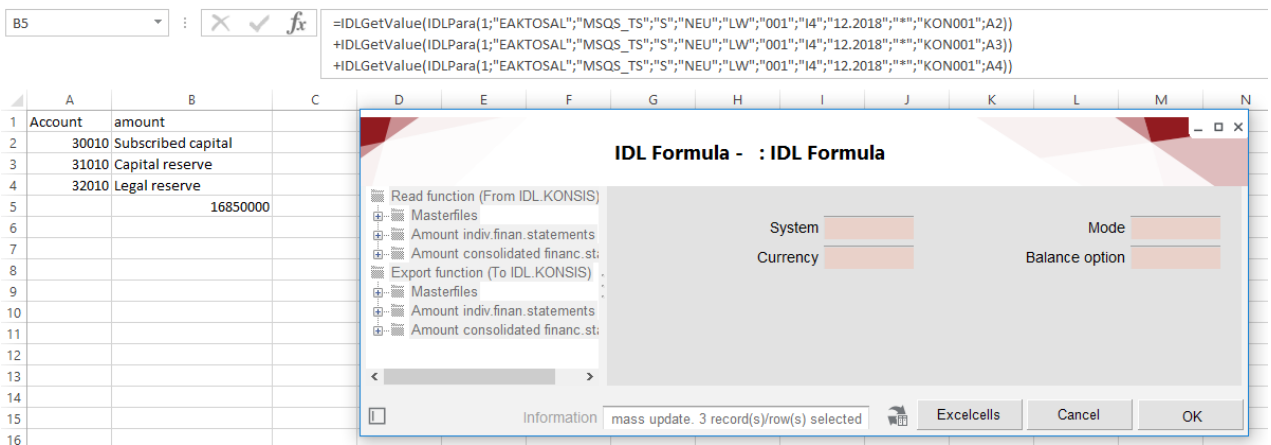

If "NO" is selected, the individual formula rows for selection will be displayed. If a formula row is marked:

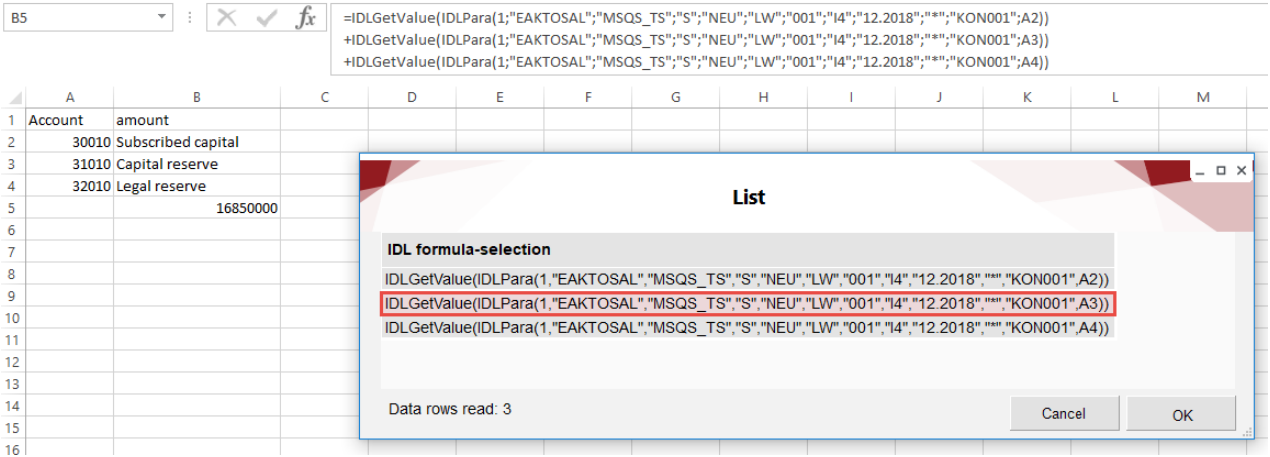

the user will be taken to the input mask of the formula via OK:

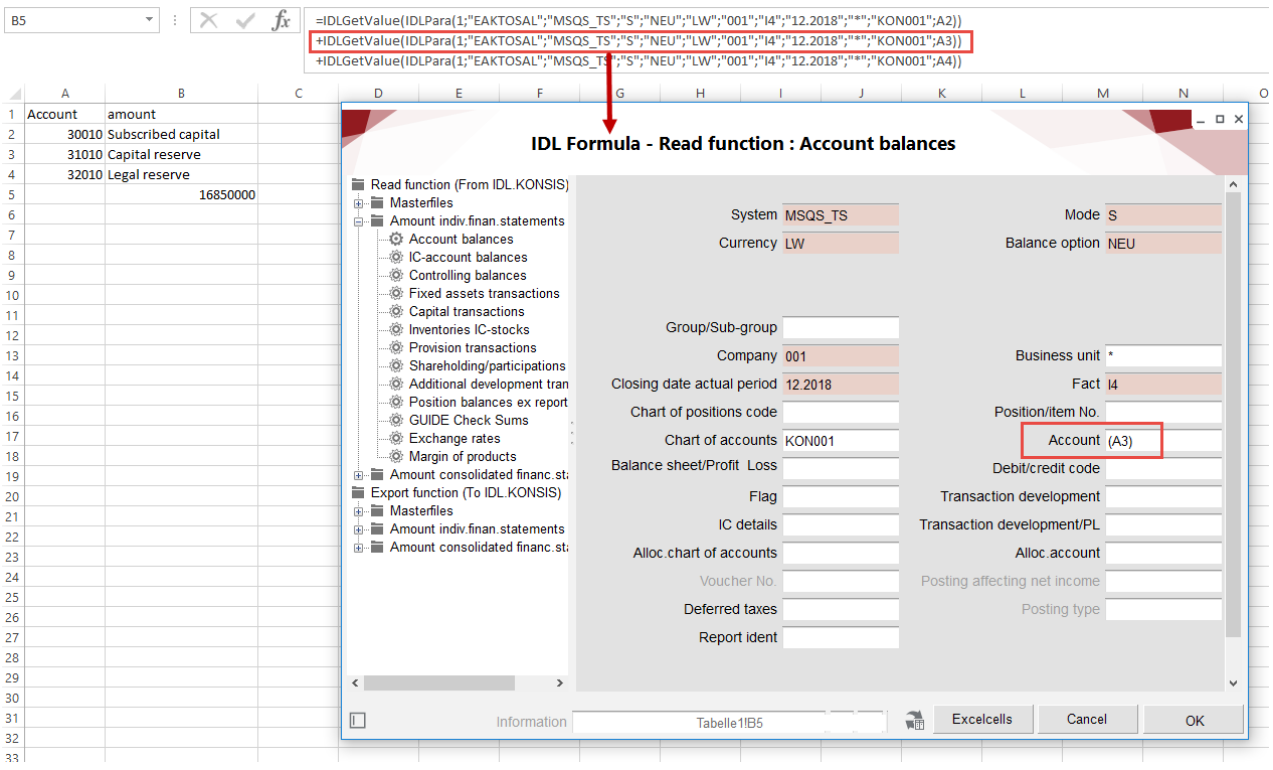

# **5.1.4 Field Mode**

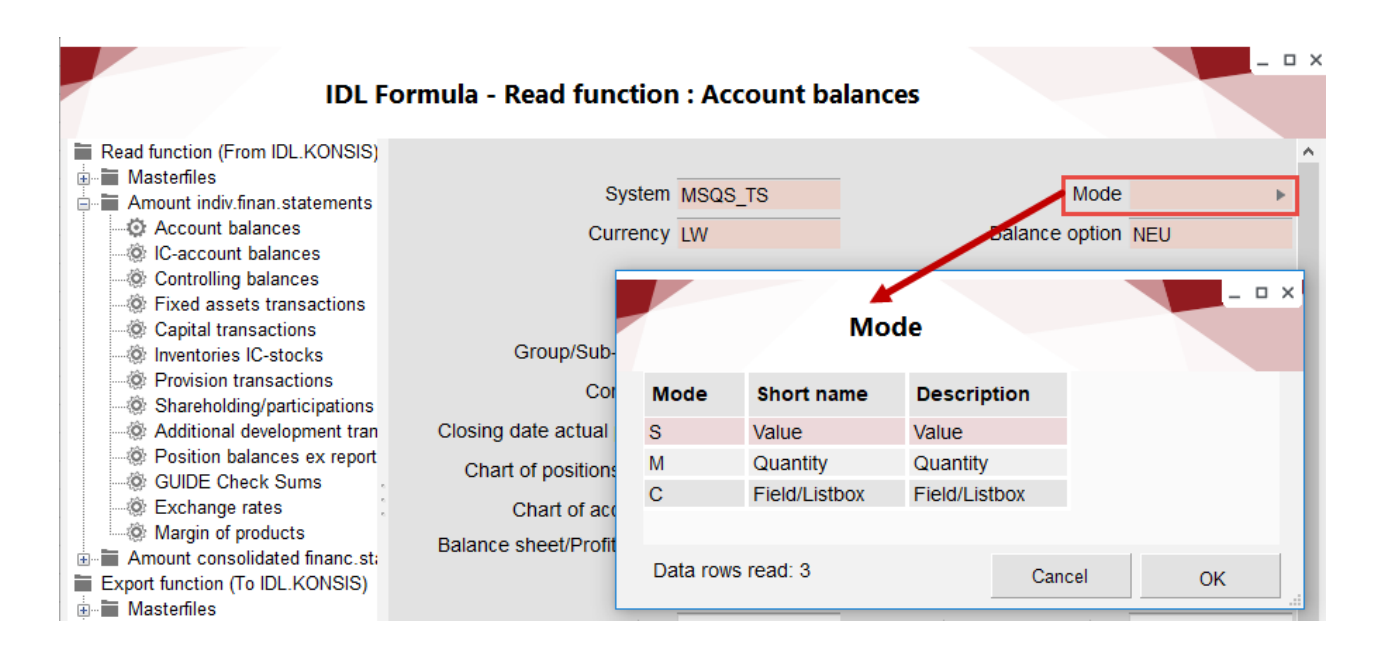

The specification of mode is mandatory and regulates the type of output of the values. There are three different modes to choose from:

- S: provides the entire value of a formula in a single value, which can also be composed of several values if, for example, a position or a composite value is read with "%." Although it is possible to select more than one row in the "S" mode, the confirmation of the OK button leads to a note in the Excel cell "more data than allowed in the cell."
- M: displays the quantity of data sets in the current cell that make up the total value of a formula and the individual values in a table.

When the OK button is confirmed, the number of records will appear in the active cell and the table with the desired results in a newly created workbook:

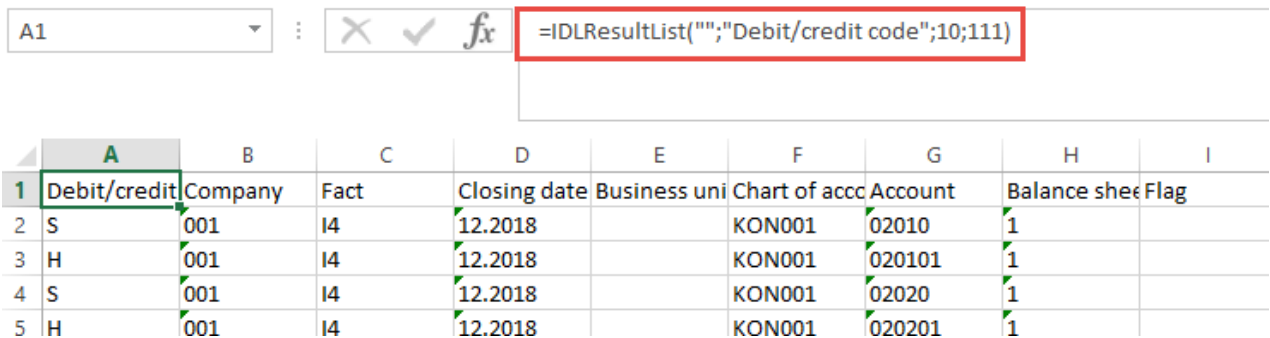

• C: this mode is technical and is not intended for use by the user. Although it is possible to select this mode, if the user selects it, an error message will appear when the formula is edited later. The entry "C" is automatically assigned to cells for which a Field/Listbox is stored.

The subchapter 3.1.8.3 Field/Listbox in this document provides instructions for creating a selection list.

# **5.2 Reading of master and control files**

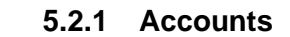

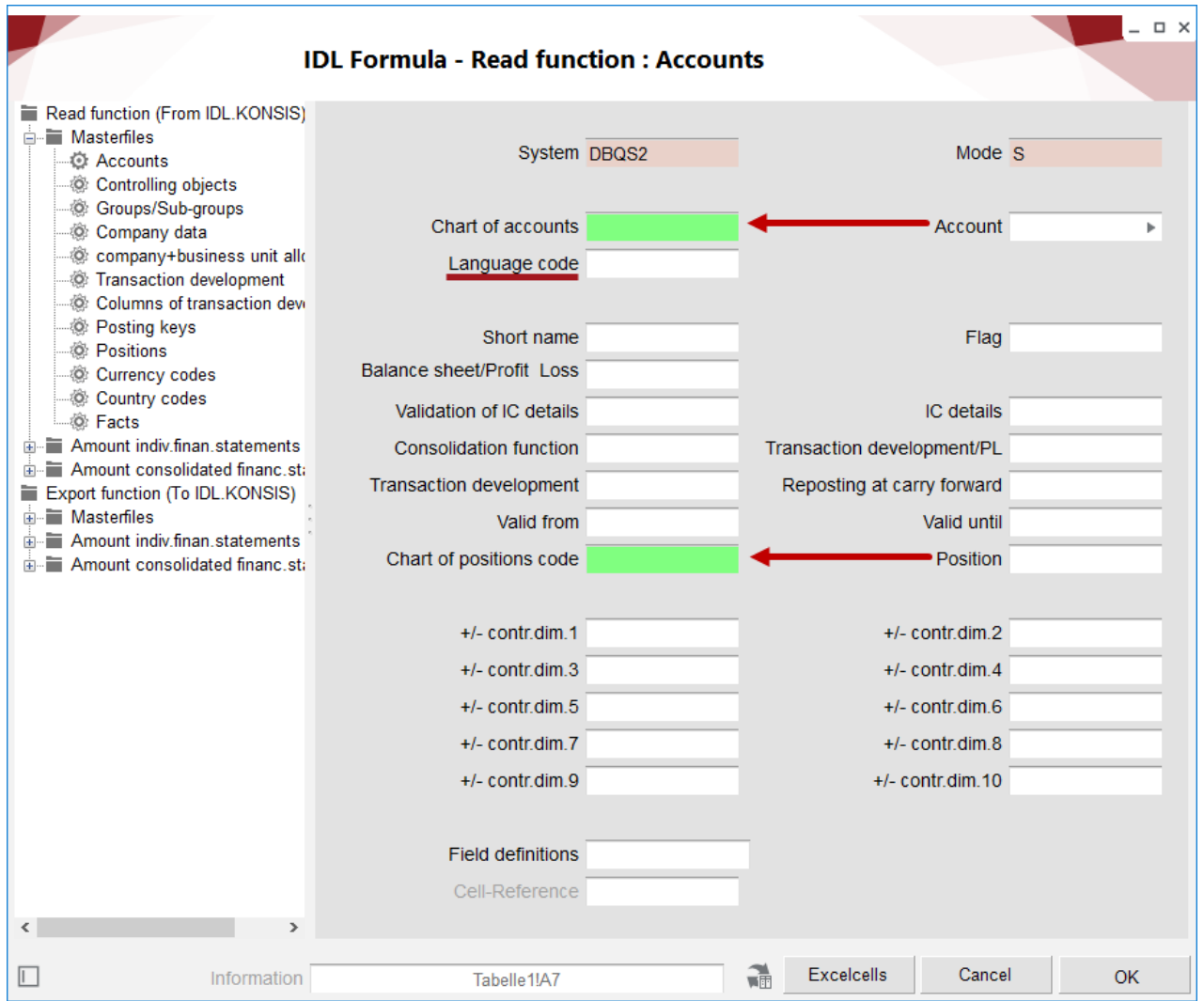

- Language: If accounts in the IDL.KONSIS database are stored in several languages, the desired language for the output can be selected here.
- When you enter fields such as account and position, the fields Chart of accounts /chart of controlling objects or Chart of positions / Schema will be highlighted in green. If the field is left empty, the plans will be selected according to the settings made in the database (application "VOR").

# **5.2.2 Controlling objects**

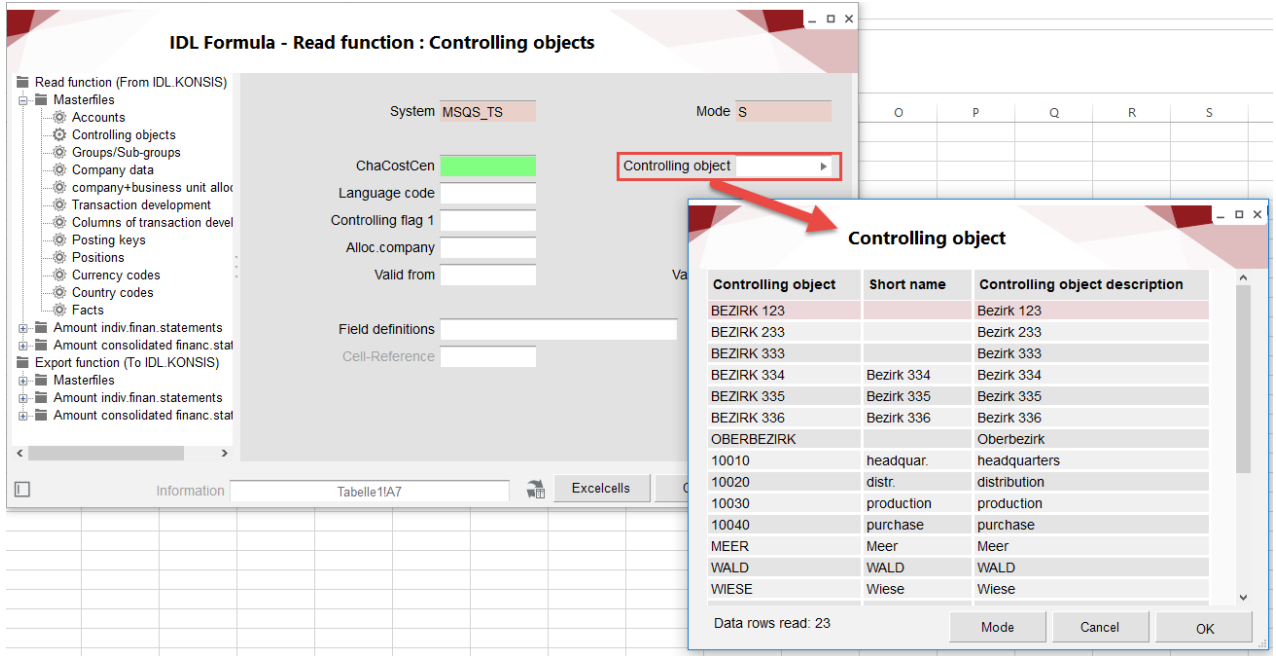

You can use this function to read the attributes of controlling objects:

# **5.2.3 Companies**

You can use this function to read the attributes of companies:

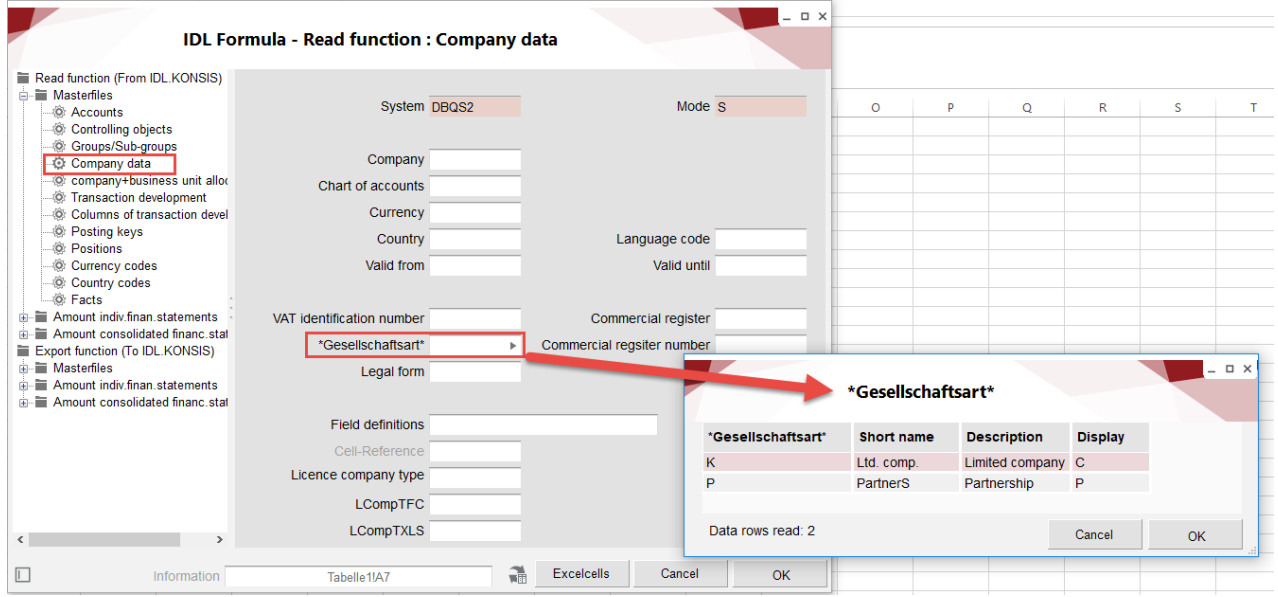

While a selection of two predefined types can be made in the field "Gesellschaftsart," the fields "VAT Identification number," "Legal form," "Commercial register" and "Commercial register number" can be filled out freely alphanumerically.

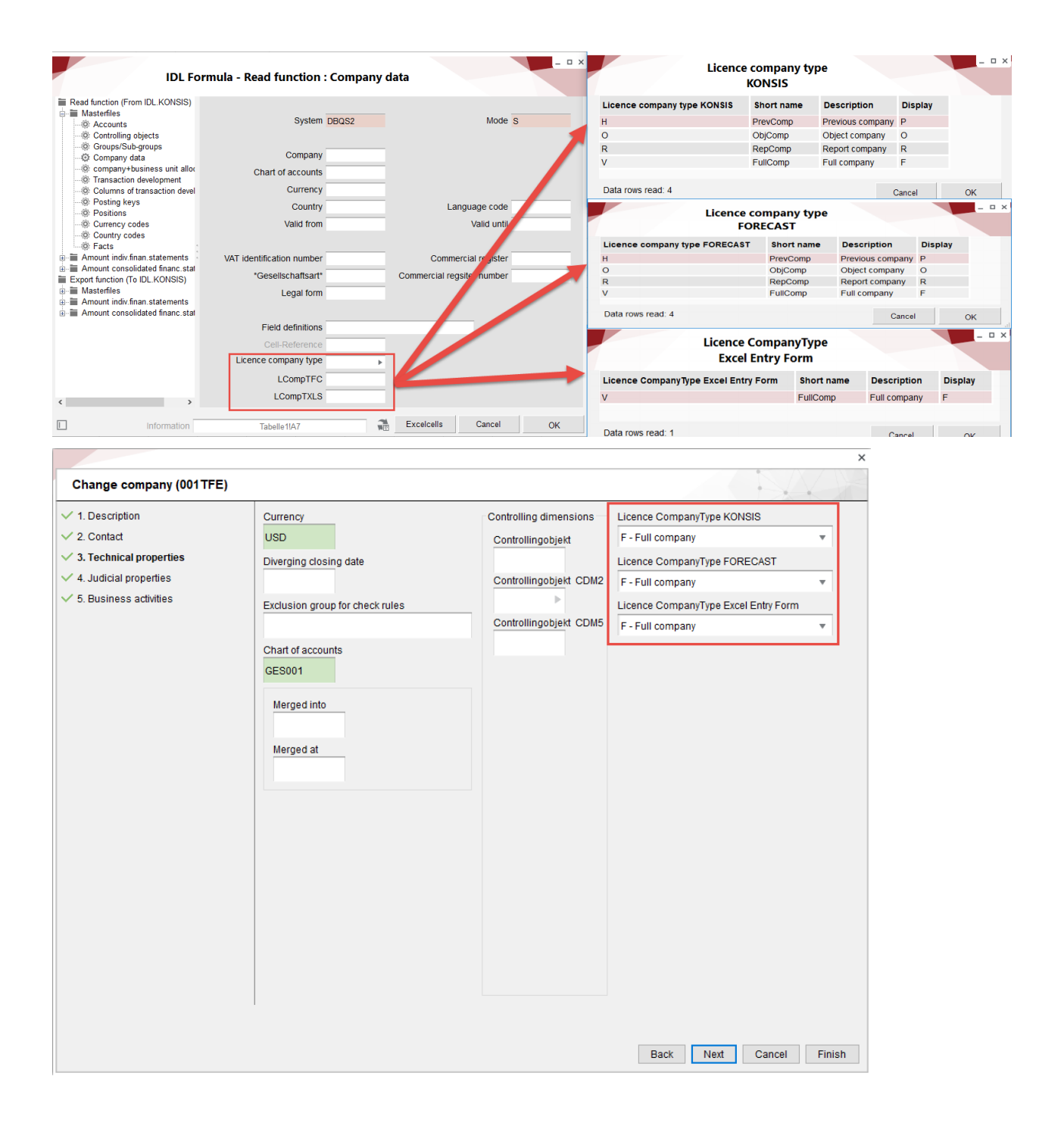

The three bordered fields are available for the read function of the licensing of the company type. In IDL.KONSIS, the license information is controlled via the entries in USE for individual users:

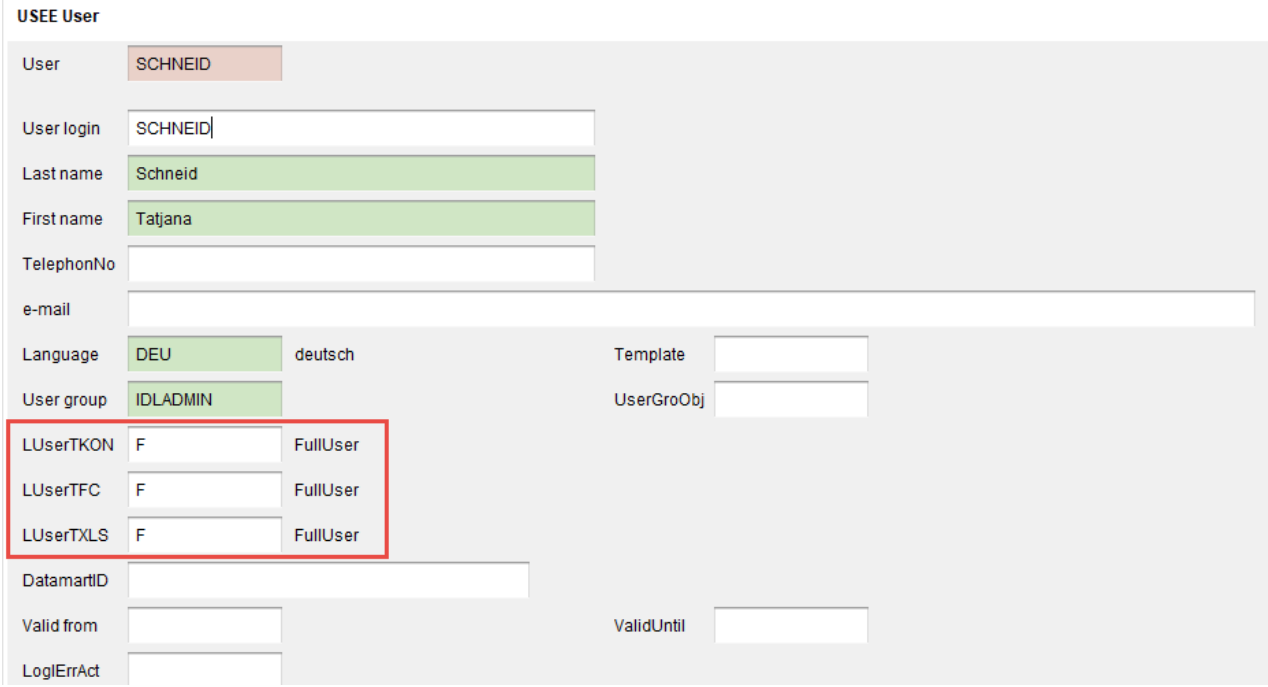

## **5.2.4 Positions**

You can use this function to read the attributes of positions in a particular chart of positions.

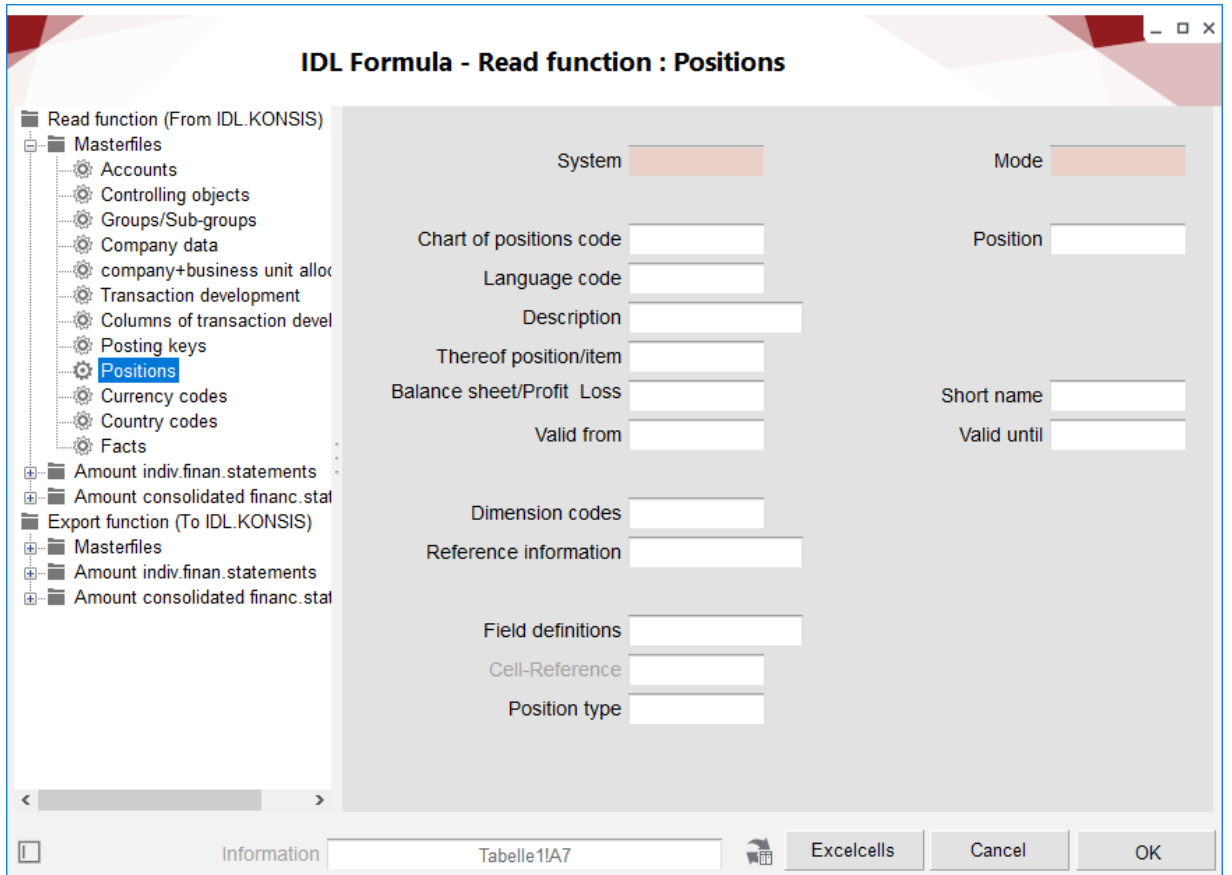

#### **5.2.5 Account balances**

You can use this function to read account balances and postings. Note the various balance options.

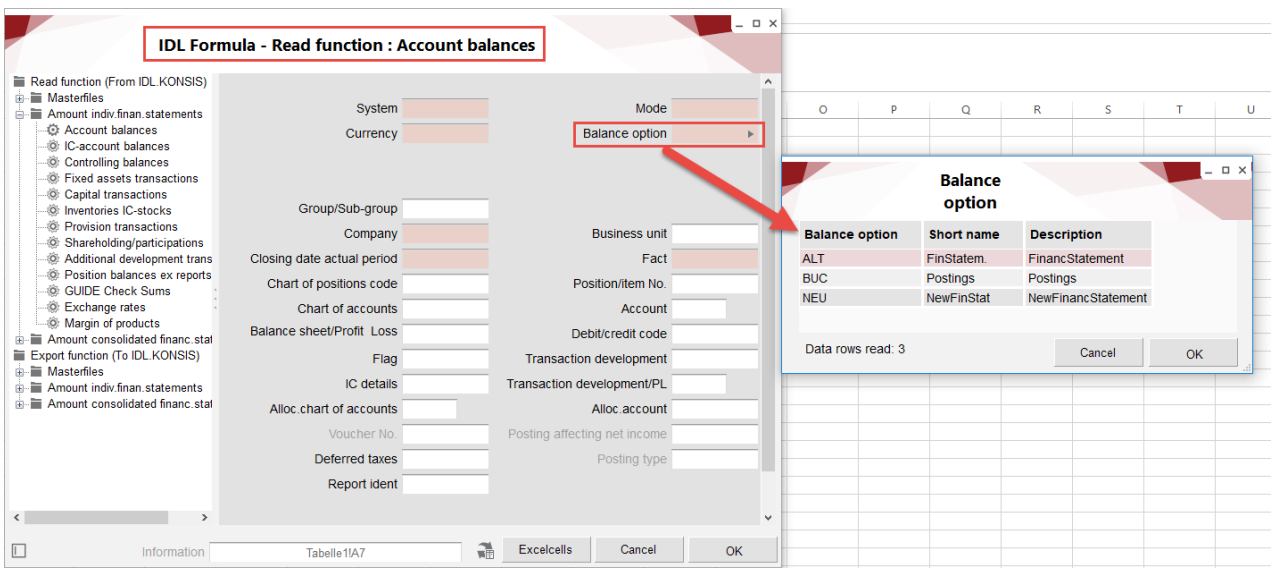

- **ALT:** The account balances of the individual financial statement are read (KTOSAL).
- **BUC:** The postings of the individual financial statement are read (BUCH).
- **NEU:** The result of account balances and postings is read.

#### **5.2.6 IC account balances**

This function enables you to read the business relationships of the IC companies.

Only values that also exist in IDL.KONSIS in "ICKTOSAL" are read. For this reason, postings cannot be read; in the "Balance option" field, only the options ALT and NEU lead to the correct result.

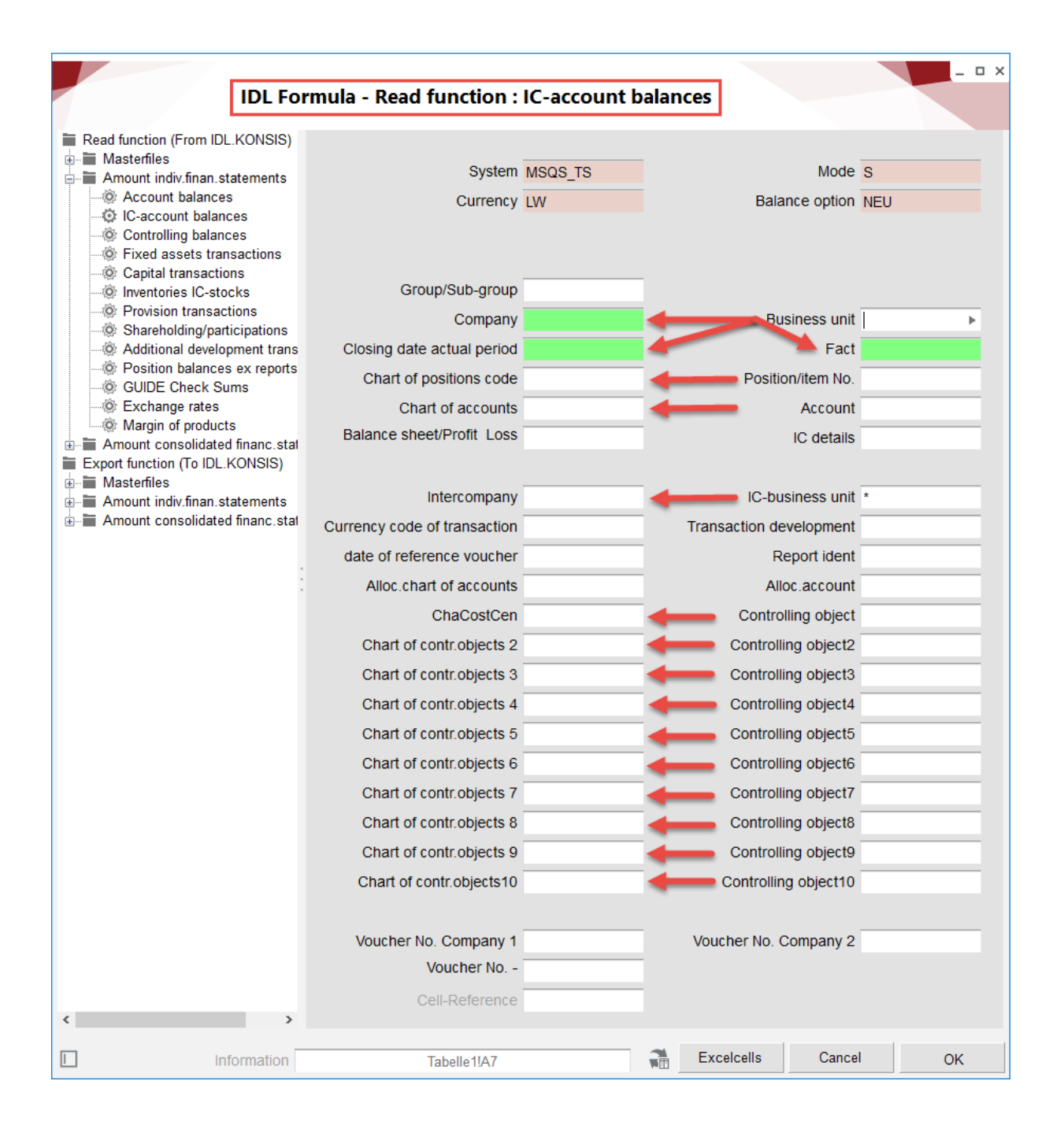

The arrows show the relationships that should be entered for concretization when reading out certain data. When activated, the dependent fields are highlighted in green by clicking in the field.

## **5.2.7 Controlling balances**

With this function, it is possible to read out the cost center balances in IDL.KONSIS. It is mandatory to select one of the balance options:

- **ALT**: The account balances of the individual financial statement are read (CNTSAL).
- **BUC**: The postings of the individual financial statement are read (BUCH).
- **NEU**: The result of account balances and postings is read.

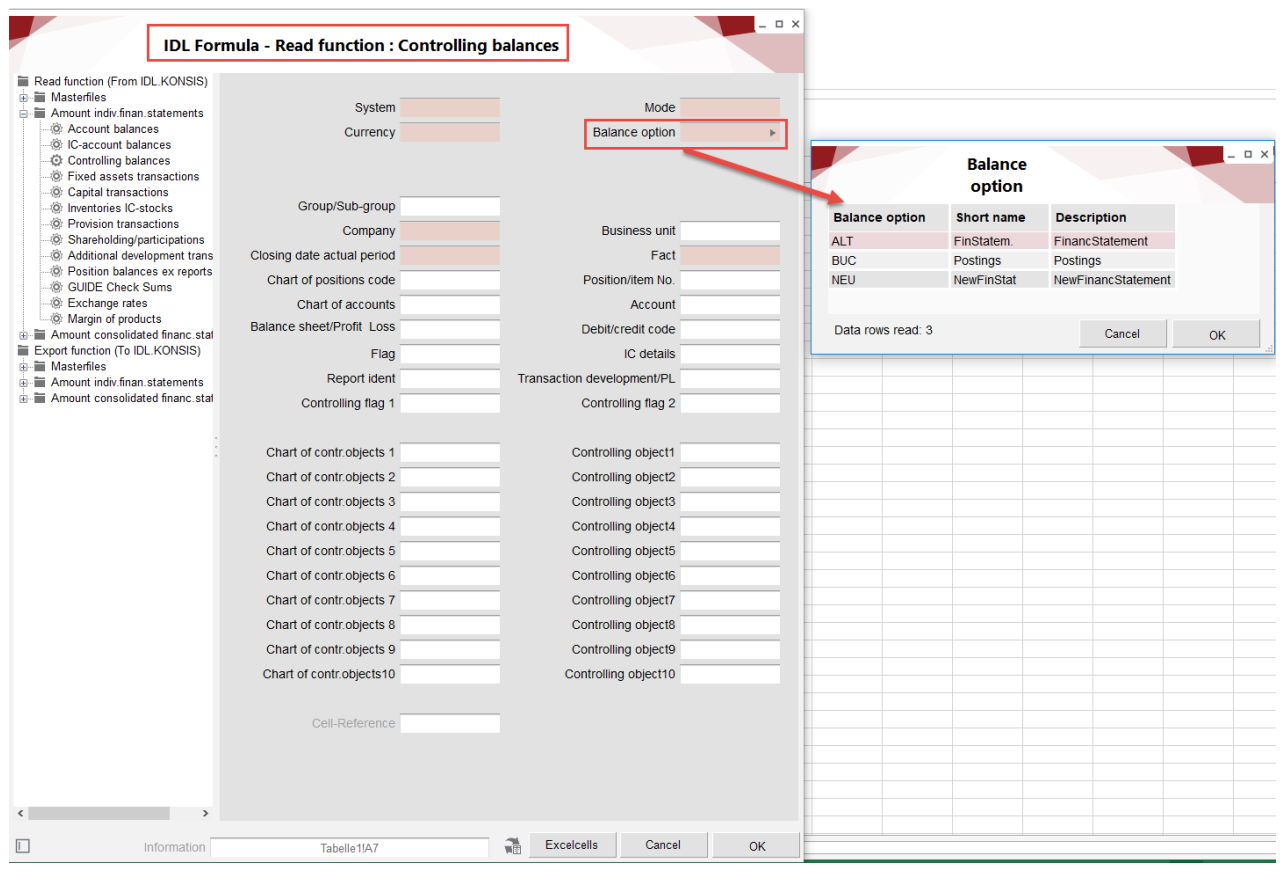

#### **5.2.8 Fixed asset transactions**

Using the Fixed asset transactions application, IDL.XLSLINK reads the development transactions in IDL.KONSIS in "ANLBEW."

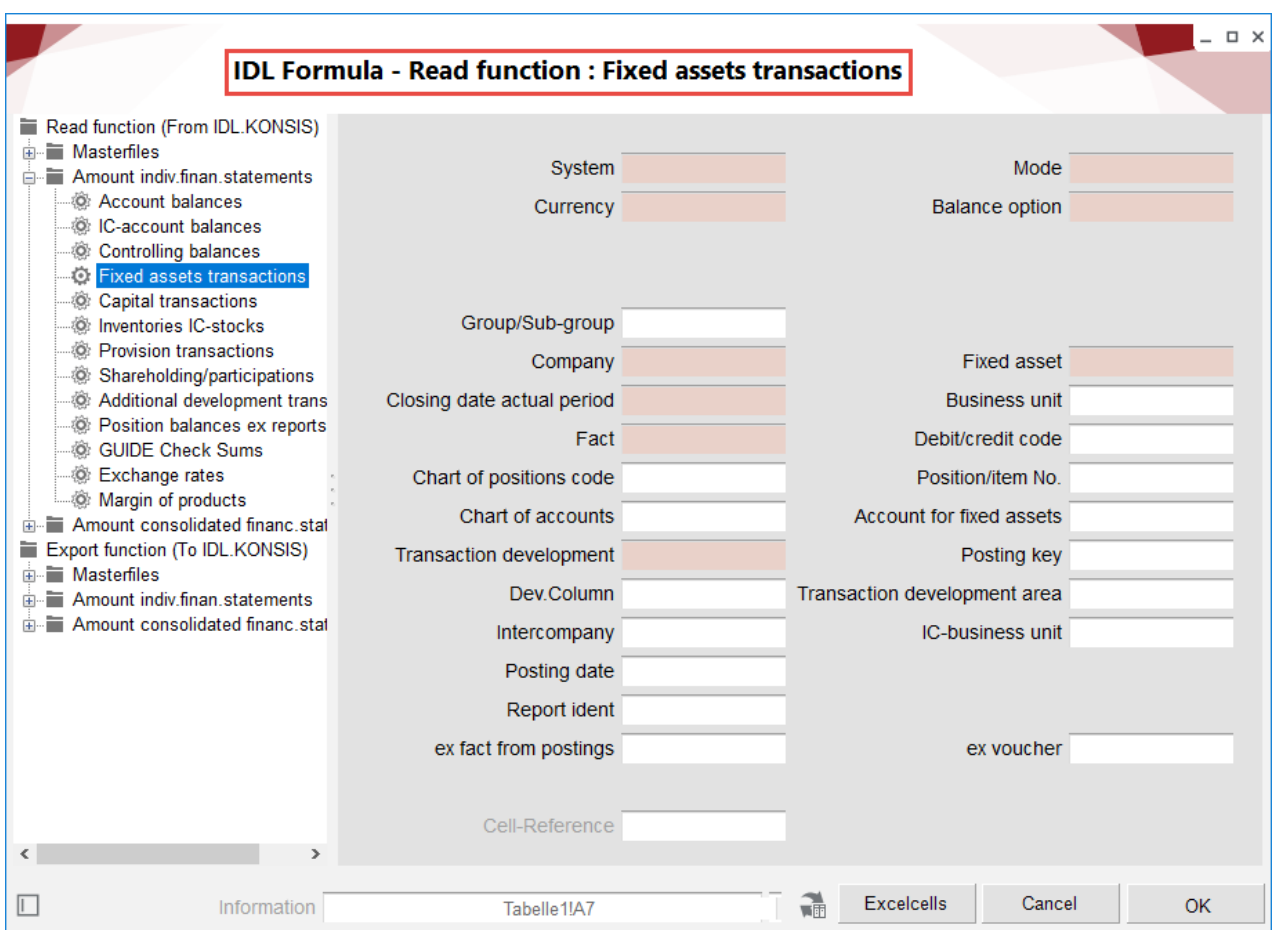

#### **5.2.9 Development transactions**

The IDL.XLSLINK reads the development transactions in IDL.KONSIS in the respective applications "xxxBEW" with the applications capital / provision / additional development transactions.

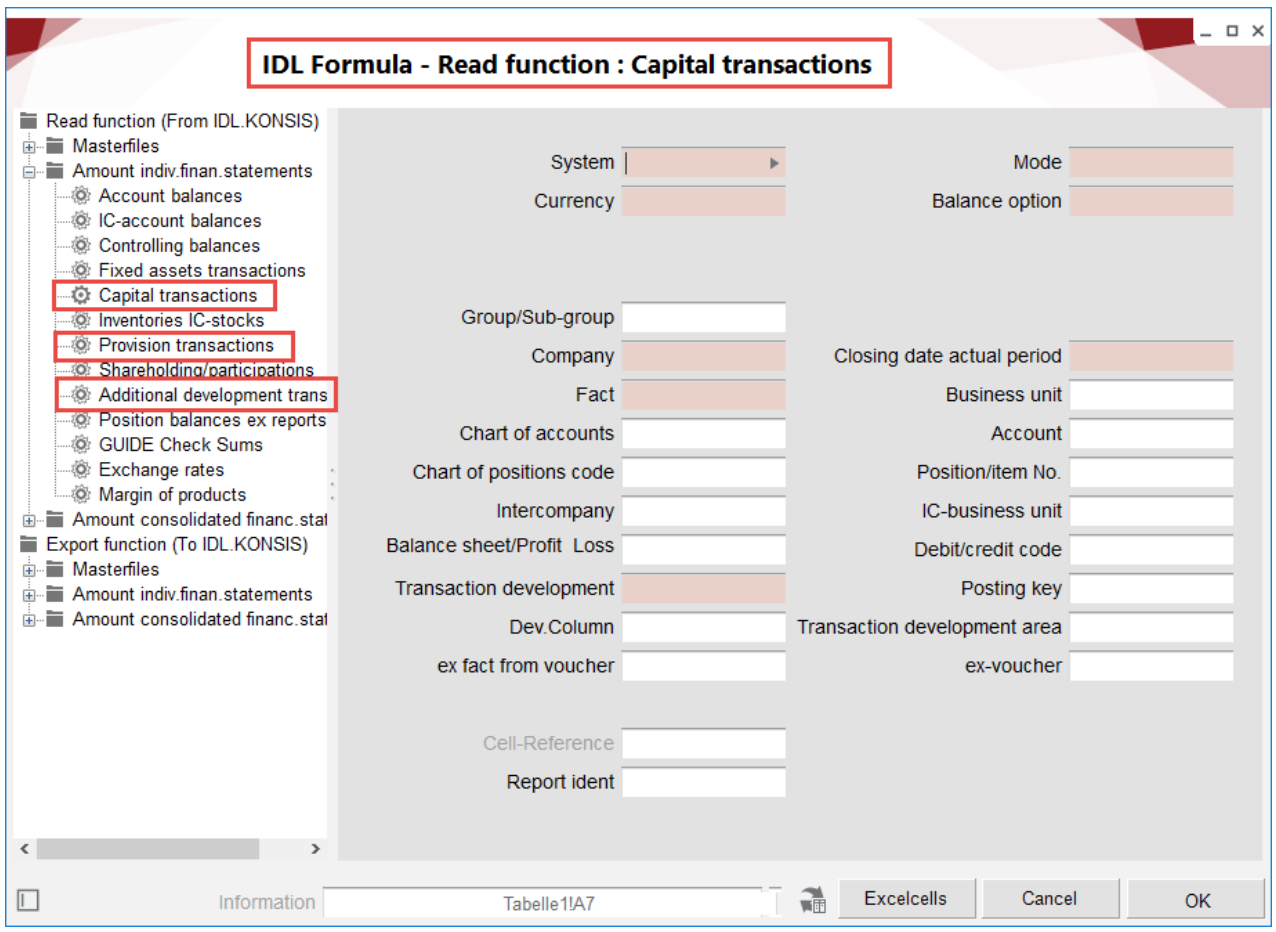

**5.2.10 Position balances ex reports**

IDL.XLSLINK uses the Position balances ex reports application to read the values in IDL.KONSIS in the POSSAL application. It is mandatory to select one of the balance options:

- **ALT:** The account balances of the individual financial statement are read (POSSAL).
- **BUC**: The postings of the individual financial statement are read (BUCH).
- **NEU**: The result of account balances and postings is read.

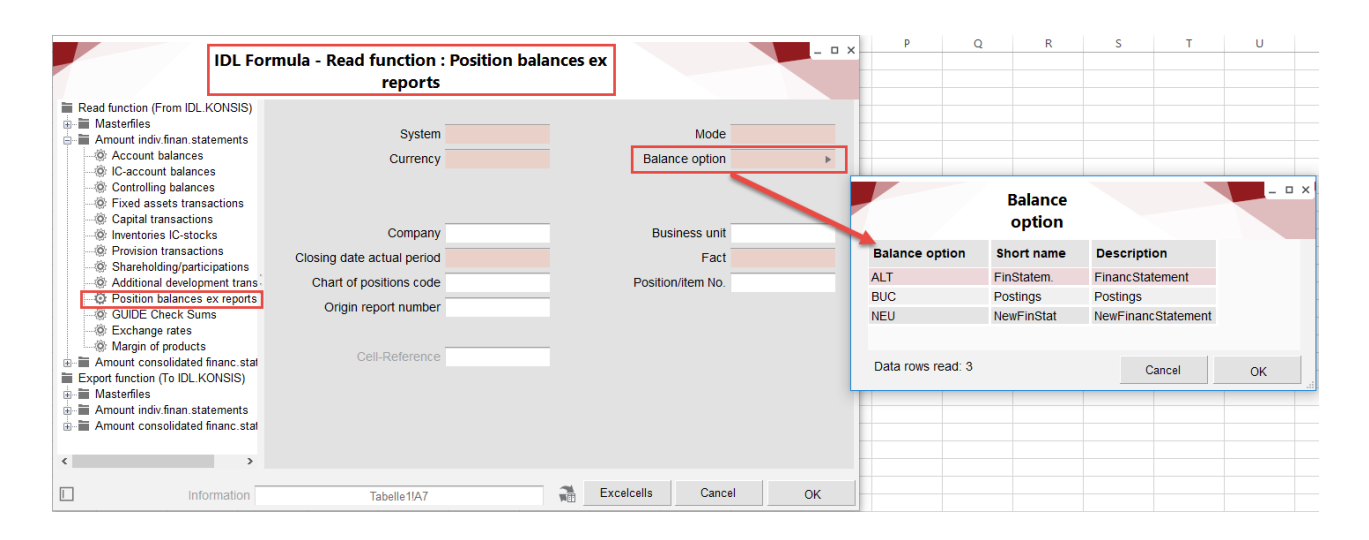

To be able to read position balances at the company level with IDL.XLSLINK, it is necessary that the report with the option "Position balances ex reports" has been created in IDL.KONSIS in the application "REP."

Background: Position balances cannot be entered in IDL.KONSIS. They are automatically generated by IDL.KONSIS when the user creates a report with the entry S or P by pressing the position balance output button.

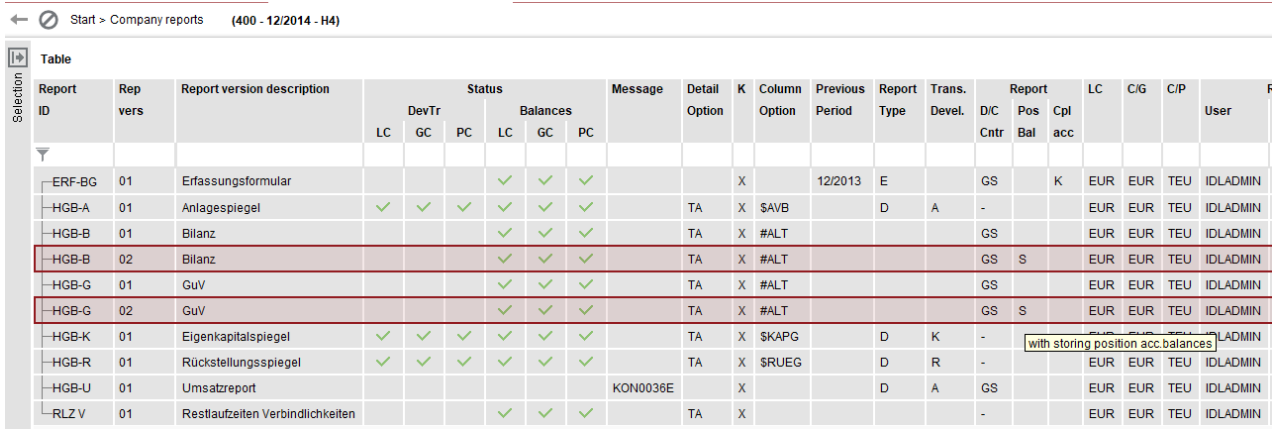

# **5.2.11 Shareholding/participations**

This function can be used to read the shareholdings maintained in IDL.KONSIS (GESGES). The reading of the shareholding percentages is controlled by the field "Field definitions."

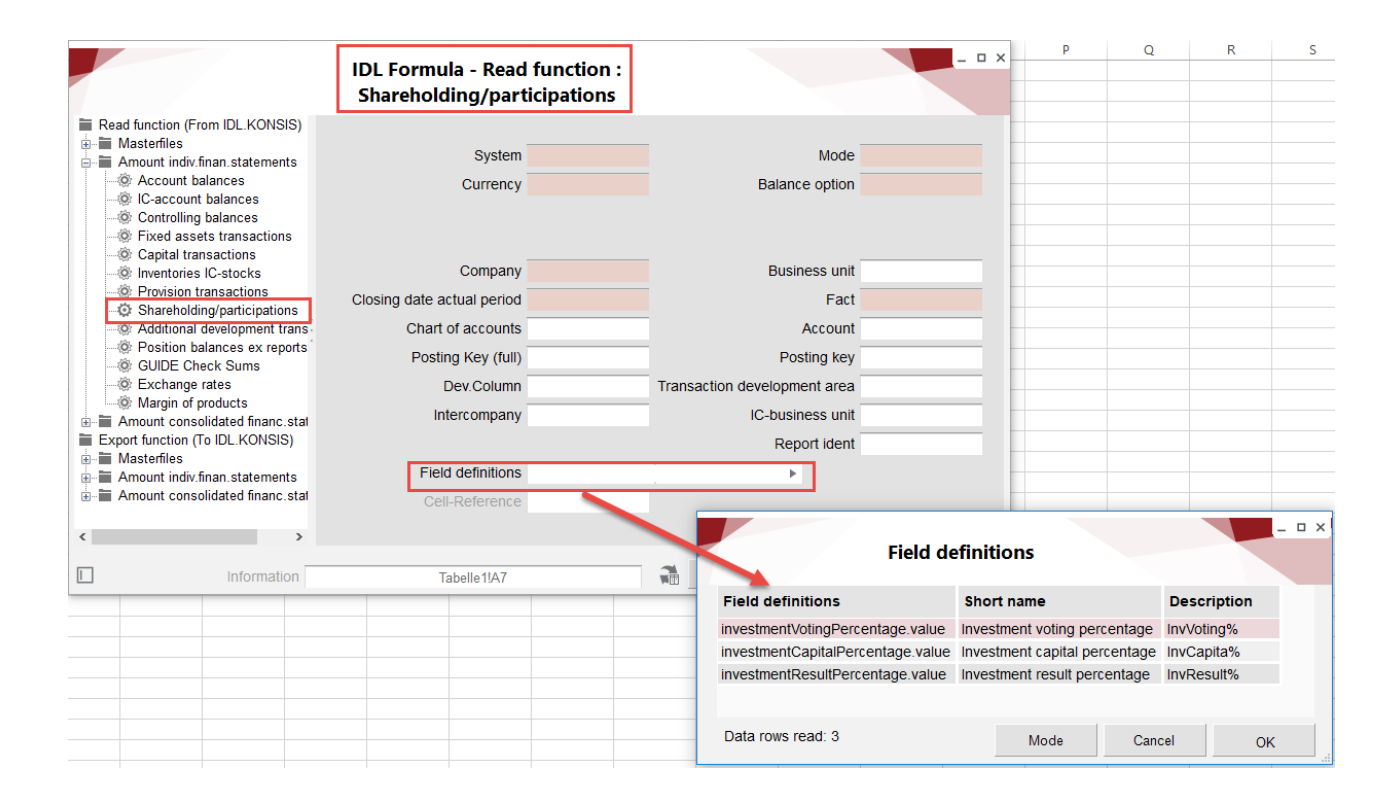

# **5.3 Read function Group financial statement data**

#### **5.3.1 Account balances**

The export function for account balances has the following special features:

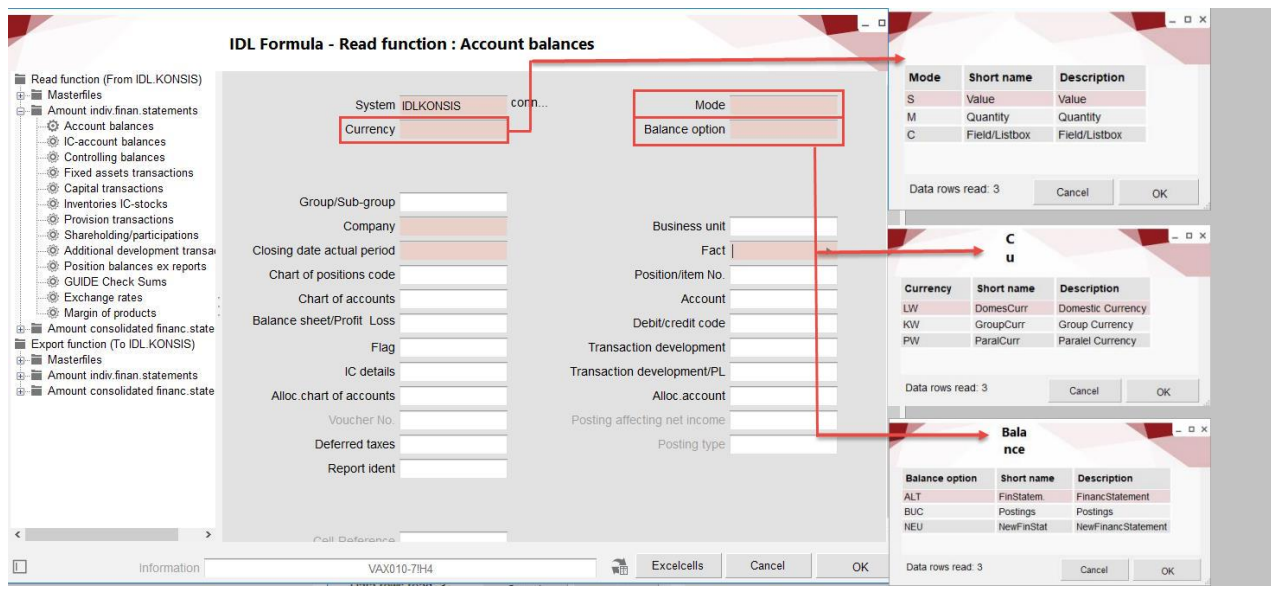

- Currency: The currency types **KW** for Group currency and **PW** for parallel currency are offered for selection for the group.
- Mode: As in individual closing, you can only work with mode **"S"** for single value and "**M"** for value quantity.
- Balance option: You can choose from four variants typical for the Group:
	- **SUM**: The account balances of the summarized financial statement are read (KTOSAL).
	- **KON**: The consolidation postings of the Group financial statement including all subgroups are read (KONBUCH).
	- **KONO**: The consolidation postings of the Group financial statement are read (KONBUCH). The subgroups are not taken into consideration.
	- **KTK**: The result from account balances and consolidation postings is read.

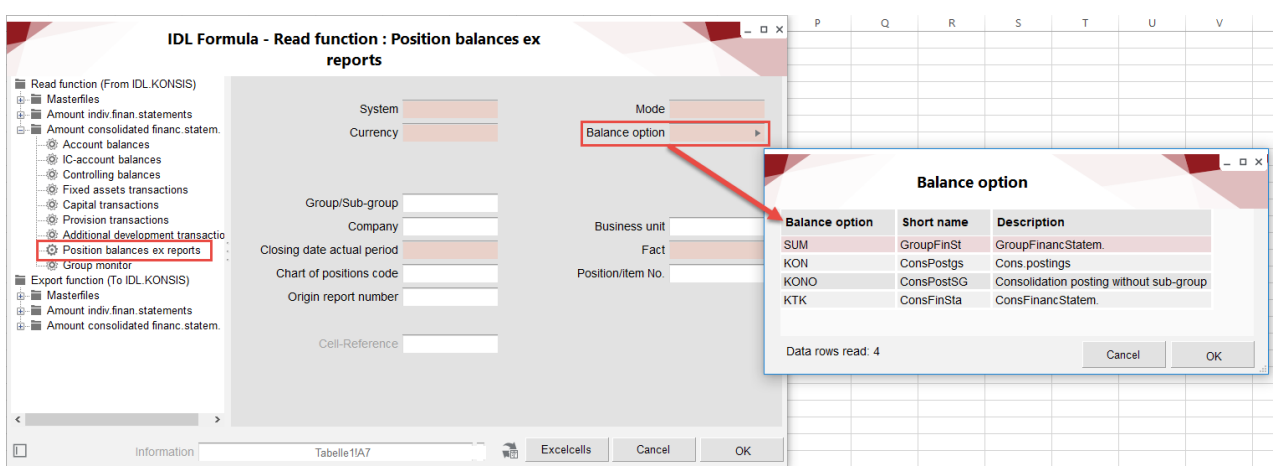

## **5.3.2 Position balances ex reports**

With the balance option, the four Group-specific variants are also available for selection in the "Position balances ex reports" export function:

- **SUM**: The account balances of the summarized financial statement are read (POSSAL).
- **KON**: The consolidation postings of the Group financial statement including all subgroups are read (KONBUCH).
- **KONO**: The consolidation postings of the Group financial statement are read (KONBUCH). The subgroups are not taken into consideration.
- **KTK**: The result from account balances and consolidation postings is read.

To be able to read position balances at Group level with IDL.XLSLINK, you must have created the report with the setting S or P in the button for position balances in IDL.KONSIS in the "REPK" application.

Background: Position balances cannot be entered in IDL.KONSIS. They are generated automatically by IDL.KONSIS if a report with the corresponding setting has been created in IDL.KONSIS.

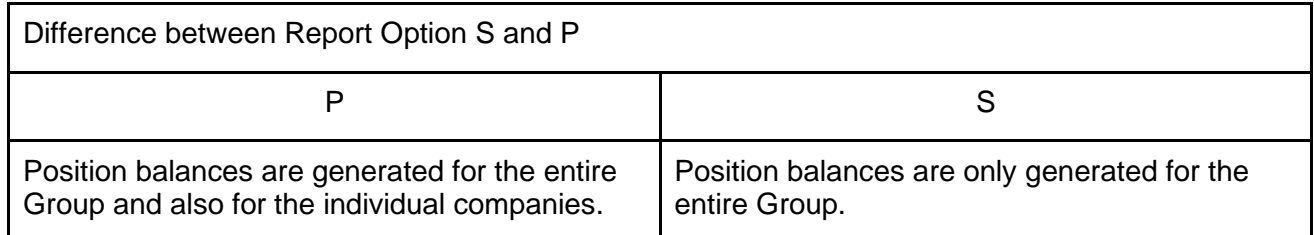

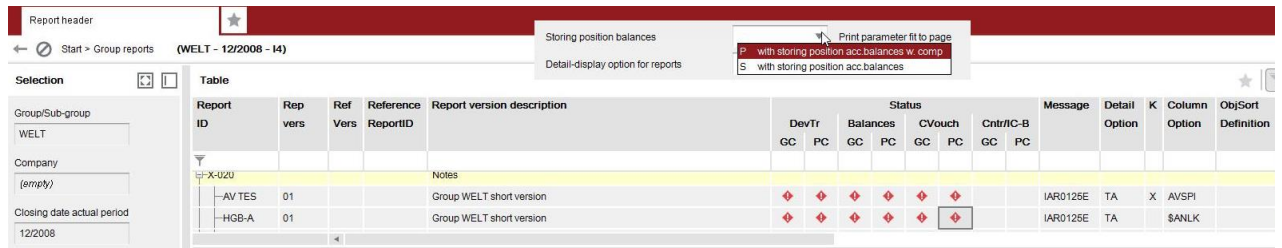

# **6 The Export function**

# **6.1 The Export function**

Step 1) Call up the IDL formula in the cell in which the reference to the export of data is to be created.

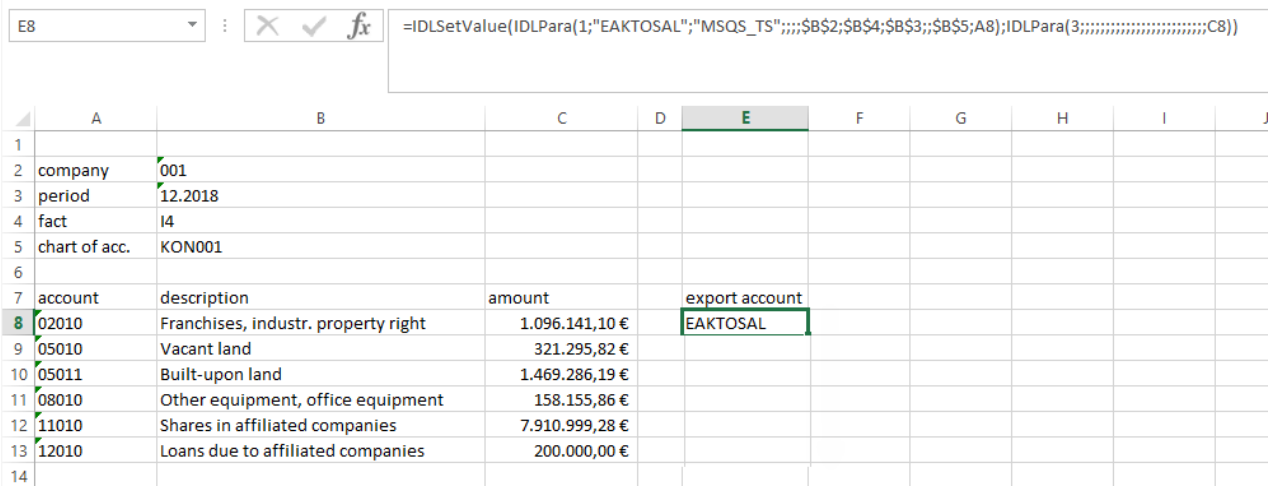

Step 2) Depending on the facts, the corresponding input mask is selected in the selection tree in the area of the Export function.

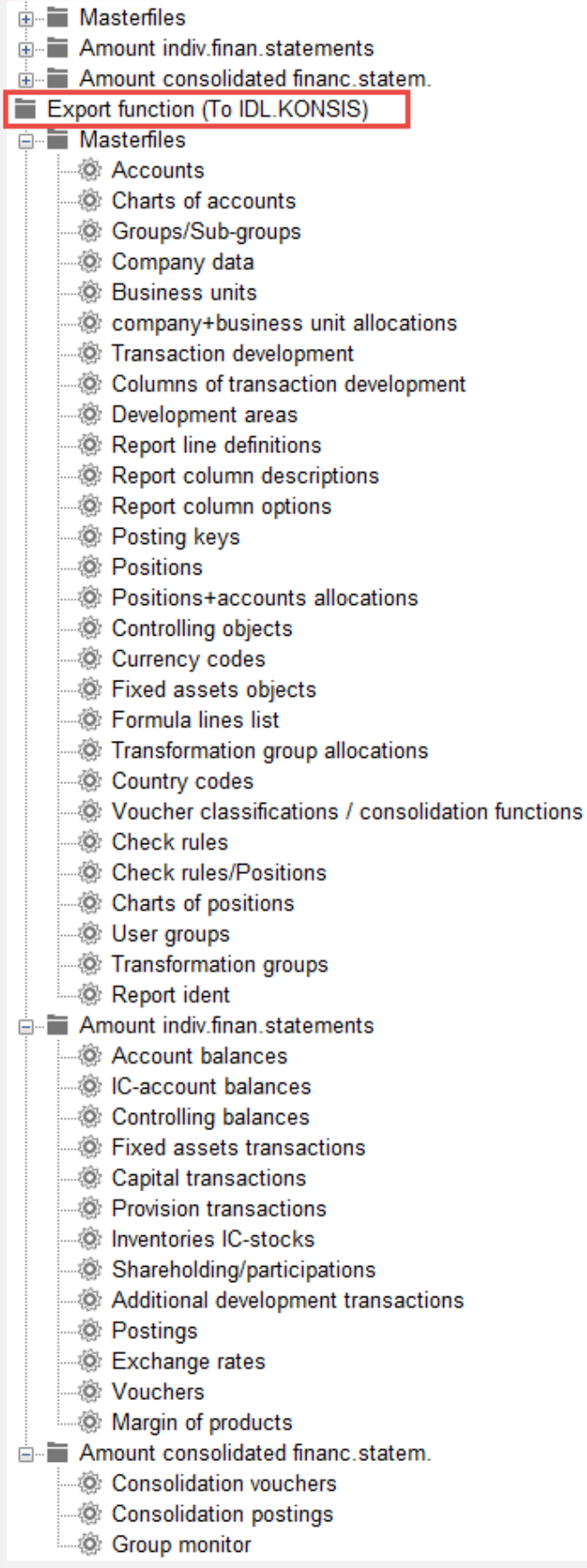

Step 3) In the input mask, the IDL.XLSLINK reference for the export is created by filling individual fields. The fields highlighted in color are mandatory fields.

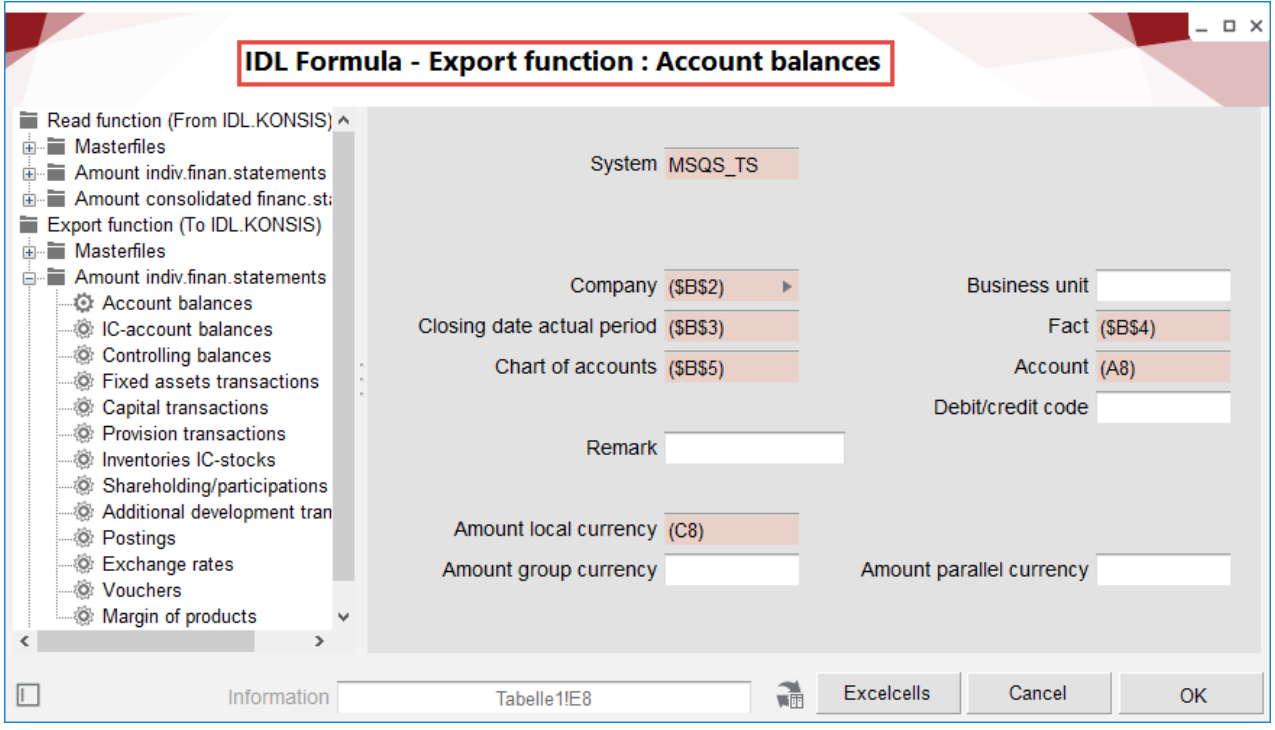

Step 4) The export formula is displayed and can be copied to other cells:

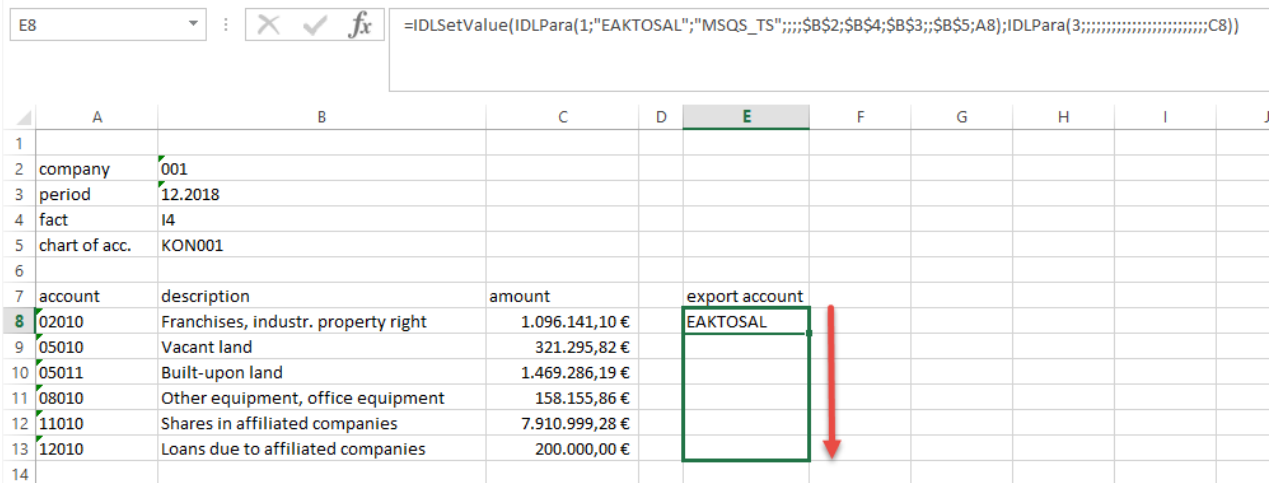

Step 5) In the "Export" area of the menu bar, select the appropriate submenu item depending on the area to be exported.

If a selected range is to be exported, it must be marked before clicking on the "Selected Range" tab.

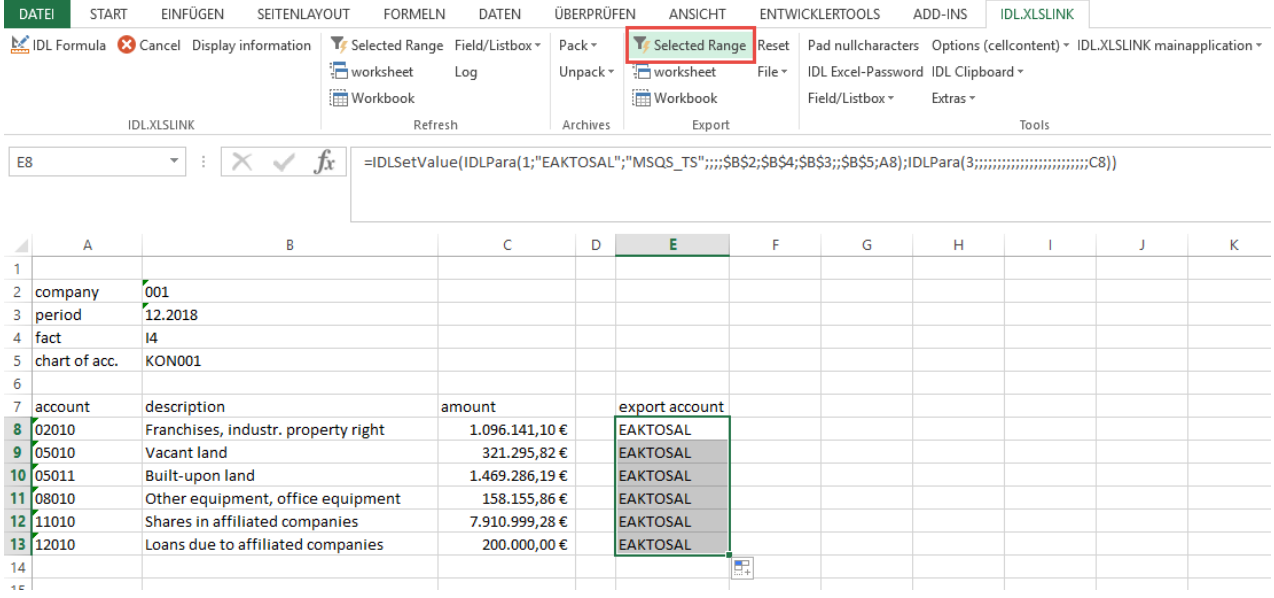

## Step 6) The export is triggered:

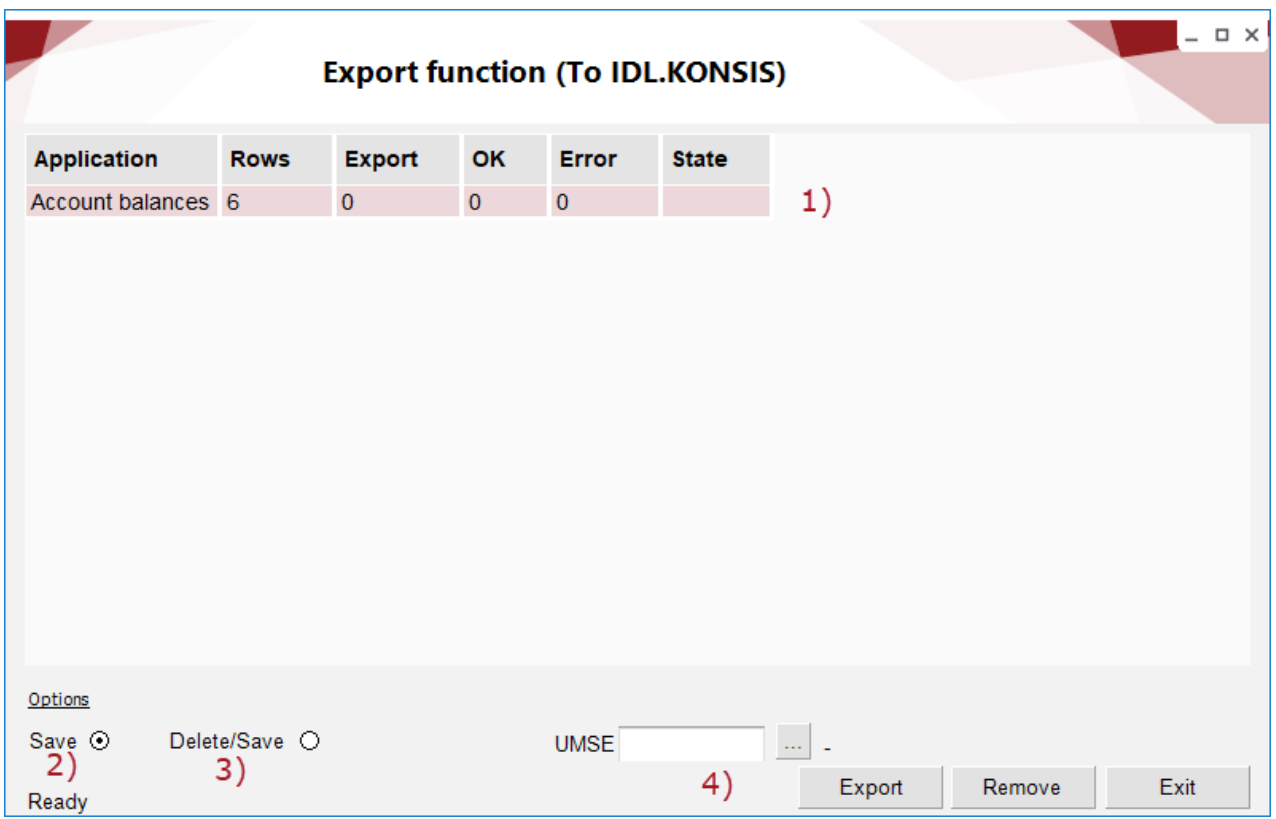

1) Six rows have been found for the selected action.

2) Save: The data is loaded directly into the IDL database.

3) Delete/Save: The data is loaded directly into the IDL database. The existing data in the database is first deleted and then the new data is imported.

4) Export button: starts the export process.

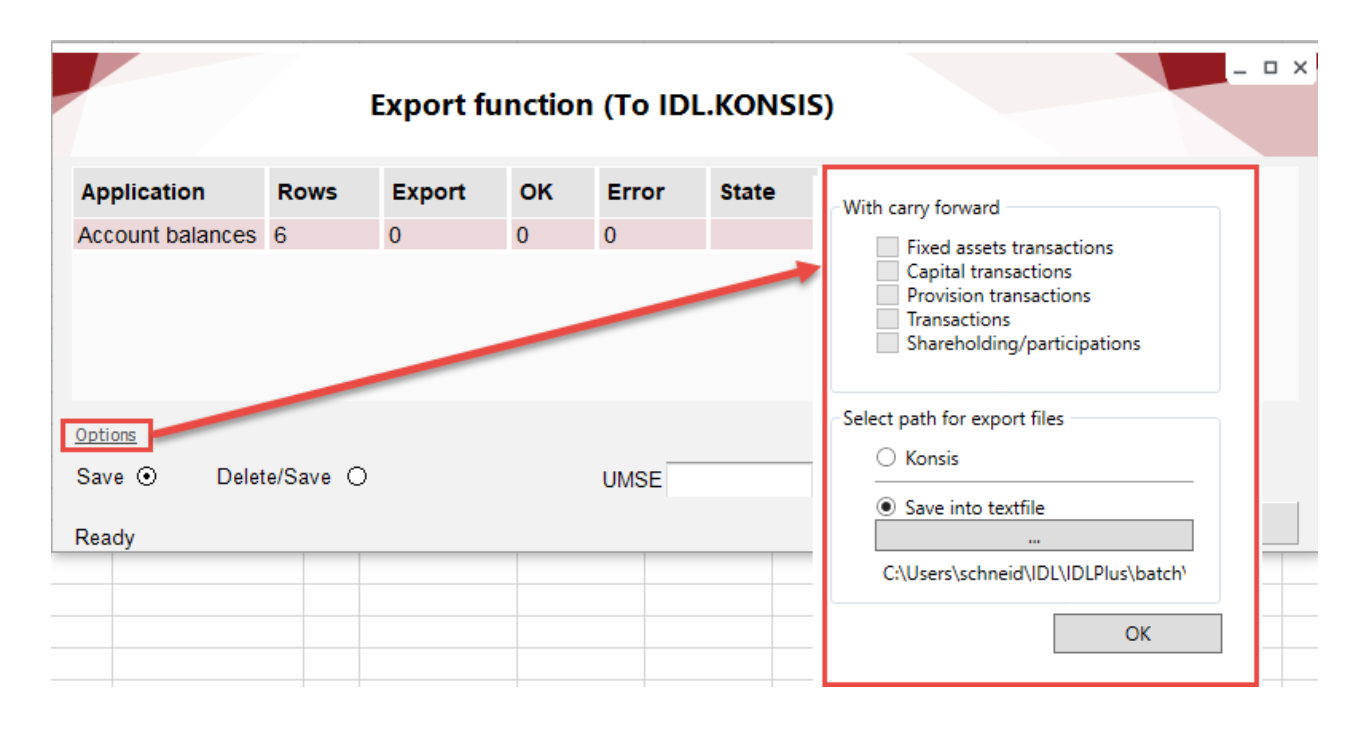

Additional settings for the export can be made in the field "Options."

- With carry forward: According to the IDL logic, the carry forwards are created as part of the Group and individual financial statement carry forwards and are not imported in any other way. If, however, it is necessary for certain reasons, the export of the carry forward movements can be activated.
- Select path for export files: The data can either be loaded directly into the IDL database or indirectly via a txt file. If an individual path is to be used, it can be selected via the "Save into textfile" button. By default, the import path of IDL.KONSIS is set here.

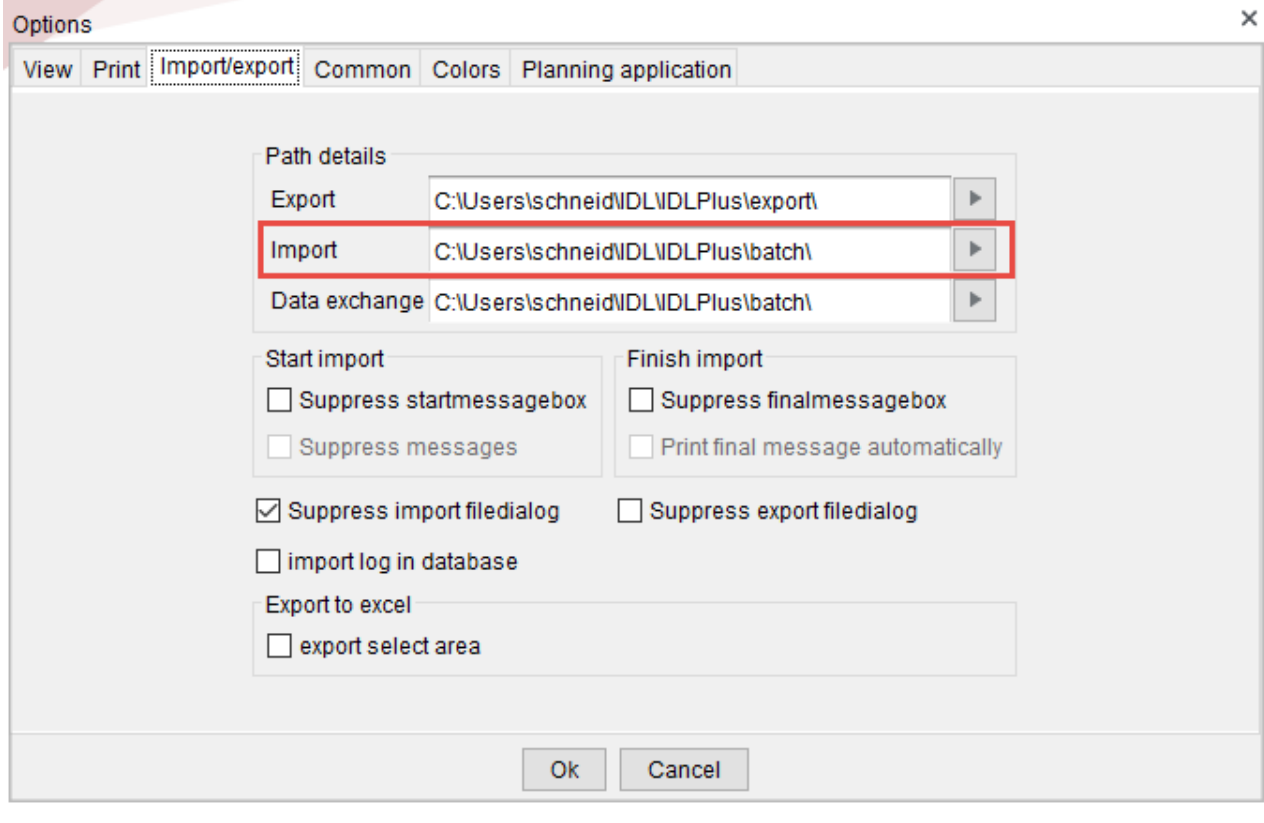

Step 7) As soon as the export is completed, the status message for the export will appear; either the processing has gone through without errors or an error message is displayed. The corresponding information is also displayed in the Excel cell.

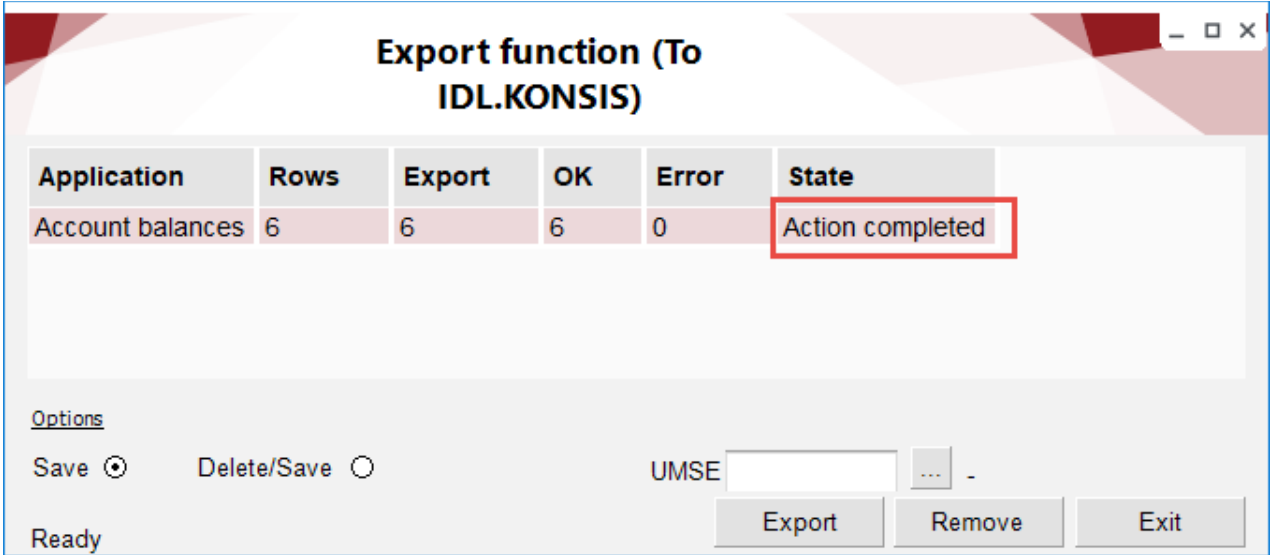

The settings from the input mask can be found in the formula bar:

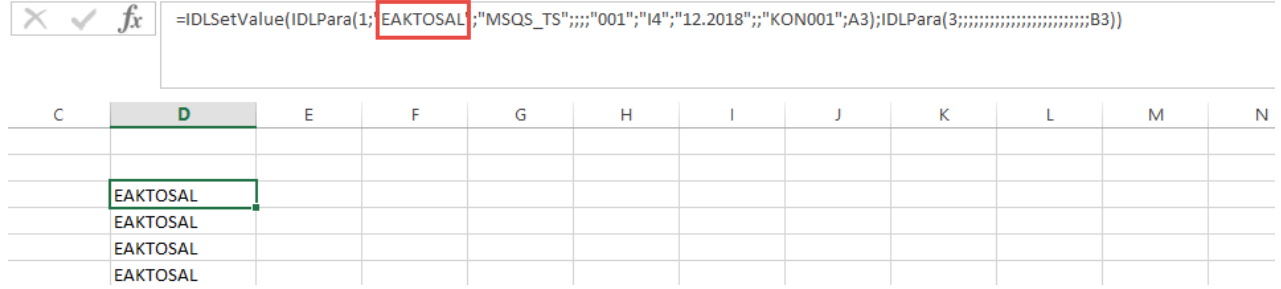

The formula name reflects the associated function. Here **EA** for individual financial statement and **KTOSAL** for account balances.

# **6.2 Export of master and control files**

### **6.2.1 Accounts**

This input mask is used to export accounts to IDL.KONSIS in the "KTO" application.

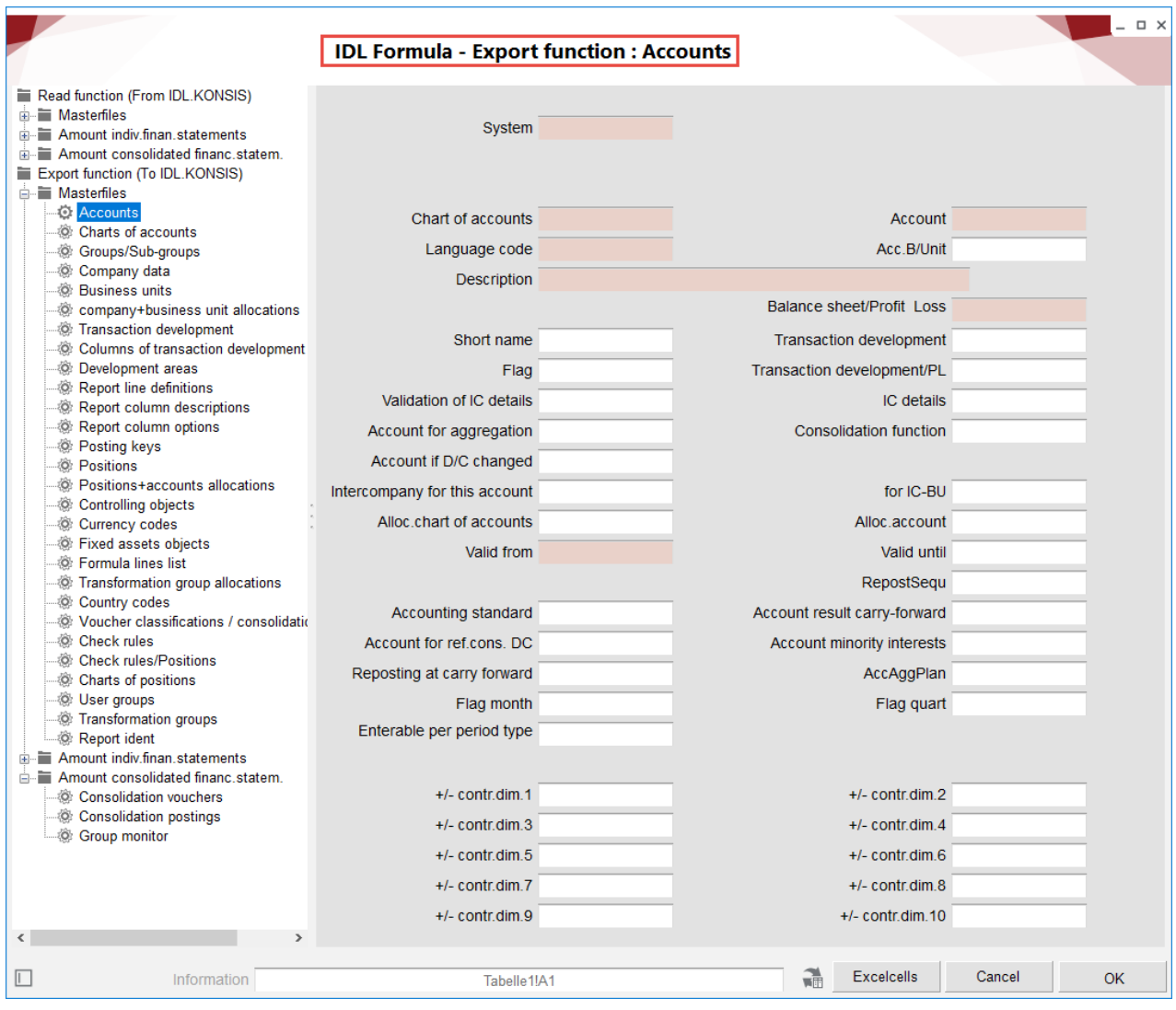

## **6.2.2 Positions + accounts allocations**

In the IDL.KONSIS logic, each account is assigned to a position. Conversely, each position consists of one or more accounts.

With this function, IDL.KONSIS imports into the POSKTO application which account is to be allocated to which item.

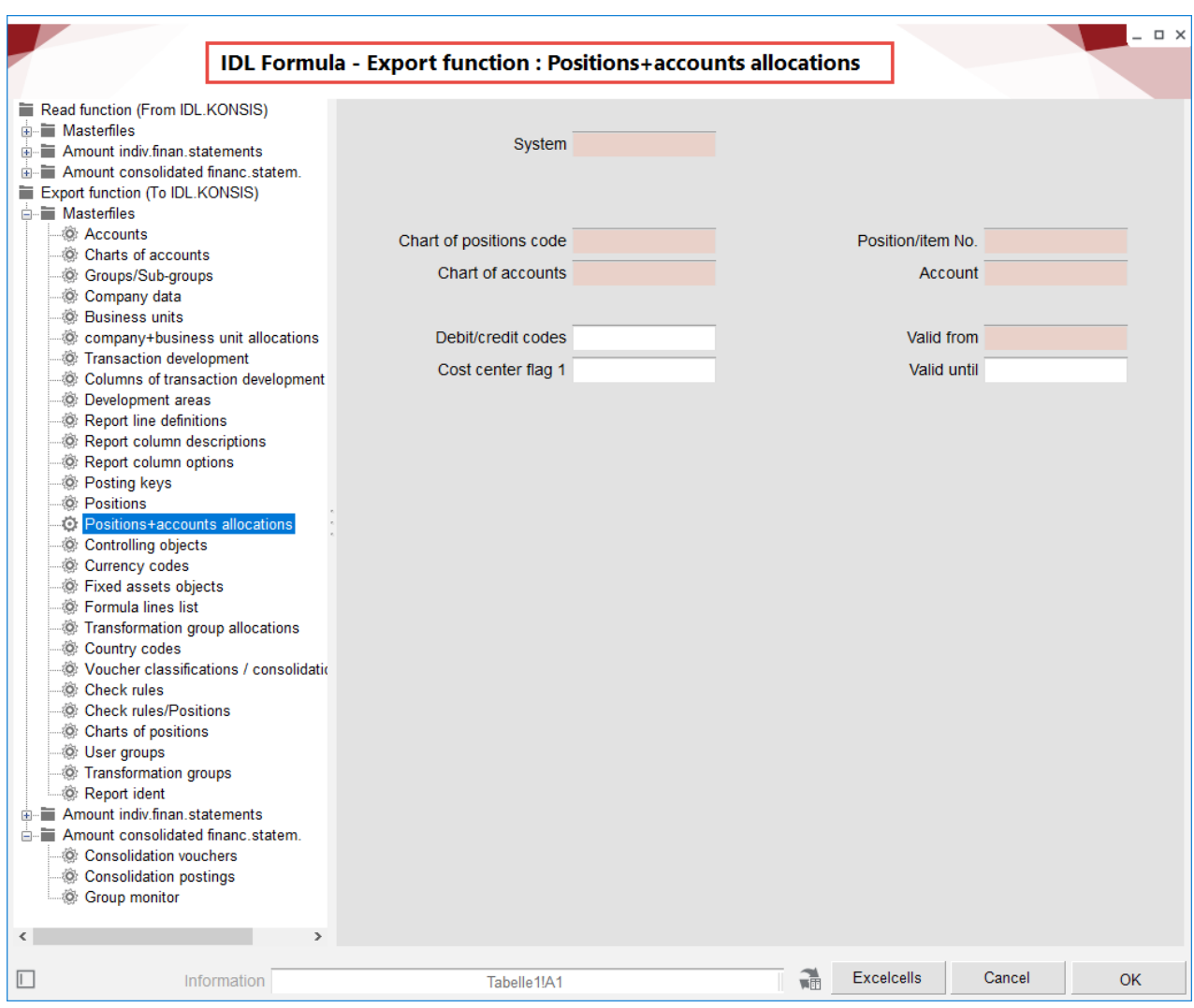

# **6.2.3 Report line definitions**

A report line definition determines how a report is structured and from which positions totals rows are calculated.

The report line definition is necessary for creating reports in IDL.KONSIS and using IDL entry forms.

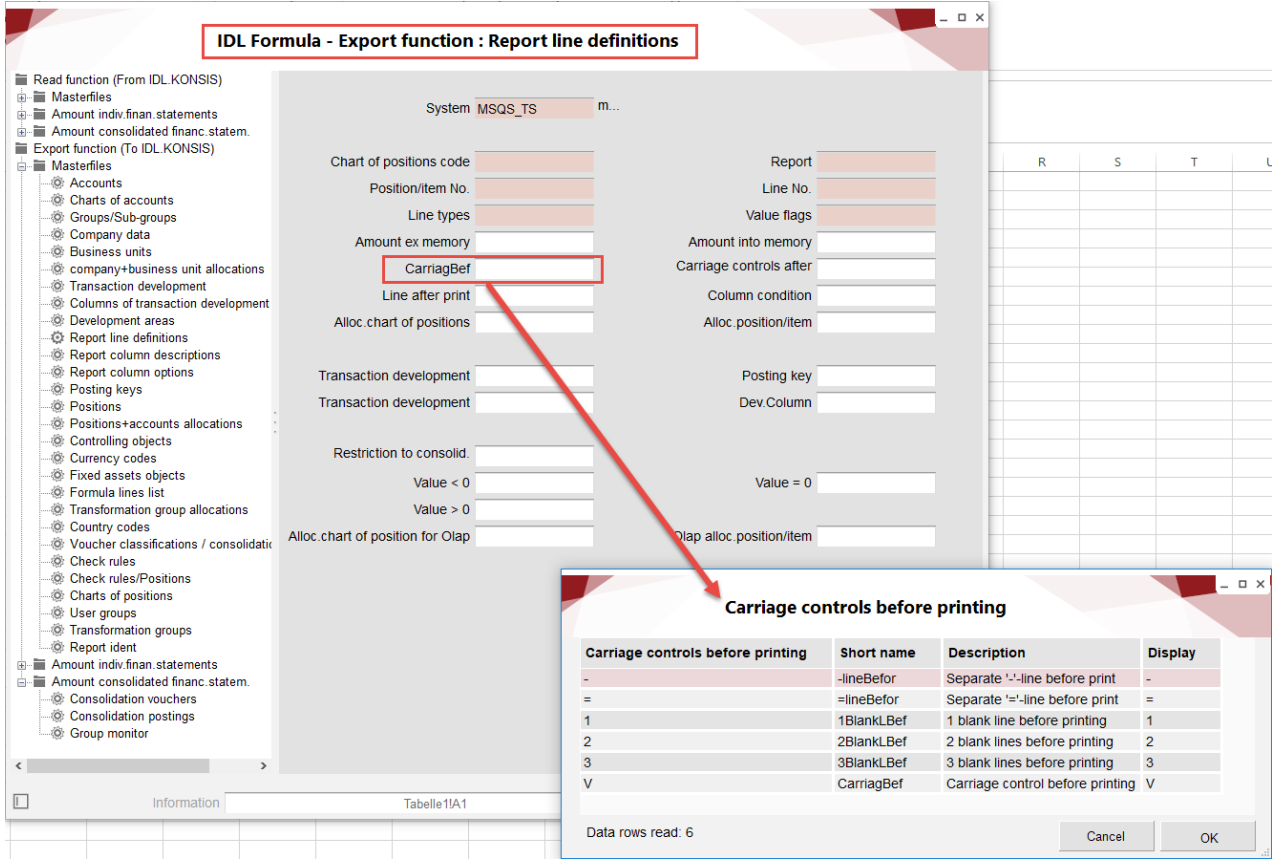

# **6.3 Export individual financial statements**

## **6.3.1 Account balances**

This function imports account balances according to IDL.KONSIS into the "KTOSAL" application.

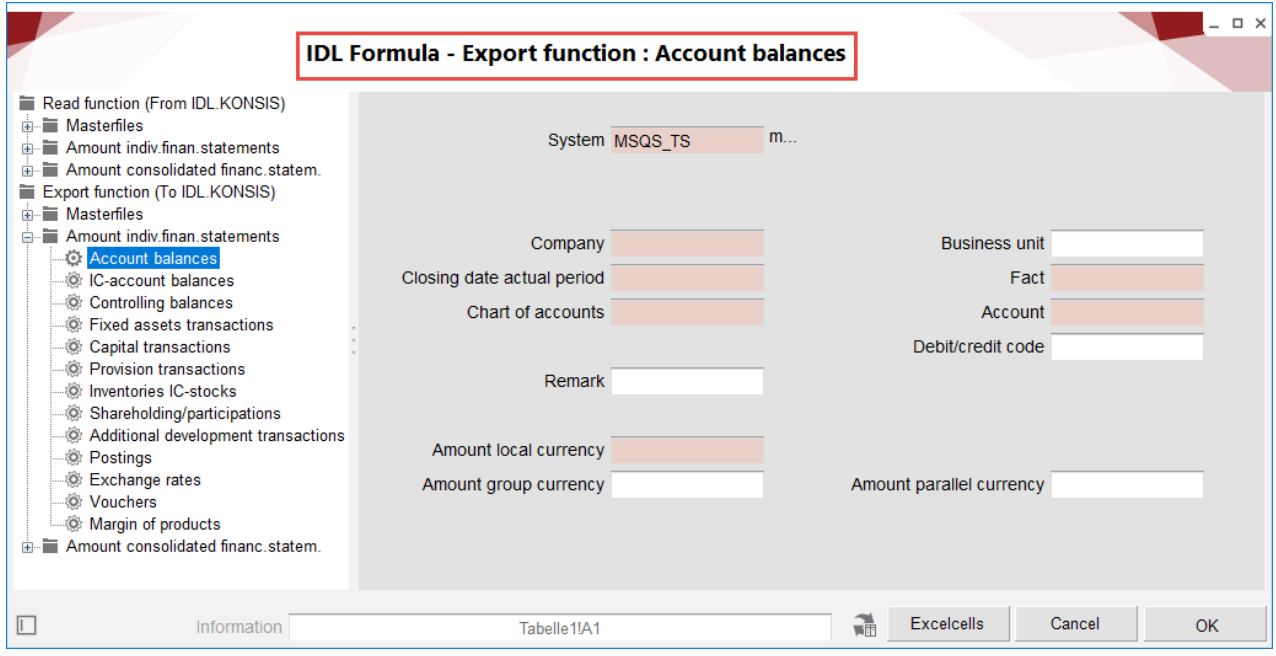

# **6.3.2 IC account balances**

This function is used to record intercompany business relationships.

In addition to the usual country currency, you can also maintain a transaction currency.

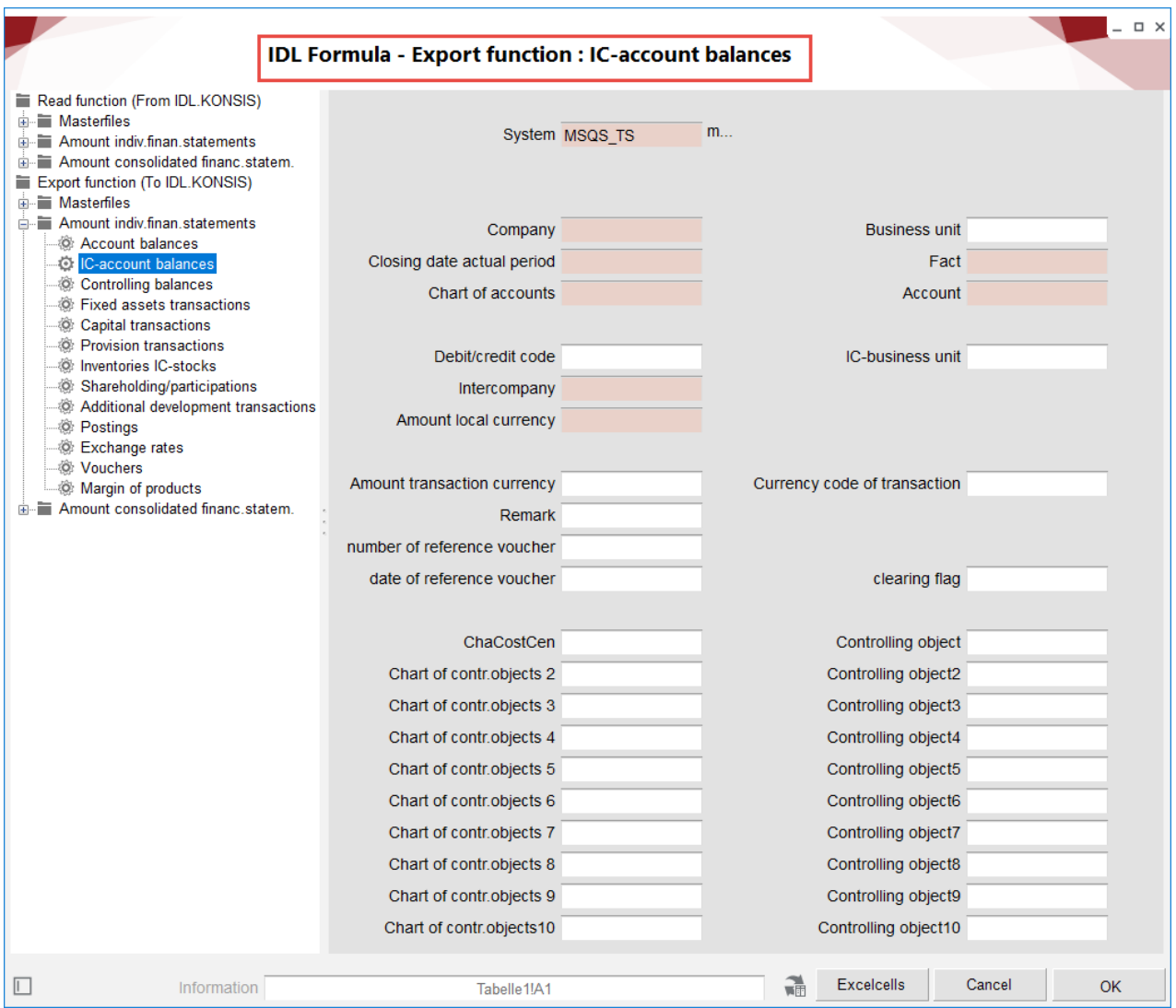

# **6.3.3 Development transactions**

With these applications, IDL.XLSLINK exports the development transactions to IDL.KONSIS to the respective application 'xxxBEW.'

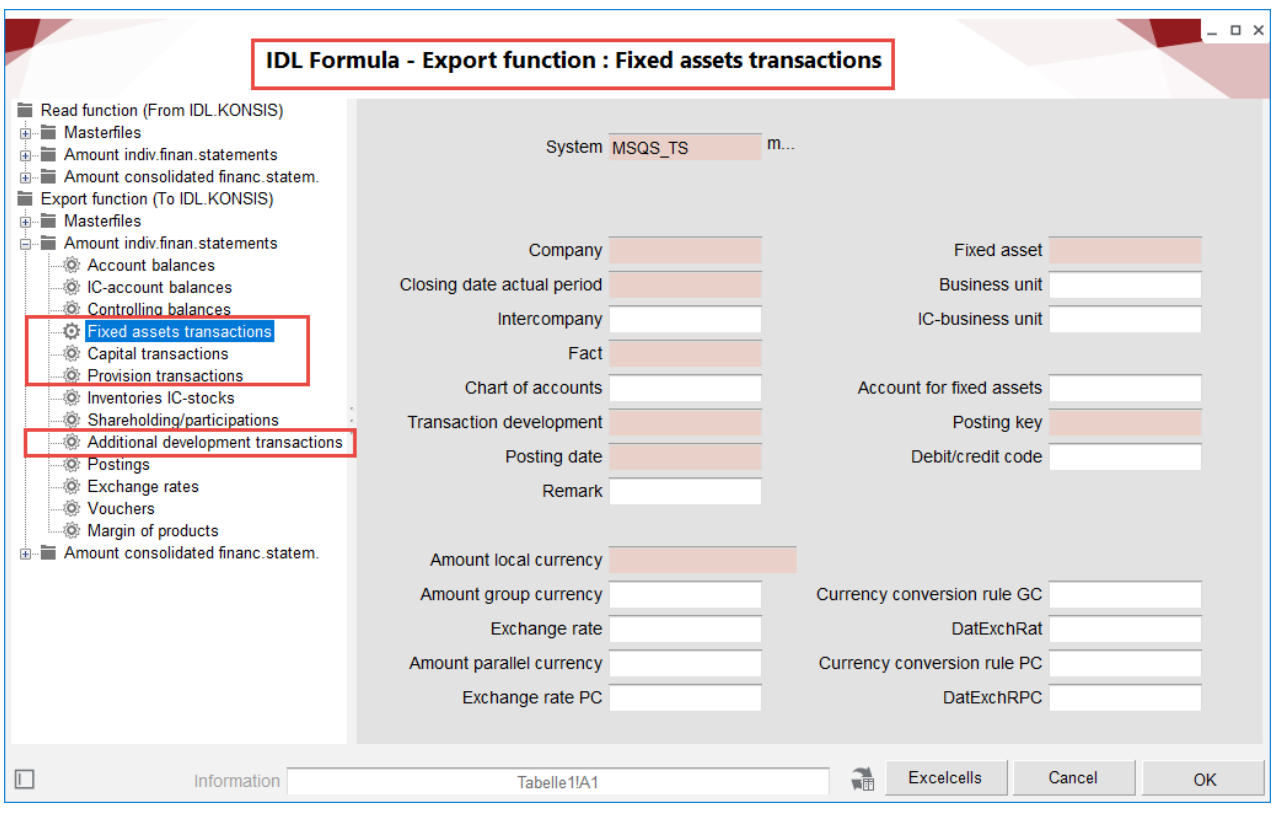

# **6.3.4 Shareholding/participations**

With this application, IDL.XLSLINK exports the shareholding transactions to IDL.KONSIS to the 'GESGES' application.

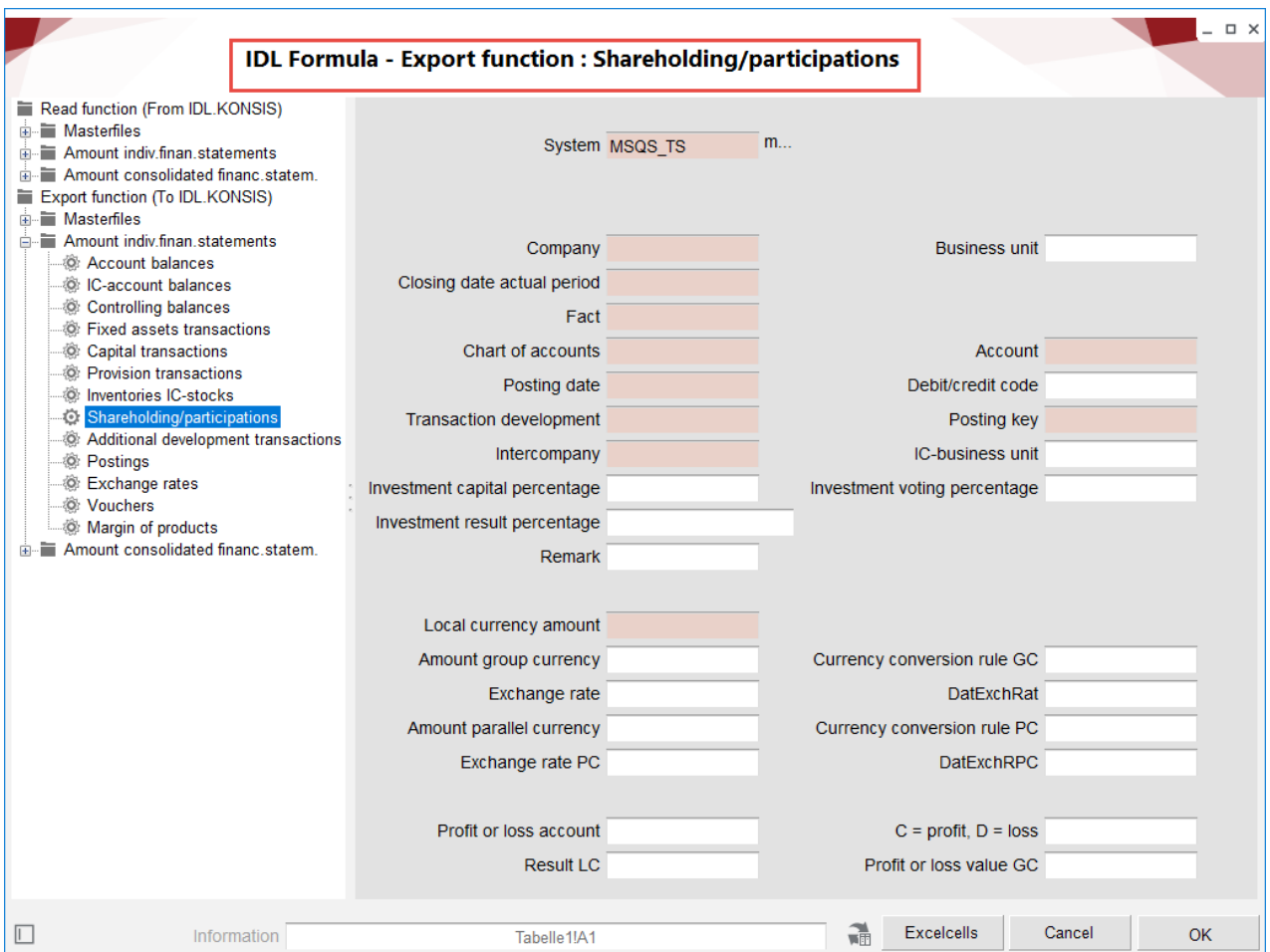

## **6.3.5 Vouchers and postings**

With this application, IDL.XLSLINK exports the postings to IDL.KONSIS to the "BUCH" application.

Before one or more postings can be exported to IDL.KONSIS, a corresponding document header must be set up in the "BEL" application. If no document header has been set up, the message "No posting document exists" will appear in the export notice.

Vouchers can be exported to IDL.KONSIS via the input mask "Vouchers."

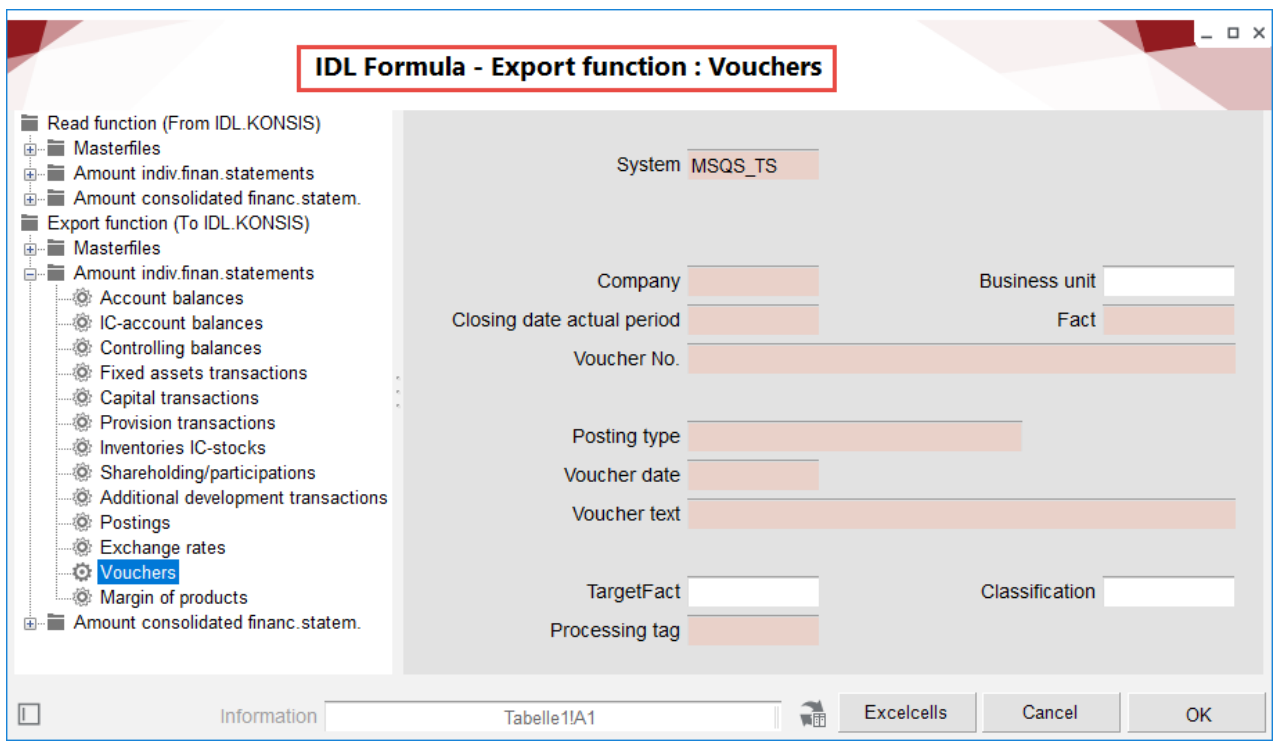
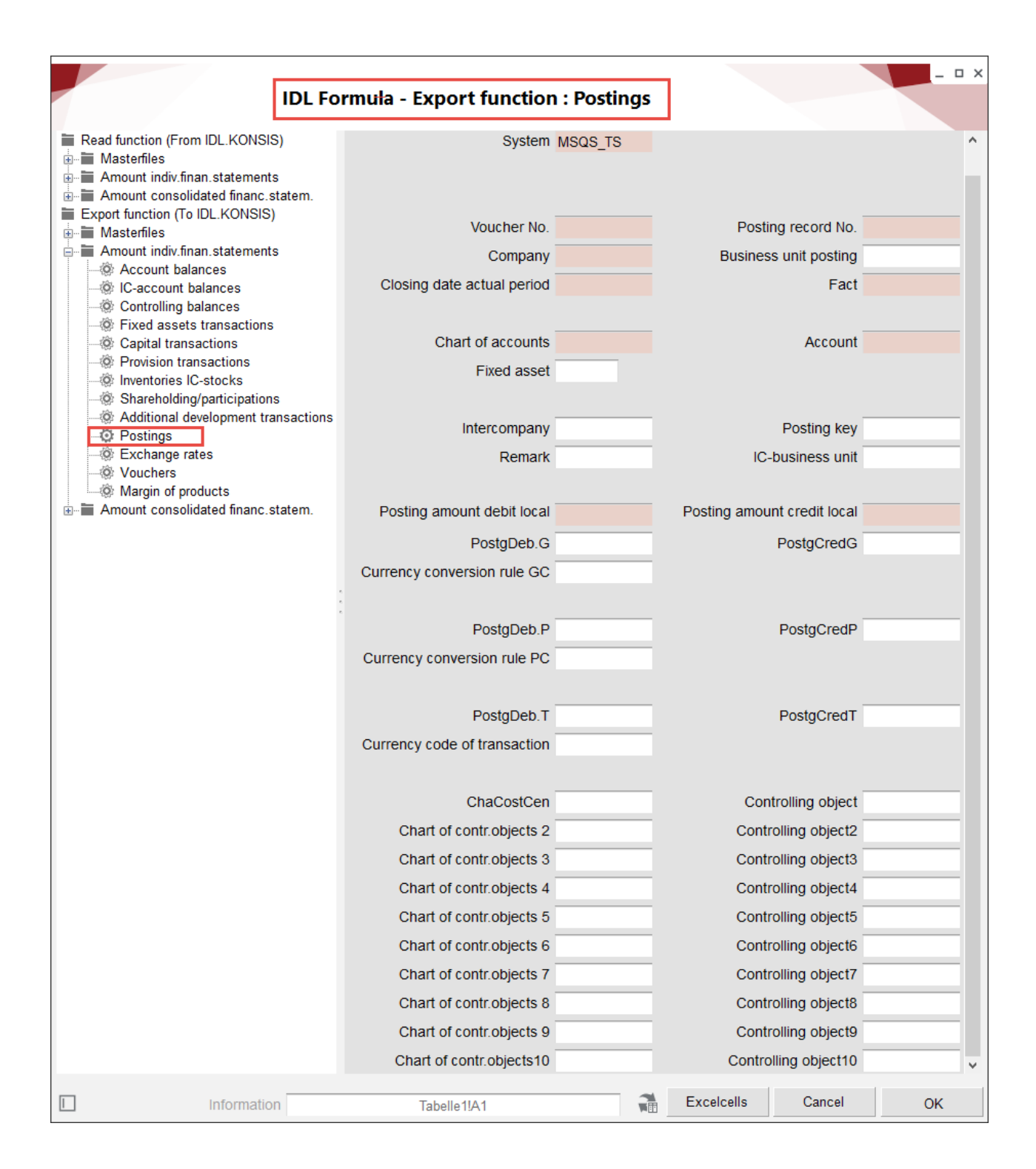

## **6.4 Export Group financial statement**

### **6.4.1 Consolidation vouchers**

To be able to load consolidation postings into IDL.KONSIS, the consolidation vouchers must first be available in the database. These can be imported into the system using IDL.XLSLINK.

For the setup, specifications in ten mandatory fields are required.

For the posting type, for example, a selection of eight different variants must be made:

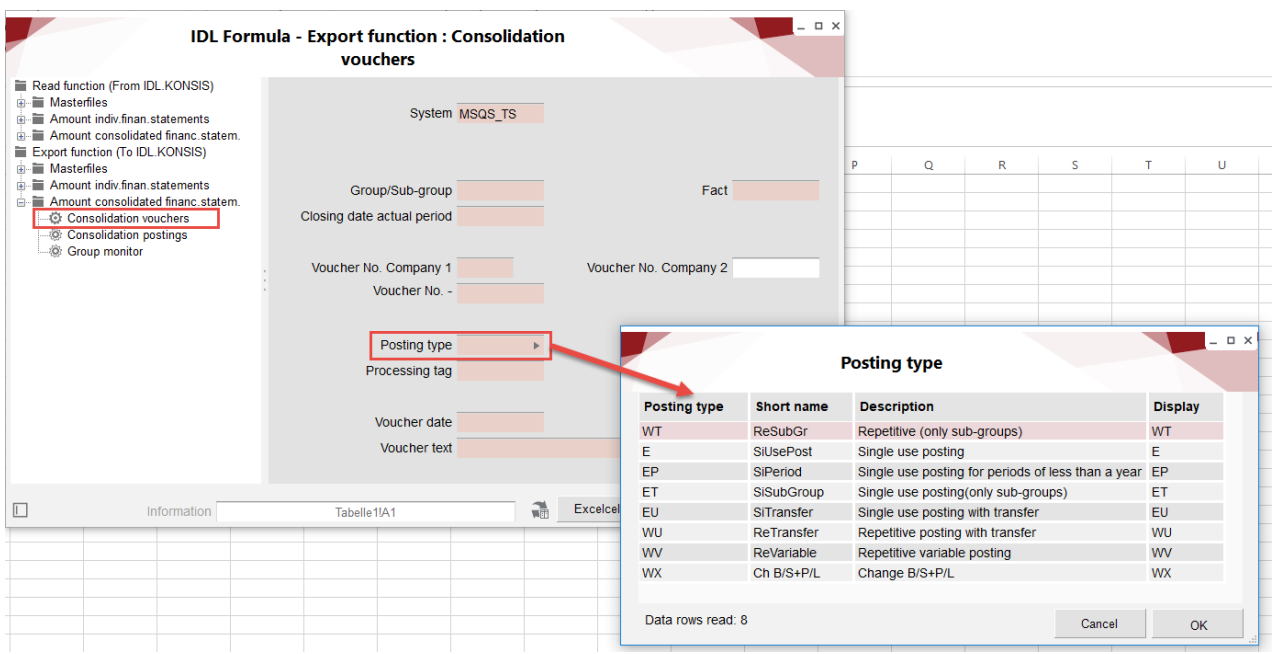

#### **6.4.2 Consolidation postings**

When exporting consolidation postings via IDL.XLSLINK, there is a special feature to note. The entry in the amount fields is only possible once the debit/credit flag for the amount has been selected. The corresponding fields are then activated:

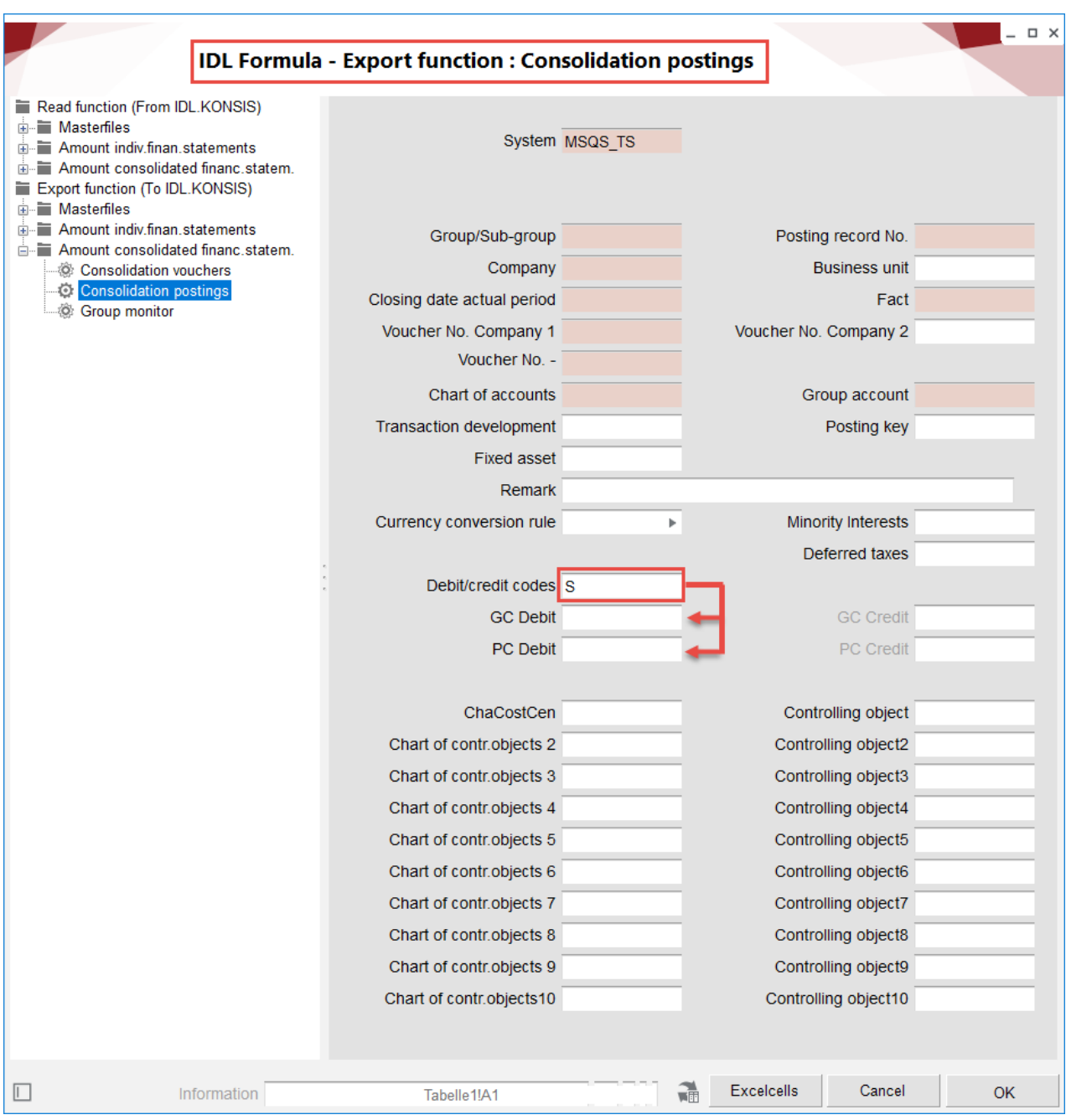

# **7 Excursus – Excel**

Each formula begins with an equal sign (=). The work is preferably done with cell references. This offers the advantage that the formula result always adapts when the corresponding cell content is changed (variable values). However, fixed values (constant values) can also be used in a formula.

The result of a formula is shown in the cell in which the formula was entered. The formula itself can be seen in the editing toolbar. The formula can also be edited there if required.

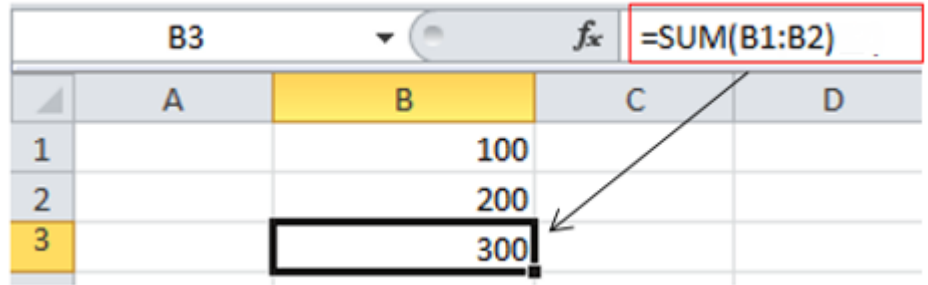

### **7.1 Functions**

Excel offers many ready-made formulas, the so-called functions.

Components of each function are function name and parenthesis open/closed. The information contained in the brackets is called arguments. The number of arguments varies from function to function. There are also functions that do not require arguments, e.g. TODAY(), NOW().

When a function is entered into a cell, a quick info with the syntax is displayed. When entering, the arguments required by the function will be displayed.

Multiple arguments are separated by a semicolon. Arguments can be cell references (individual cells, cell ranges), constant values (numbers, text) or other functions (nested functions).

# **7.2 Cell references**

### **7.2.1 Relative cell reference**

Basically, all cell references are relative, i.e. when copying, these cell references are adapted "relative" to the target position: When copying in the row (horizontal), the column letter is adapted and when copying in the column (vertical), the row number is adapted.

**Example:** in cell B7, the column sum is to be calculated. The formula is =  $\text{TOTAL}(B3:B6)$ . The formula is then copied to cell C7. The cell references are adjusted automatically.

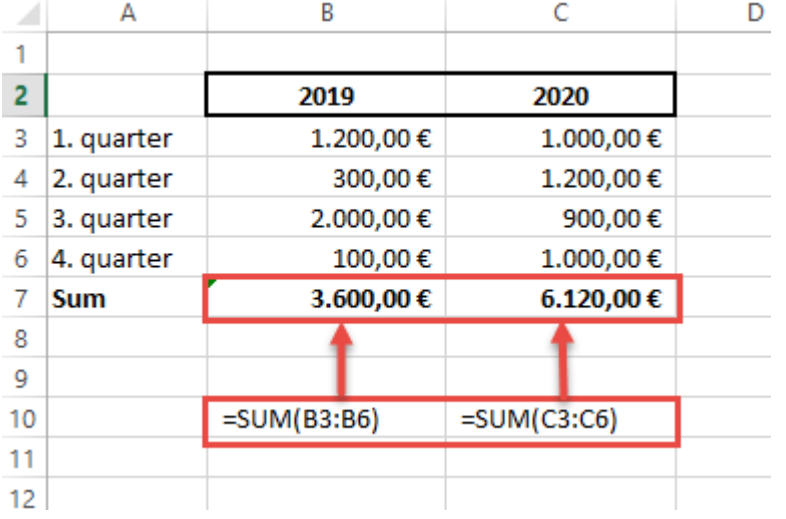

### **7.2.2 Absolute cell reference**

If a cell reference in a formula always refers to a specific cell, this cell reference must be specified as the absolute cell reference so that the result is correct after copying the formula.

It remains unchanged during copying and therefore does not adapt. To mark a cell reference as an absolute reference, a dollar sign (\$) is entered before the row and column caption. This can be done when entering the cell reference or later via the editing bar.

**Example:** In this example, cell B1, which contains the VAT rate, must be entered in the formula as the absolute cell reference so that the formula can be copied. The other cell references remain relative because they are to be adapted during copying.

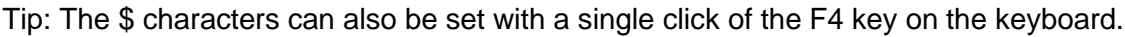

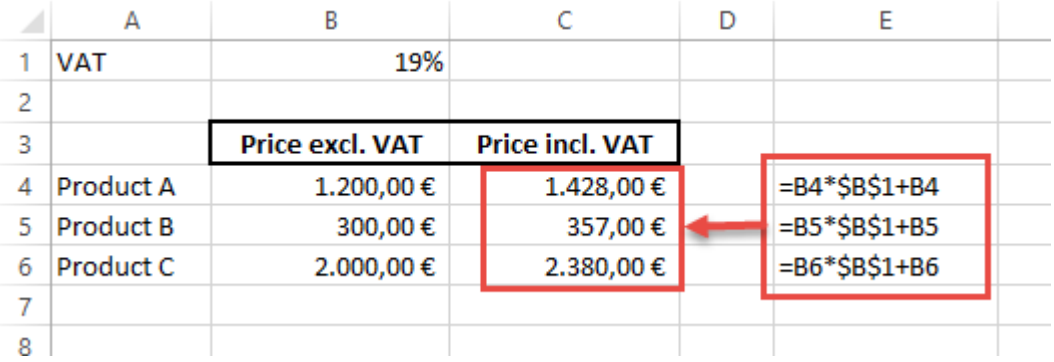

#### **7.2.3 Mixed cell reference**

Cell references can also be entered as mixed references. This means that the entire cell is not taken as a fixed reference, but only the column or row is fixed:

- − for the absolute column, enter the dollar sign before the letters (\$A3)
- − for the absolute row, the dollar sign is entered before the number (A\$3).

Example: Starting from actual sales, you want to calculate two plan scenarios. For the formula of PLAN B, however, the formula of PLAN A should be used. So, the formula always remains in one row (absolute), but the column adjusts itself (relative).

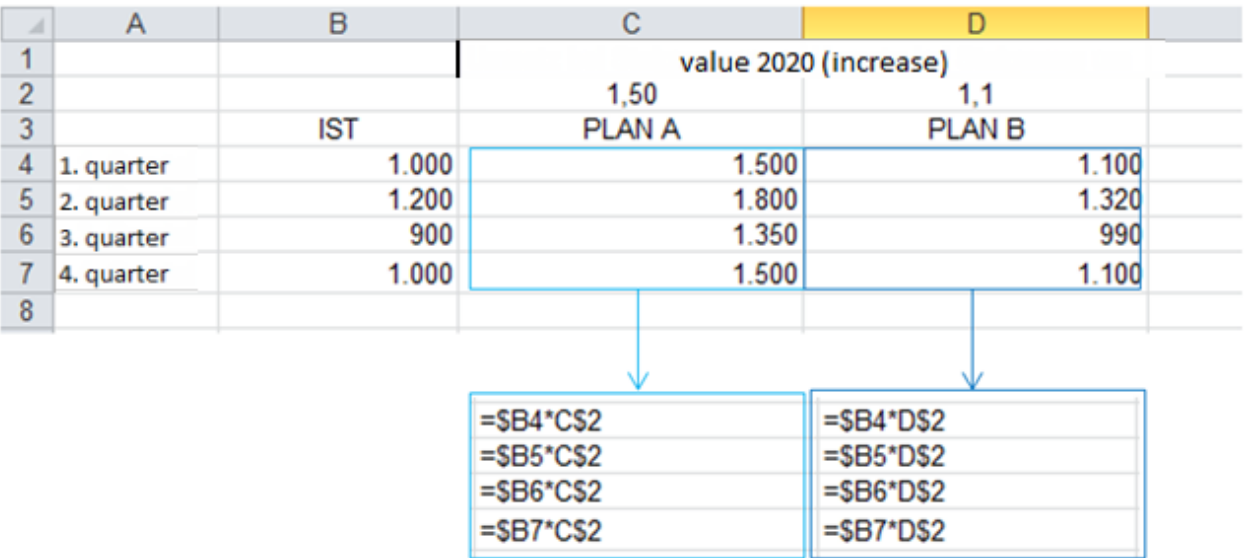

#### **7.2.4 Names for cells / cell ranges**

For better clarity, individual cells or cell ranges can be assigned names. Formulas become clearer and more comprehensible if names are used instead of cell addresses. In addition, the navigation becomes easier, since the named cells/cell ranges can be controlled by their names. Names assigned once are available on all worksheets of the workbook.

There are two ways of naming the cell/cell ranges:

#### **7.2.4.1** *Variant 1:*

The cell or area to be named is marked and the cursor is moved to the name field in the upper left corner of the editing bar. The desired name is entered and confirmed with Enter. The name must correspond either to a valid cell reference or to an existing name in the table.

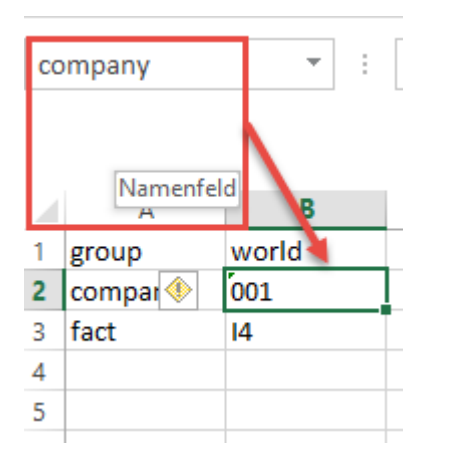

#### **7.2.4.2** *Variant 2:*

The name can also be entered via the "Formulas - Name manager – New" tab.

In IDL.XLSLINK, an Excel name field can be selected and inserted in the input window by using the right mouse click:

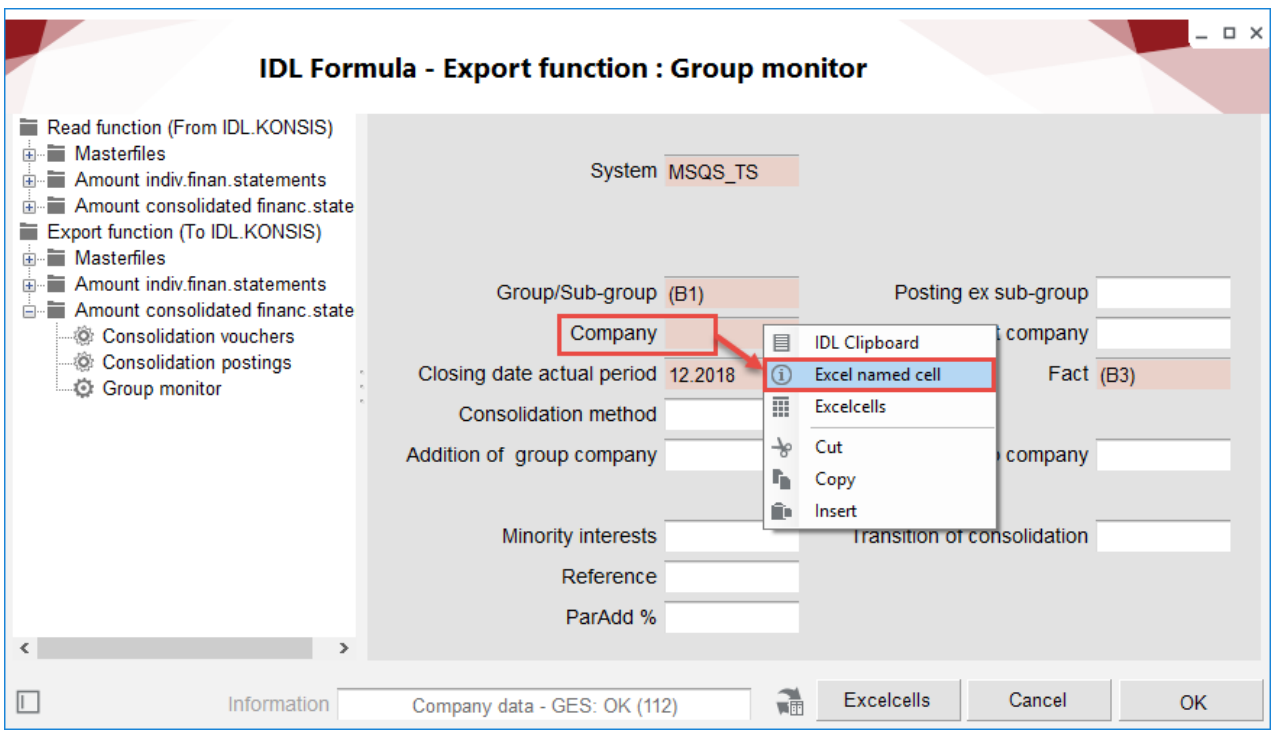